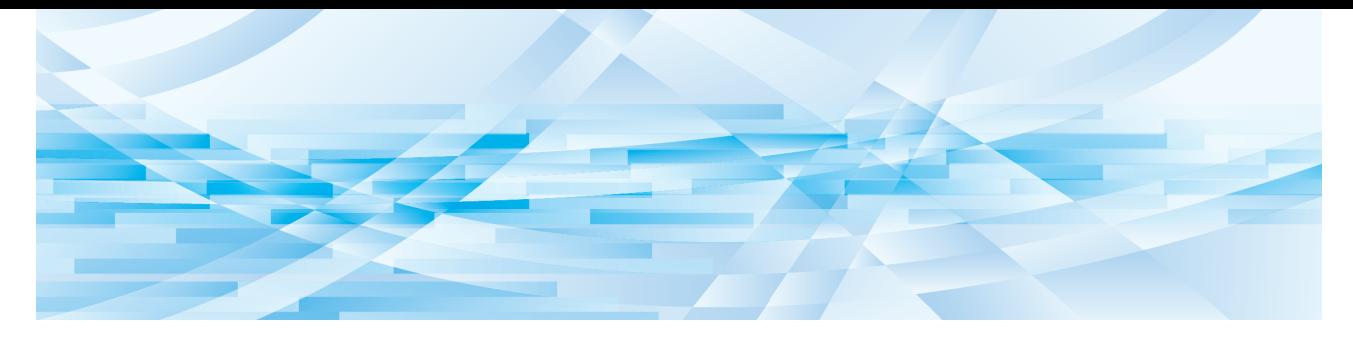

# **RISO Printer Driver**

Seriile SF9x9/SF9EII/SF5EII

# **GHIDUL UTILIZATORULUI**

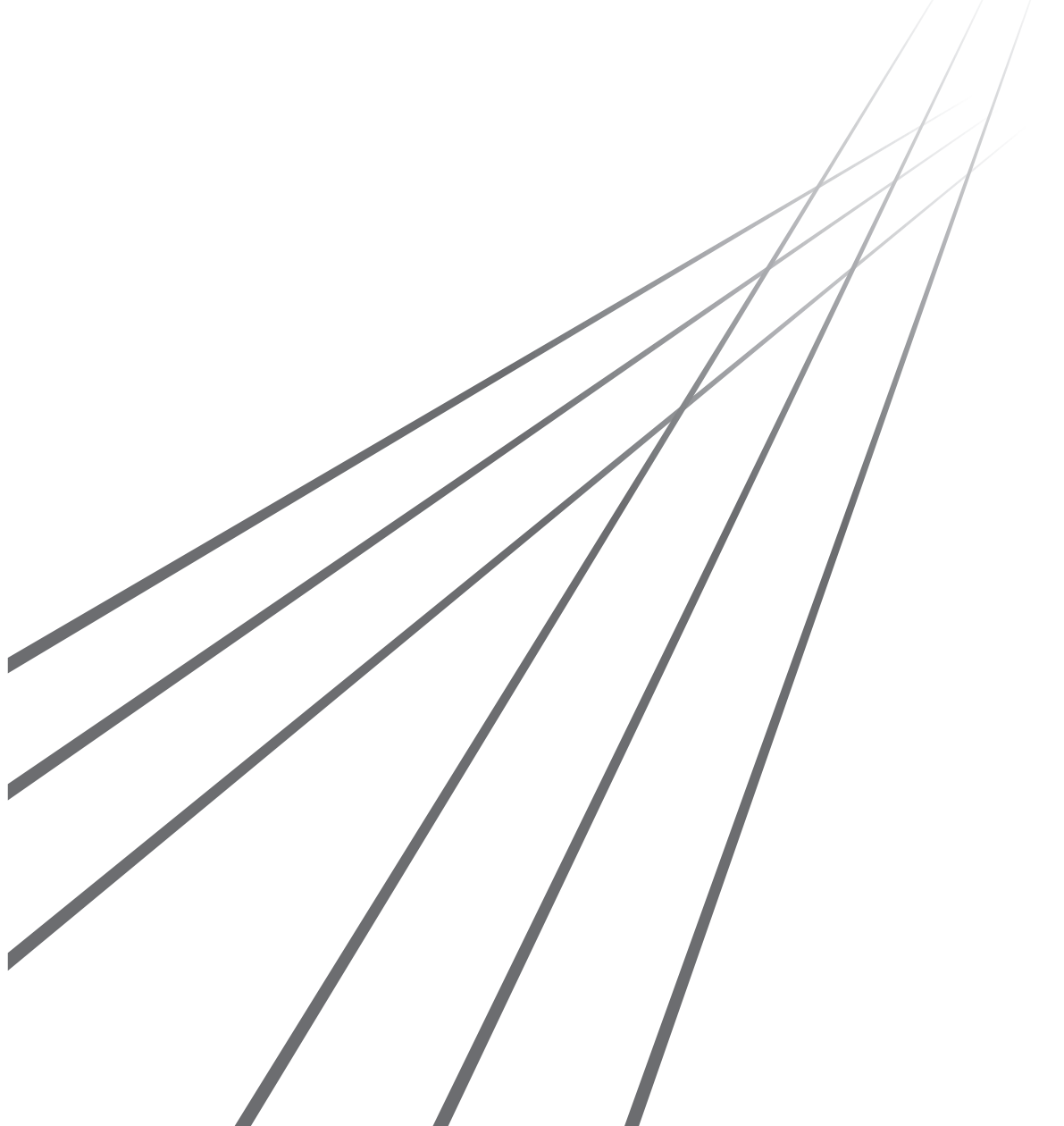

MF\_SF\_PD-RO\_03

## **Prefaţă**

Bine aţi venit în lumea imprimărilor rapide folosind un calculator prezentată de imprimantele RISO cu ajutorul RISO Printer Drivers. Imprimantele RISO, create pentru a funcţiona ca imprimante rapide GDI, permit tipărirea foarte rapidă a diferitelor documente create de dumneavoastră pe diferite platforme de calculatoare, numai dacă pe calculatorul respectiv este instalat RISO Printer Driver adecvat.

Așa cum știți, imprimanta GDI utilizează datele imaginii sub forma unei hărți de biți dezvoltate pe ecranul calculatorului dumneavoastră, permitându-vă să tipăriți, în cele mai multe cazuri, exact aceeași imagine a ceea ce vedeți pe ecranul calculatorului. În plus, aceasta nu necesită fonturi pentru imprimantă pentru a tipări documentele, astfel veti scăpa de restricţiile datorate utilizării fonturilor la crearea documentelor pe calculatorul dumneavoastră.

De asemenea, imprimantele RISO pot fi folosite ca imprimante de rețea în diferite medii de rețea LAN, folosind o un card suplimentar pentru interfața de rețea fixat în interiorul imprimantei.

#### ■ **Continutul descriptiv al acestui ghid**

- Reproducerea parțială sau integrală a acestui ghid este strict interzisă fără acordul RISO KAGAKU CORPORATION.
- Conținutul acestui ghid este supus modificărilor ulterioare fără notificarea în prealabil cu privire la îmbunătățirile produsului.
- Vă rugăm să aveți în vedere că nu ne asumăm nicio responsabilitate pentru efectele rezultate din utlizarea acestui ghid și operarea echipamentului.

#### ¢**Mărci comerciale**

- $\bigcirc$  si  $\bigcirc$  sunt mărci comerciale sau mărci comerciale înregistrate ale RISO KAGAKU CORPORATION în SUA și alte țări.
- Microsoft și Windows sunt mărci comerciale înregistrate sau mărci comerciale ale Microsoft Corporation în SUA și/sau în alte țări.
- Alte nume corporative și/sau mărci comerciale sunt mărci comerciale înregistrate sau mărci comerciale ale companiilor respective.

#### ■ Despre simboluri

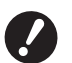

B**Chestiuni importante care necesită atenție specială. Citiți cu atenție și urmați instrucțiunile.**

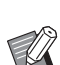

B**Explicații suplimentare care furnizează informații utile.**

A <sup>B</sup> **Indică paginile de referință.**

#### ¢**Despre capturile de ecran**

- Capturile de ecran şi conţinutul prezentat în acest manual poate să difere de produsul actual.
- Capturile de ecran și mesajele care apar în explicațiile din manual pot să difere în funcție de tipul de calculator și de aplicația folosite.

1

### <span id="page-3-0"></span>**Înainte de tipărire**

Înainte de a utiliza imprimanta pentru prima dată, efectuați instalările de mai jos. După instalare, urmaţi indicaţiile de funcţionare. Apoi, puteţi tipări datele documentaţiei.

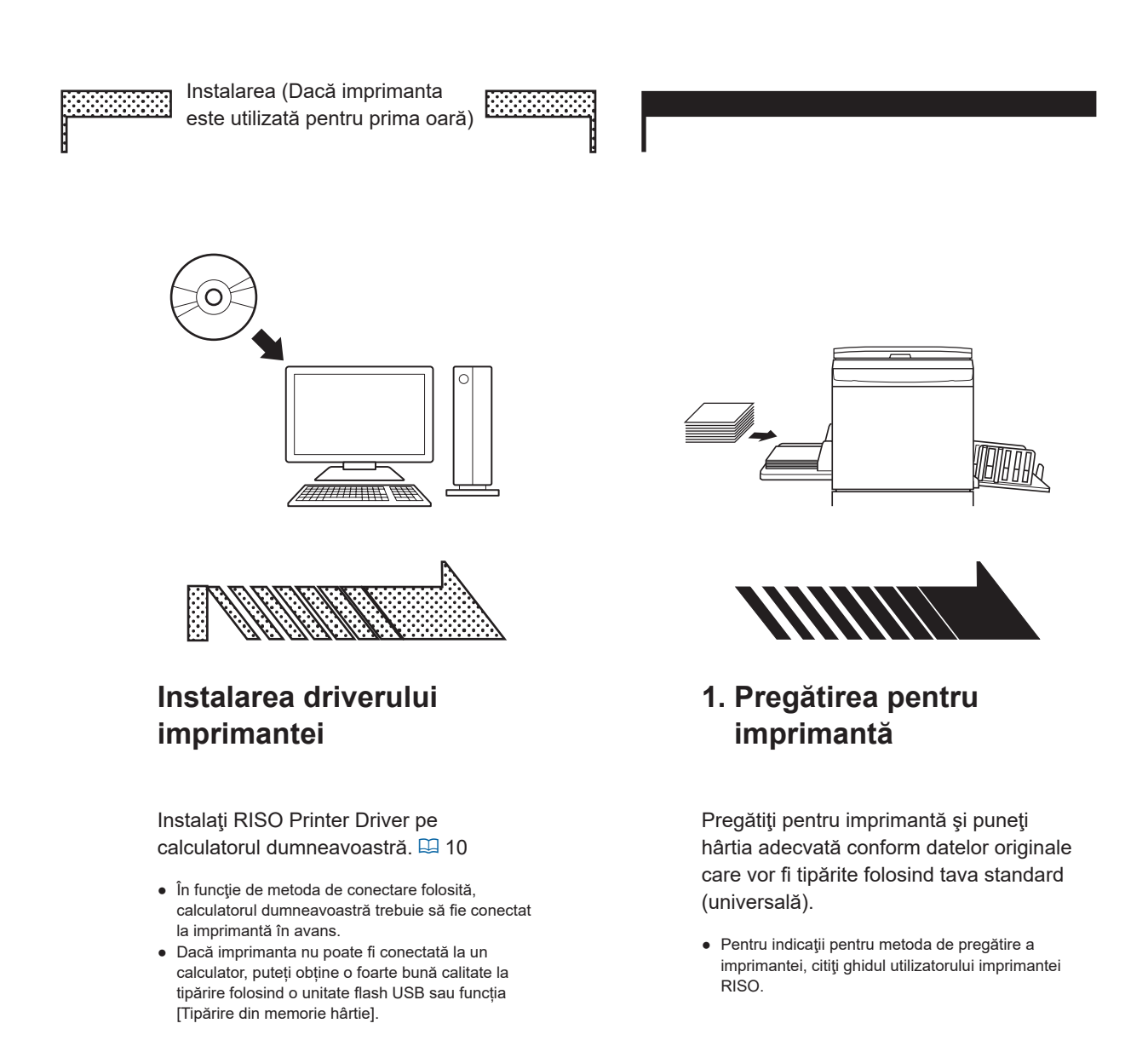

#### ¢ **Asistenţă SO**

Acest driver pentru imprimantă este compatibil cu următoarele SO: Windows® 7 SP1 sau o versiune ulterioară (32 de biți/64 de biți)/Windows® 8.1 (32 de biți/64 de biți)\*/ Windows® 10 (32 de biți/64 de biți)\*/Windows® 11 (64 de biți)\*

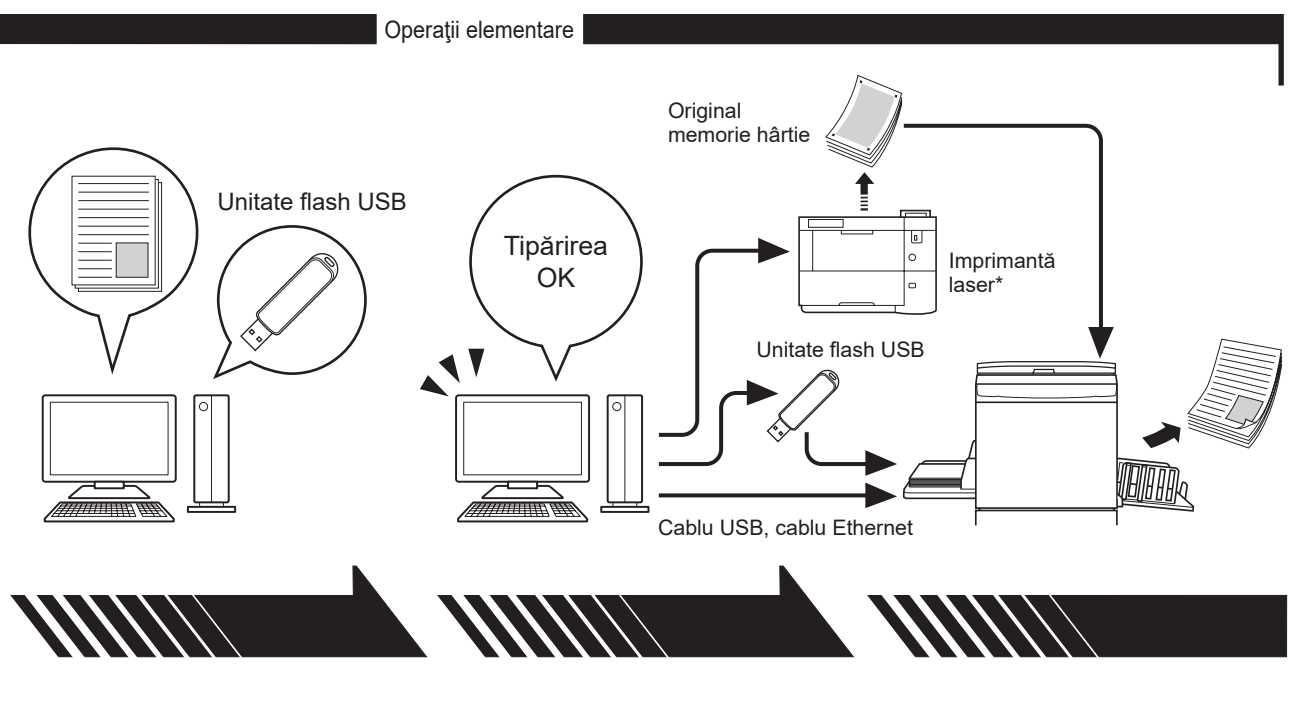

### **2. Configurarea**

Deschideţi fişierul cu date pe care doriţi să le tipăriţi folosind calculatorul, selectaţi driverul imprimantei (sau driverul USB flash-via-Printer) definiţi setările pentru tipărire.

- Pentru a tipări de pe o unitate flash USB, conectaţi unitatea flash USB la calculator. ● Pentru a utiliza funcția [Tipărire din
- memorie hârtie], bifați caseta [Tipărire din memorie hârtie].

### **3. Tipărirea**

Deschideţi caseta de dialog [Imprimare] de pe calculator şi faceţi clic pe [OK]. Datele sunt transmise la imprimanta laser sau stocate pe unitatea flash USB.

Dacă a fost bifată caseta corespunzătoare funcției [Tipărire din memorie hârtie], instrumentul [Previzualizare şi editare] se va deschide. Tipăriți originalul memorie hârtie folosind o imprimantă laser\*.  $($  $\boxplus$  [49\)](#page-50-0)

### **4. Finalizarea tipăririi**

Imprimanta primeşte datele, creează matriţa şi tipăreşte datele.

- Pentru a tipări de pe o unitate flash USB, conectaţi unitatea flash USB la imprimantă.
- Dacă utilizați [Tipărire din memorie hârtie], imprimanta citește originalul memorie hârtie, creează matrița și tipărește.

\* Pentru a crea un original memorie hârtie, aveți nevoie de o imprimantă laser cu o rezoluție minimă de 600 dpi. Totuși, în funcție de modelul și de calitatea de tipărire a imprimantei laser, este posibil ca imprimanta RISO să nu îl poată scana corect.

### **Cuprins**

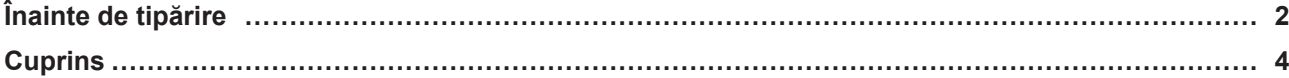

### **Capitolul 1 Metode de conectare şi tipuri de drivere de imprimantă**

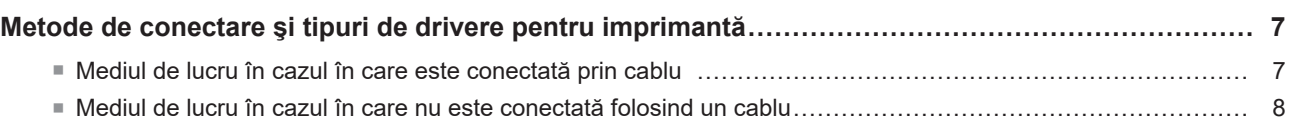

### **Capitolul [2 Instalarea](#page-11-1) driverului imprimantei**

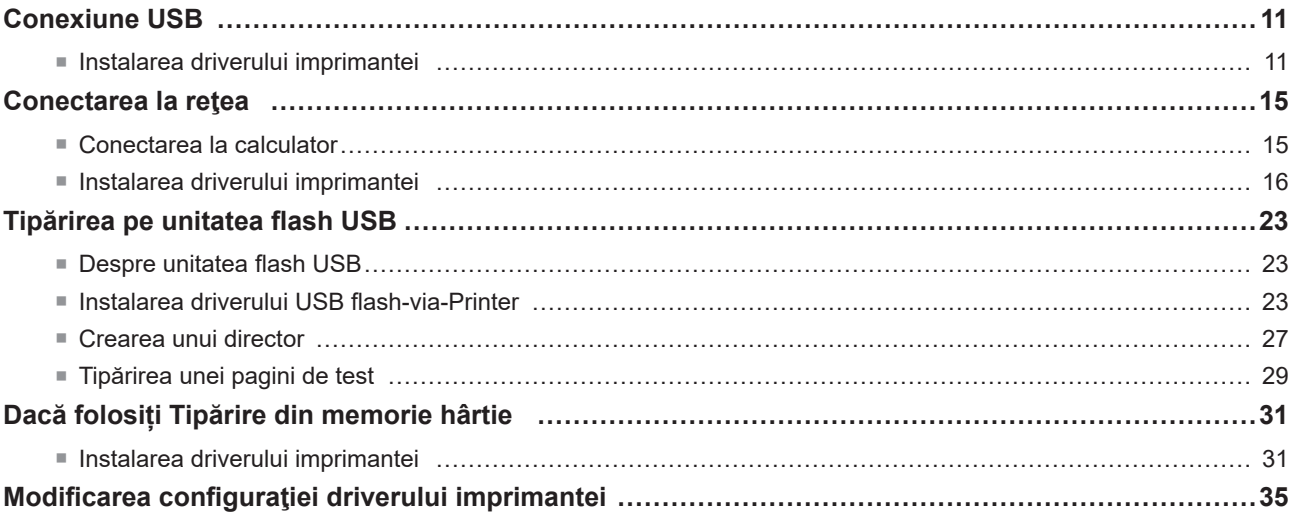

### **Capitolul [3 Utilizarea](#page-40-0) driverului imprimantei**

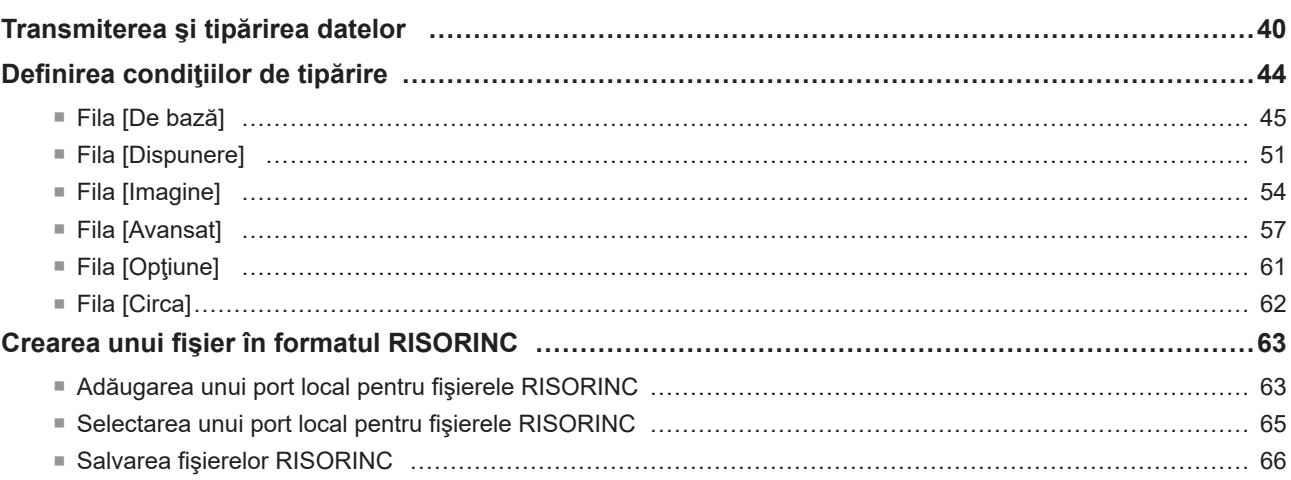

### **Capitolul 4 Utilizarea instrumentului [Previzualizare şi editare]**

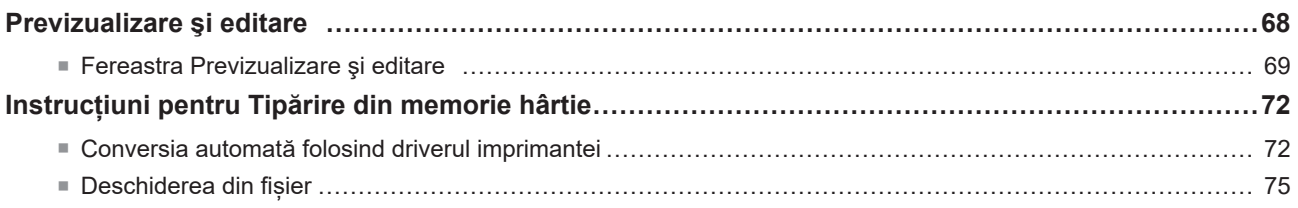

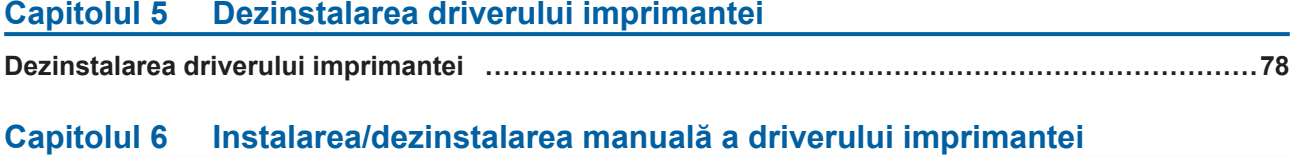

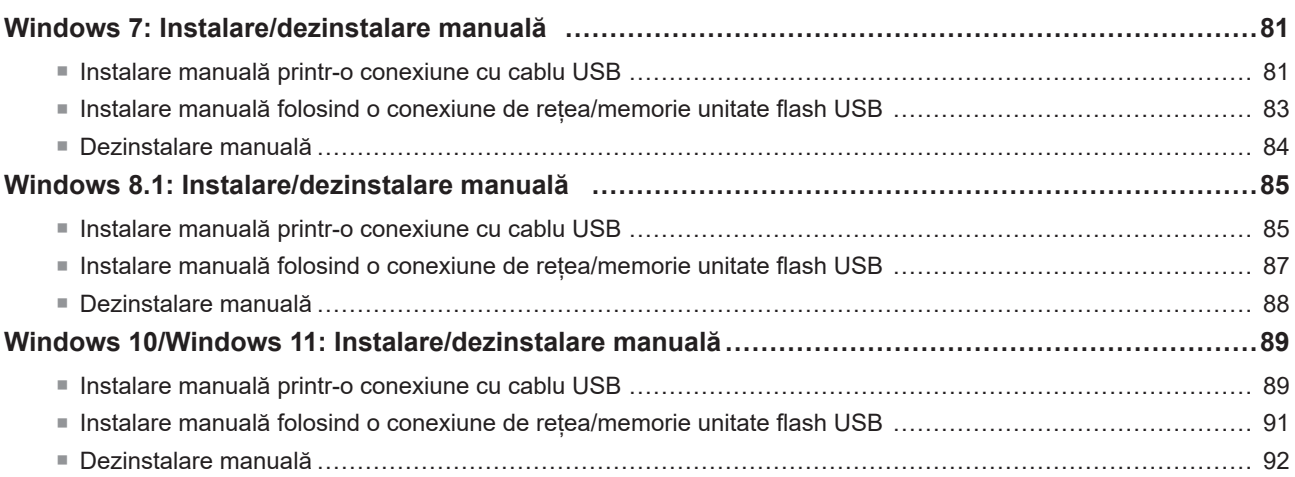

### **Capitolul 7 Anexă**

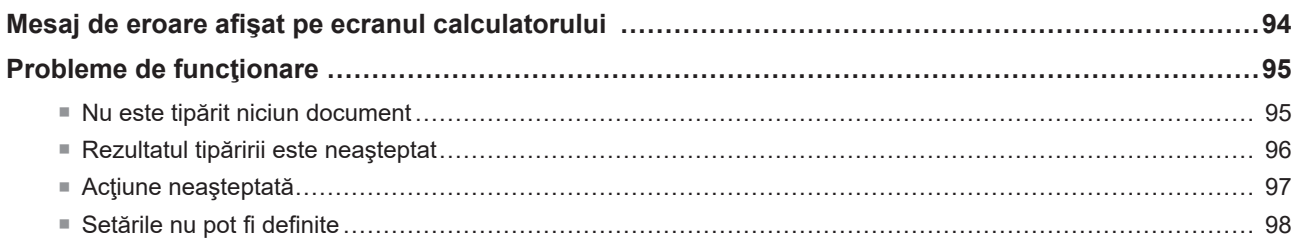

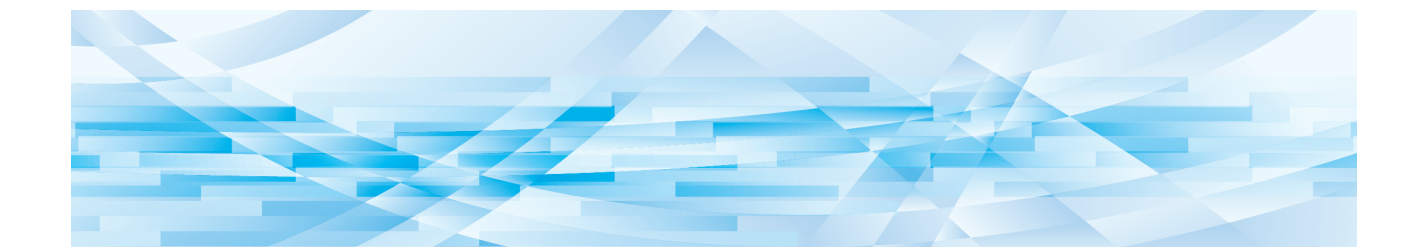

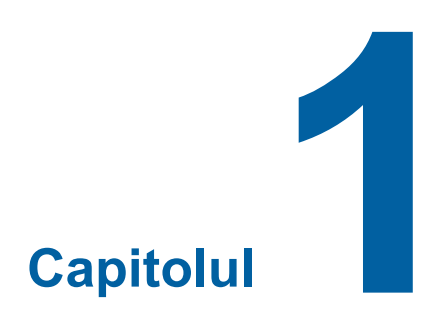

# **Metode de conectare şi tipuri de drivere de imprimantă**

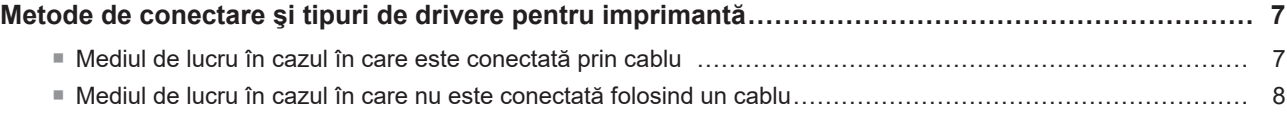

### <span id="page-8-0"></span>**Metode de conectare şi tipuri de drivere pentru imprimantă**

Tipurile de drivere pentru imprimantă sunt următoarele:

- Driver pentru imprimantă
- Driver USB flash-via-Printer

Selectați driverul imprimantei pe care trebuie să îl instalați în funcție de mediul de lucru.

#### **Mediul de lucru în cazul în care este conectată prin cablu**

În mediul de mai jos, trebuie să utilizaţi driverul imprimantei.

#### ■ Dacă este conectată folosind un cablu USB ( $\boxplus$  [11](#page-12-1))

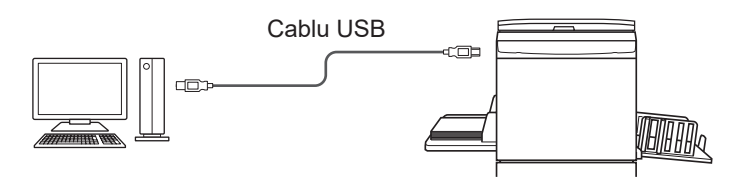

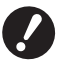

Utilizați un cablu USB tip A-B disponibil în comerț (USB 2.0, Hi-speed USB, de 3 m sau mai scurt).

BFuncţia [Tipărire din memorie hârtie] este disponibilă chiar dacă imprimanta este conectată folosind un cablu USB. În acest caz, nu mai trebuie să instalați driverul imprimantei pentru [Tipărire din memorie hârtie] (E 31).

#### ■ Dacă este conectată folosind o rețea ( $\boxplus$  15)

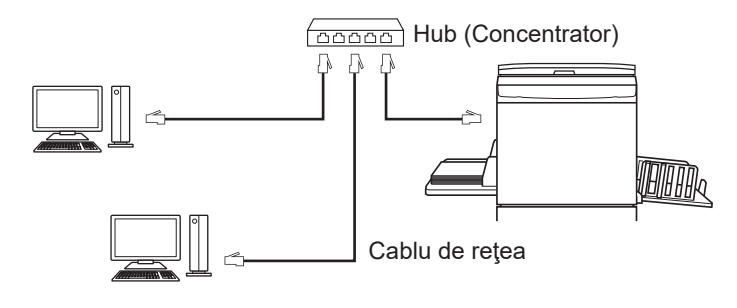

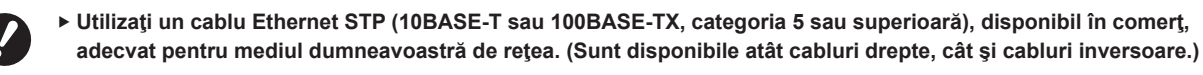

B[Tipărire din memorie hârtie] este disponibilă chiar dacă imprimanta este conectată folosind un cablu de reţea. În acest caz, nu trebuie să instalați driverul imprimantei pentru [Tipărire din memorie hârtie] (□ 31).

### <span id="page-9-0"></span>**Mediul de lucru în cazul în care nu este conectată folosind un cablu**

#### ¢ **Dacă la tipărire se folosește o unitate flash USB**

Salvați datele pe o unitate flash USB folosind driverul USB flash-via-Printer ( $\boxdot$  23). Conectați unitatea flash USB la imprimantă pentru a tipări datele.

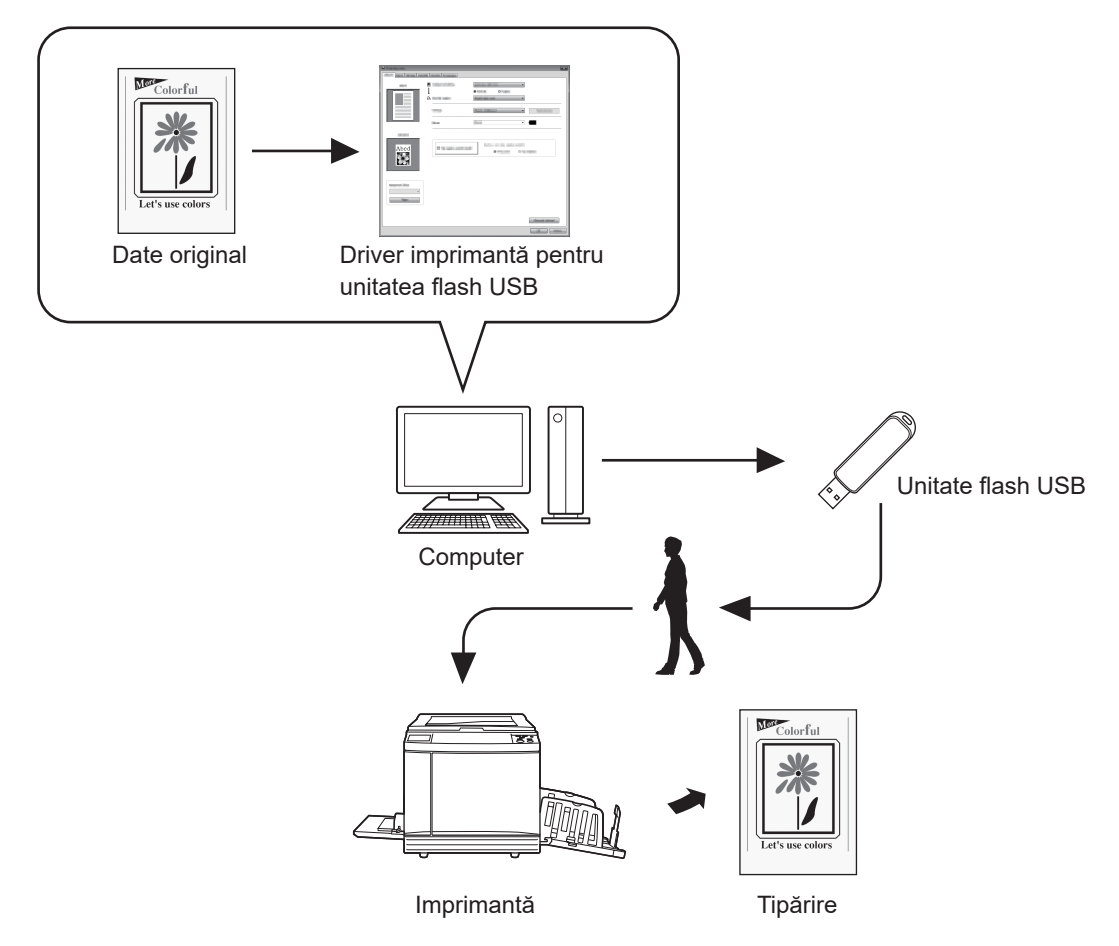

- ▶ Utilizați o unitate flash USB compatibilă cu clasa de stocare în masă. În funcție de unitatea flash USB, este posibil ca **driverul imprimantei să nu funcţioneze corect.**
- B **Folosiți o memorie flash USB formatată FAT.**
- B **Memoriile flash USB cu caracteristici de securitate nu sunt suportate.**
- La conectarea sau scoaterea unității flash USB, introduceți sau scoateți unitatea cu atenție folosind metoda corectă. ▶ Dacă datele de pe unitatea flash USB sunt deteriorate în urma unui dezastru natural sau a unui eveniment
- neprevăzut, datele salvate pe unitatea flash USB nu pot fi garantate. Se recomandă salvarea unor copii de siguranță **a datelor importante folosind calculatorul cu care datele respective au fost create.**
- ▶ Dacă tipăriți folosind o unitate flash USB, creați întotdeauna un director dedicat pe unitatea flash USB. Pentru detalii **despre crearea unui director, consultaţi "Crearea unui director (**A 27**)".**

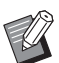

BChiar şi într-un mediu de lucru în care imprimanta şi calculatorul sunt conectate folosind un cablu, datele pot fi tipărite folosind unitatea flash USB.

#### ¢ **Dacă la tipărire se folosește [Tipărire din memorie hârtie]**

Instalați driverul imprimantei și utilizați-l ca driver de imprimantă pentru funcția [Tipărire din memorie hârtie]. (4 [10\)](#page-11-0) Puteți converti datele originale create pe un computer într-un model digital folosind funcția driverului imprimantei și îl puteți tipări pe o imprimantă laser\*. Hârtia folosită poartă numele de "Original memorie hârtie". Utilizând funcția [Tipărire din memorie hârtie] a acestui aparat, puteți reproduce datele originale de pe documentul Original memorie hârtie și le puteți tipări.

B **Pentru a utiliza funcţia Tipărire din memorie hârtie, aveţi nevoie de o imprimantă laser\* separată. Instalaţi driverul imprimantei pentru imprimanta laser pe computerul dumneavoastră şi conectaţi-vă la imprimantă.** Pentru detalii despre metodele de instalare și de conectare, consultați ghidul de utilizare al imprimantei laser.

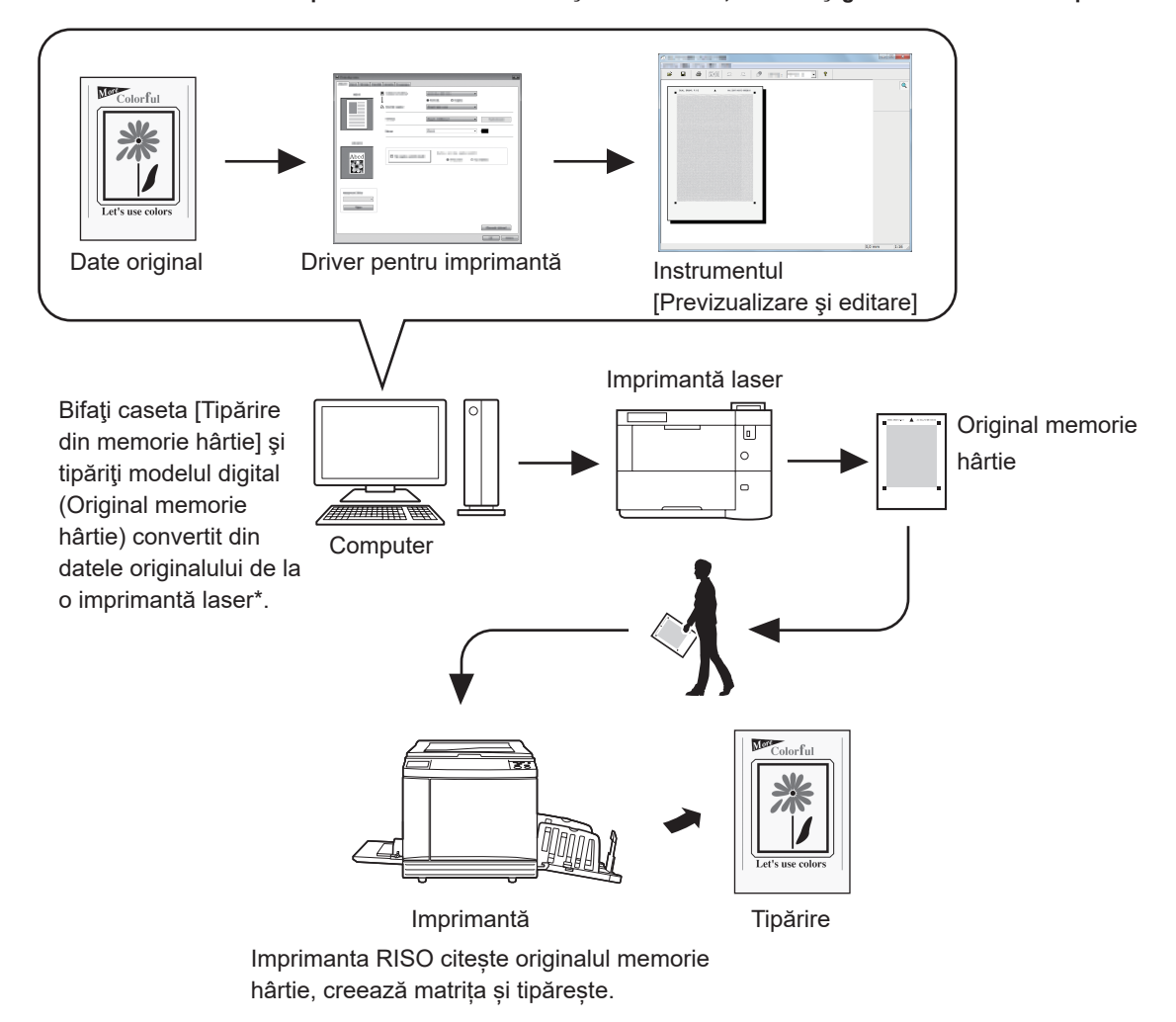

\* Pentru a crea un original memorie hârtie, aveți nevoie de o imprimantă laser cu o rezoluție minimă de 600 dpi. Totuși, în funcție de modelul și de calitatea de tipărire a imprimantei laser, este posibil ca imprimanta RISO să nu îl poată scana corect.

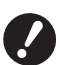

- Este posibil ca un original pe hârtie convertit în model memorie hârtie să nu se scaneze corect la imprimantă dacă **este murdar, încreţit sau pliat.**
- > Dacă faceți note pe originalul pe hârtie tipărit folosind Original memorie hârtie, utilizați marginea indicată în figura de mai jos. Dacă veți scrie într-un alt loc, este posibil ca imprimanta să nu poată citi corect originalul.

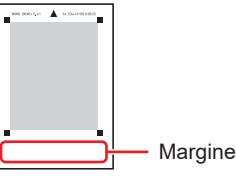

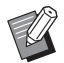

■ Functia [Tipărire din memorie hârtie] este disponibilă chiar dacă imprimanta este conectată la un computer folosind un cablu.

<span id="page-11-1"></span>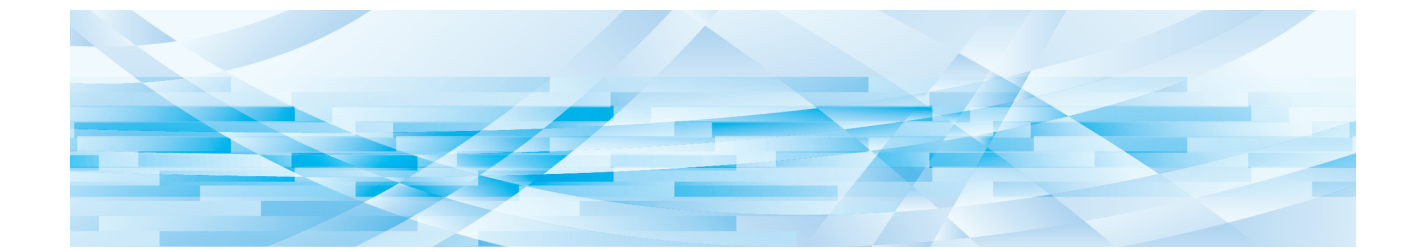

<span id="page-11-0"></span>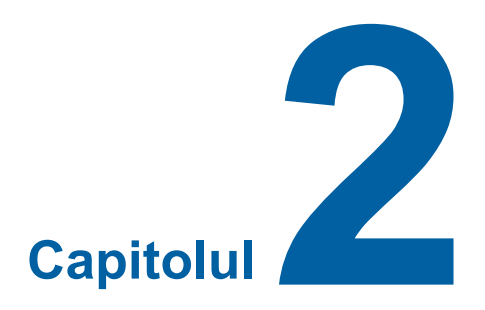

# **Instalarea driverului imprimantei**

Mai jos este prezentată metoda de instalare a driverului imprimantei utilizând programul de instalare.

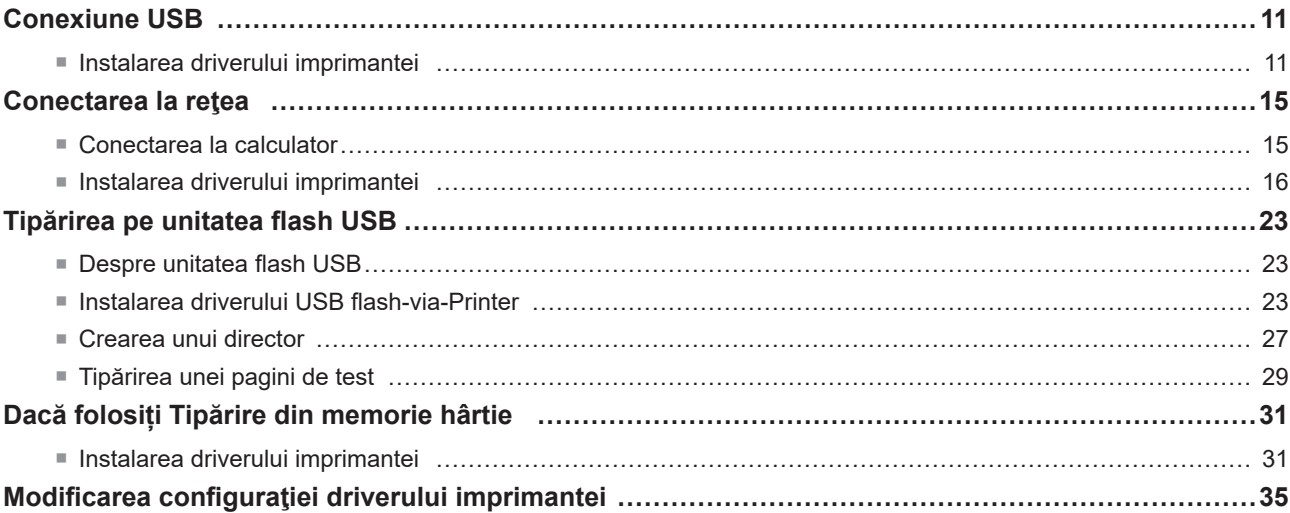

### <span id="page-12-1"></span><span id="page-12-0"></span>**Conexiune USB**

#### **Instalarea driverului imprimantei**

În această sectiune este prezentat modul de instalare a driverului imprimantei pentru sistemele de operare Windows compatibile cu sistemul de instalare Plug&Play pentru cazul în care calculatorul este conectat la imprimanta RISO printr-un cablu USB.

(Pentru indicaţii referitoare la instalarea manuală, consultaţi A [80](#page-81-0).)

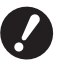

▶ Pentru a putea instala driverul imprimantei pe calculatorul dumneavoastră trebuie să vă conectați folosind un cont **cu drepturi de administrator.**

B **Acest driver pentru imprimantă nu este compatibil cu SO pentru servere sau cu partajarea imprimantei.**

Pentru actualizarea driverului imprimantei, schimbați conexiunile cablului sau reinstalați un driver al unei imprimante din aceeaşi serie; va trebui să ştergeţi pachetul cu drivere. Dezinstalaţi manual driverul imprimantei instalat pe calculator, înainte de a face o nouă instalare. "Instalarea manuală" ( $\boxtimes$  [80\)](#page-81-0)

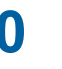

● Utilizați un cablu USB tip A-B disponibil în comerț (USB 2.0, Hi-speed USB, de 3 m sau mai scurt). B **Nu conectați cablul USB decât după ce vi se solicită acest lucru.**

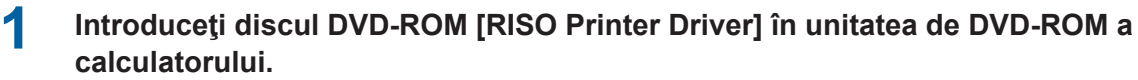

Programul de instalare va porni automat. În cazul în care acesta nu porneşte, executaţi dublu-clic pe fişierul [Setup (.exe)] din directorul de mai jos.

**Pentru sisteme de operare pe 32 de biți:** (DVD-ROM):directorul [Windows 32-bit]

**Pentru sisteme de operare pe 64 de biți:**

(DVD-ROM):directorul [Windows 64-bit]

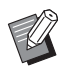

BDacă este afișată fereastra de dialog [Control cont utilizator], faceți clic pe [Da].

**2 Selectaţi din lista derulantă limba dumneavoastră, apoi faceţi clic pe [OK].**

**3 Faceţi clic pe [Următoarea].**

**4 Selectați [Conectare prin cablu USB] și apăsați [Următoarea].**

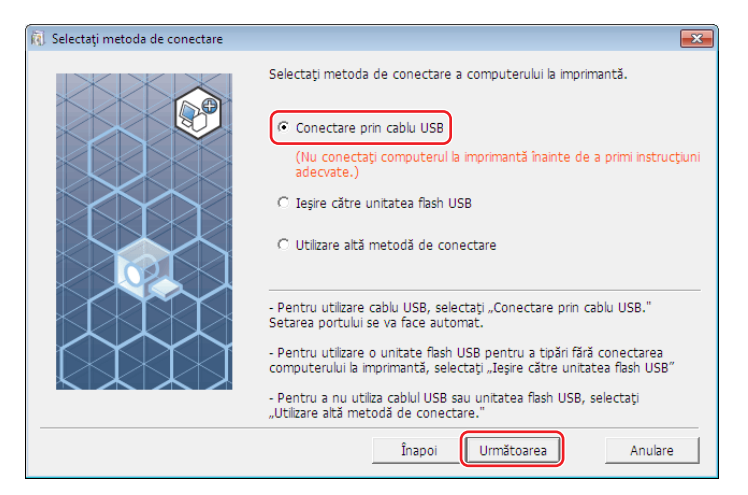

**5 Selectați denumirea imprimantei conectate și apăsați [Următoarea].**

### **6 Faceţi clic pe [Instalare].**

Dacă eliminați bifa din caseta de selectare a [Instalaţi şi Ghidul utilizatorului (PDF)], Ghidul utilizatorului (acest ghid) nu va fi instalat.

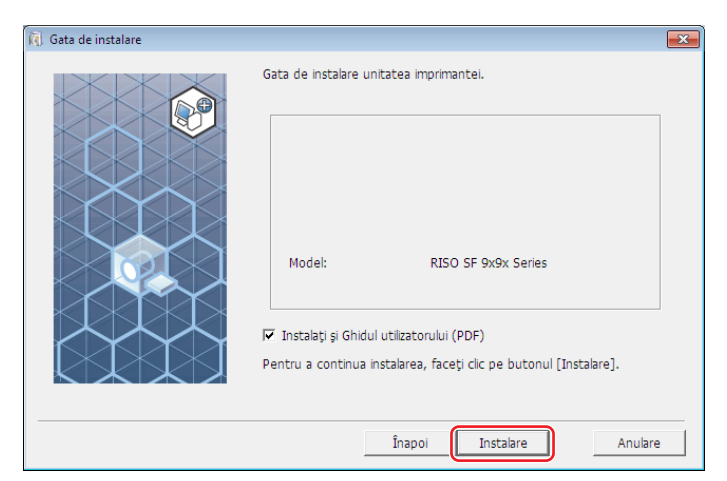

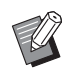

▶ Dacă pe ecran va fi afişată caseta de dialog [Securitate Windows], continuați instalarea.

Pe ecran va fi afişată caseta de dialog [Setare port USB].

### **7 Faceţi clic pe [OK].**

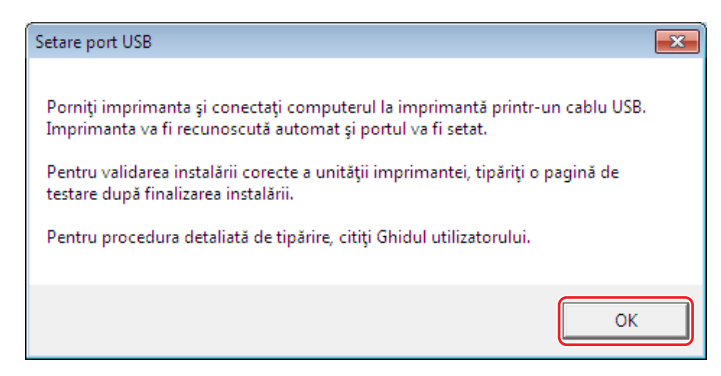

- **8 Deschideţi imprimanta RISO.**
- **9 Conectaţi computerul la imprimanta RISO folosind un cablu USB (USB 2.0 Hi-Speed USB, de 3 m sau mai scurt, tipurile A-B).**

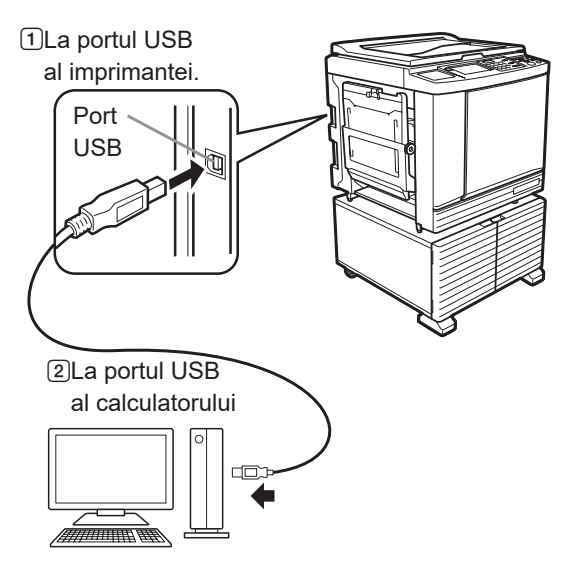

### **10 Faceţi clic pe [Afişare text "ReadMe".].**

Fişierul ReadMe se va deschide. Citiţi cu atenţie toate instrucţiunile şi notele respective.

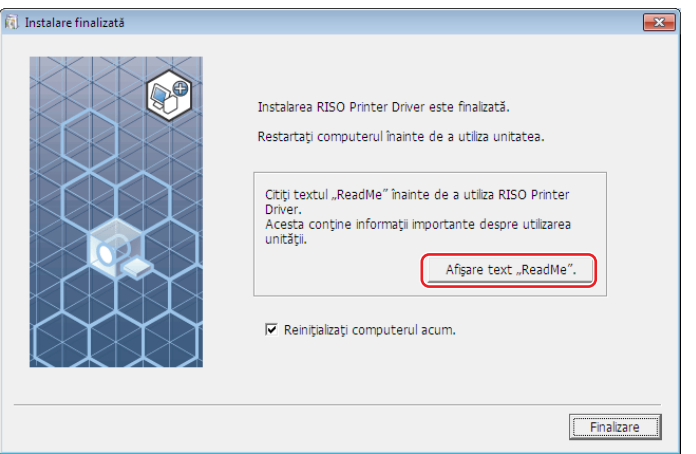

#### 14 Capitolul 2 Instalarea driverului imprimantei

### **11 Faceţi clic pe [Finalizare].**

Înainte de a utiliza driverul imprimantei trebuie să reporniți calculatorul. Dacă ați bifat opțiunea [Reinițializați computerul acum.], calculatorul va fi oprit şi repornit după ce faceţi clic pe [Finalizare].

### **12 Deschideţi folderul de tipărire.**

#### **Pentru Windows 7:**

Faceți clic pe pictograma [Start] - [Panou de control] - [Hardware și sunet]-[Dispozitive și imprimante] și deschideți directorul [Dispozitive și imprimante].

#### **Pentru Windows 8.1:**

Deschideți ecranul "Aplicații" și faceți clic pe [Panou de control] - [Hardware și sunet] - [Dispozitive și imprimante] și deschideti directorul [Dispozitive și imprimante].

#### **Pentru Windows 10:**

Faceţi clic pe pictograma [Start] - [Sistem Windows] - [Panou de control] - [Hardware şi sunet] - [Dispozitive şi imprimante] și deschideți directorul [Dispozitive și imprimante].

#### **Pentru Windows 11:**

Faceţi clic pe pictograma [Start] - [Toate aplicațiile] - [Instrumente Windows] - [Panou de control]- [Hardware și sunet] - [Dispozitive şi imprimante] și deschideți directorul [Dispozitive şi imprimante].

**13 Deschideţi proprietăţile imprimantei la care Driver-ul Imprimantei <sup>a</sup> fost instalat.** Faceţi clic pe fereastra imprimantei şi selectaţi [Proprietăţi imprimantă] în meniul afişat.

### **14 Faceţi clic pe [Tipărire pagină de testare].**

**15 Dacă pe ecran este afişat un mesaj, aşteptaţi câteva secunde şi faceţi clic pe [Închidere].**

### **16 Apoi scoateţi discul DVD-ROM [RISO Printer Driver] din unitatea de DVD-ROM <sup>a</sup> calculatorului.**

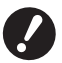

B **Păstraţi discul DVD-ROM la îndemână.**

Instalarea driverului pentru imprimantă este încheiată.

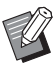

 $\blacktriangleright$  Pentru a schimba configurația driverului imprimantei, consultați  $\boxplus$  35.

▶ Pentru a trimite și pentru a tipări date, consultați B [40](#page-41-1).

### <span id="page-16-0"></span>**Conectarea la reţea**

### **Conectarea la calculator**

#### ¢ **La folosirea seriilor SF5x30EII**

Cardul opțional pentru interfața de rețea, "RISO NETWORK KIT", este necesar pentru conectarea calculatorului la imprimanta RISO prin rețea pentru a utiliza imprimanta în rețea.

Înainte, conectaţi imprimanta RISO la reţea şi configuraţi setările de reţea ale imprimantei (de ex. adresa IP).

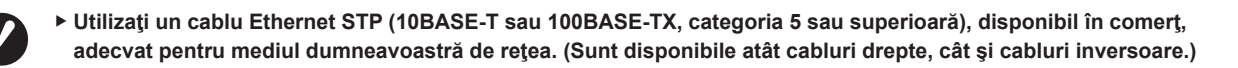

#### ¢ **Dacă imprimanta RISO este conectată la un calculator**

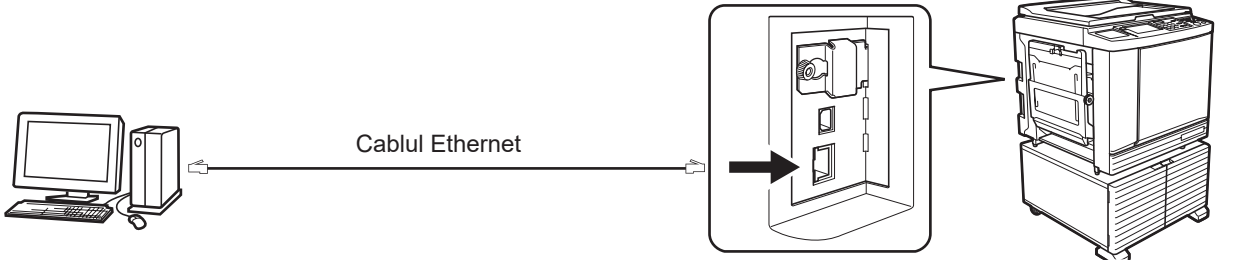

Portul LAN al imprimantei dvs. RISO

#### ¢**Dacă imprimanta RISO este conectată la reţea**

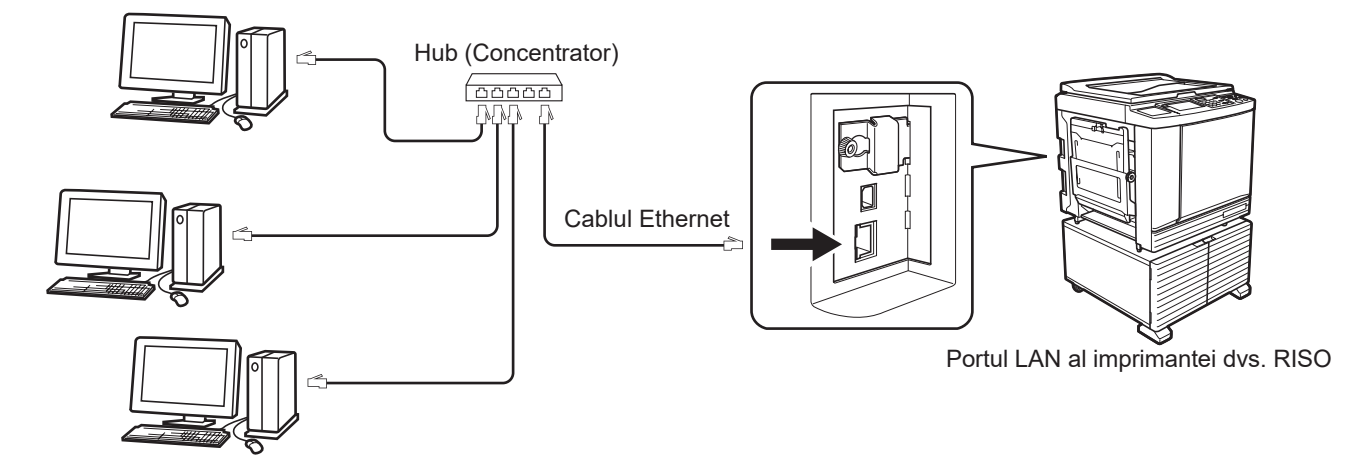

### <span id="page-17-0"></span>**Instalarea driverului imprimantei**

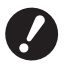

- ▶ Pentru a putea instala driverul imprimantei pe calculatorul dumneavoastră trebuie să vă conectați folosind un cont **cu drepturi de administrator.**
- B **Acest driver pentru imprimantă nu este compatibil cu SO pentru servere sau cu partajarea imprimantei.**

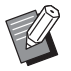

- ▶ Pentru indicații referitoare la instalarea manuală, consultați **A [80.](#page-81-0)**
- BLa conectarea la un server de imprimare etc. din reţea, disponibil în comerț, consultaţi manualul de instrucţiuni furnizat de producător.

**1 Introduceţi discul DVD-ROM [RISO Printer Driver] în unitatea de DVD-ROM <sup>a</sup> calculatorului.**

Programul de instalare va porni automat. În cazul în care acesta nu porneşte, executaţi dublu-clic pe fişierul [Setup (.exe)] din directorul de mai jos.

**Pentru sisteme de operare pe 32 de biți:** (DVD-ROM):directorul [Windows 32-bit]

**Pentru sisteme de operare pe 64 de biți:** (DVD-ROM):directorul [Windows 64-bit]

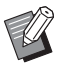

BDacă este afișată fereastra de dialog [Control cont utilizator], faceți clic pe [Da].

- **2 Selectaţi din lista derulantă limba dumneavoastră, apoi faceţi clic pe [OK].**
- **3 Faceţi clic pe [Următoarea].**
- **4 Selectaţi [Utilizare altă metodă de conectare] și apăsați [Următoarea].**

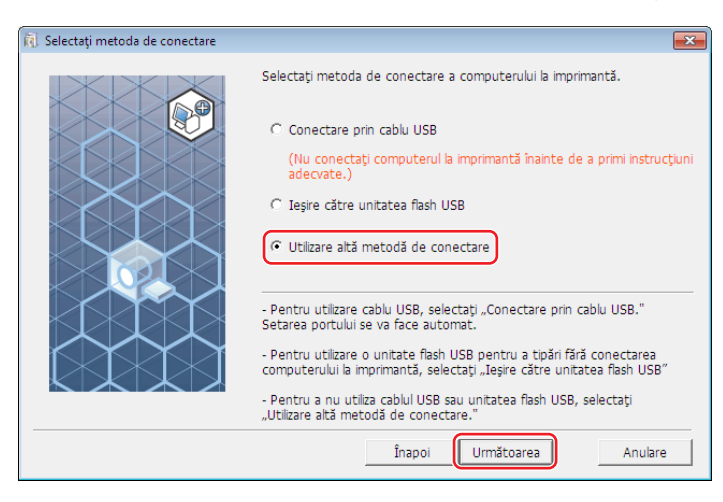

**5 Selectaţi imprimanta şi faceţi clic pe [Următoarea].**

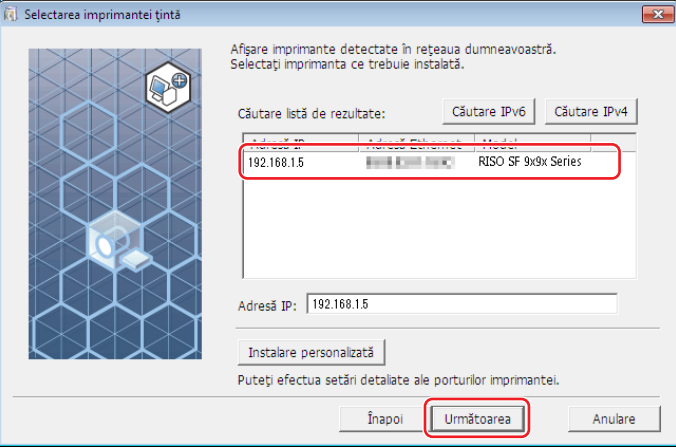

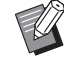

- ▶ De asemenea, puteți introduce manual adresa IP.
- BDupă ce aţi definit un sistem de transmisie sau un port opţional, faceţi clic pe [Instalare personalizată] şi selectaţi un port existent sau creaţi un port nou.

Mai jos este prezentat modul în care puteţi crea un port TCP/IP standard.

1 Selectaţi [Creare port nou] şi apoi [Standard TCP/IP Port].

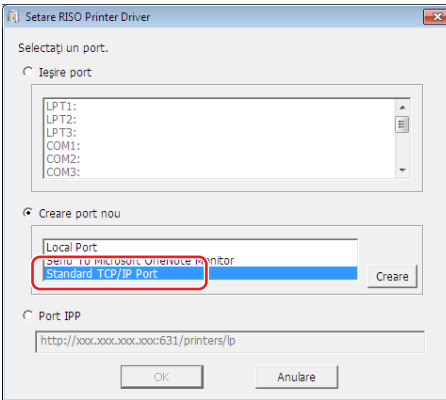

2 Faceţi clic pe [Creare].

Pe ecran va fi afişată caseta de dialog [Expert Adăugare port imprimantă TCP/IP standard].

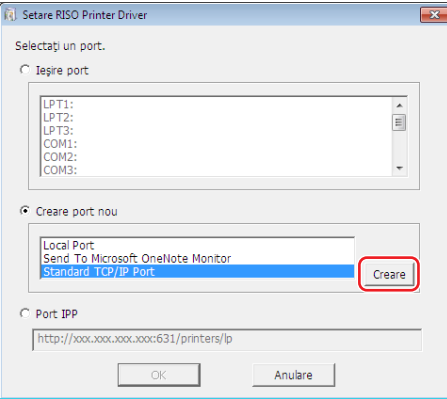

Faceţi clic pe [Următorul].

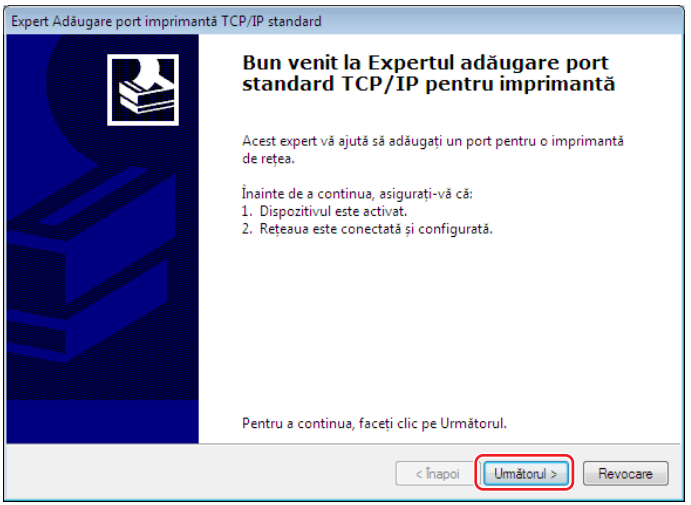

 Introduceți adresa IP a imprimantei și faceți clic pe [Următorul]. Denumirea portului va fi introdusă automat.

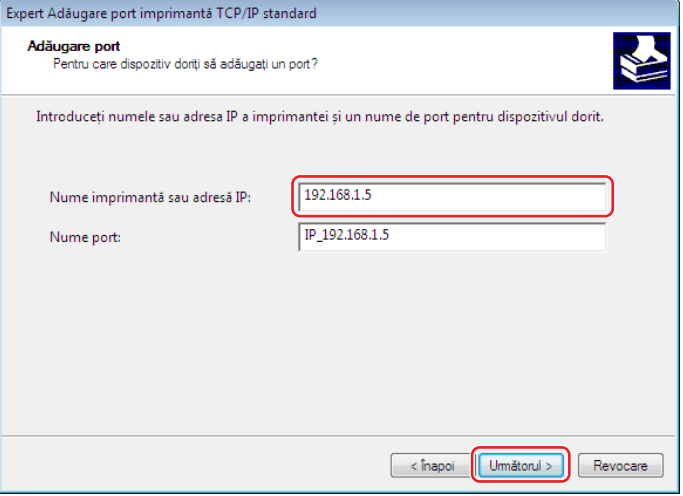

Selectaţi [Perticularizat] şi faceţi clic pe [Setări].

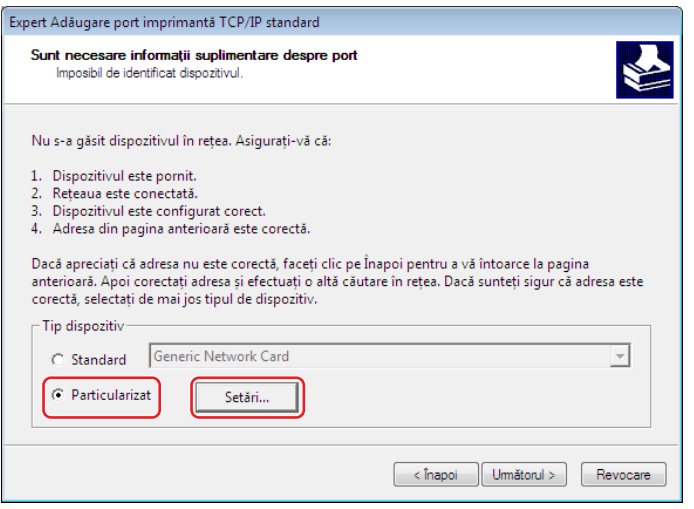

6 Selectați [LPR] pentru [Protocol], setați [Setări LPR] conform instrucțiunilor de mai jos și faceți clic pe [OK].

Introduceți "lp" în câmpul [Nume coadă]. Bifați caseta pentru "Numărare octeți LPR activată".

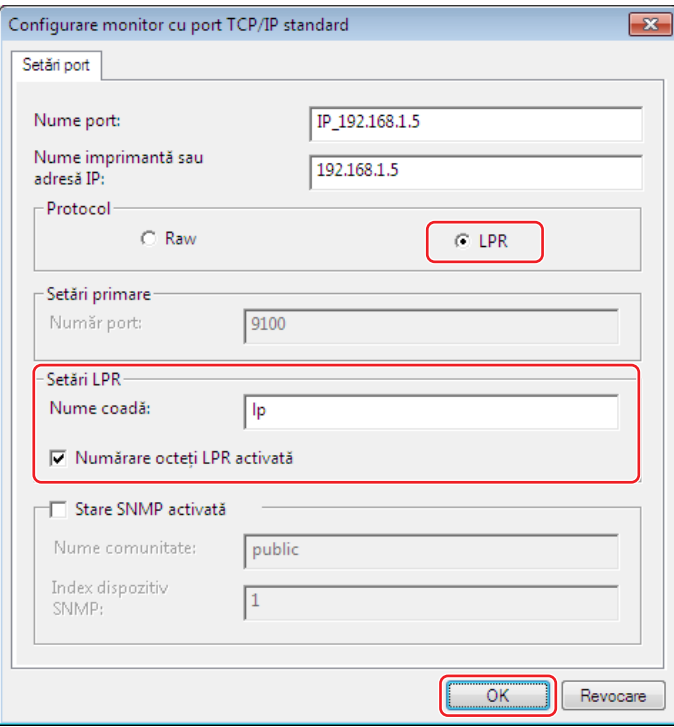

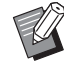

▶ După adăugarea funcției LPR, calculatorul dumneavoastră trebuie să fie repornit. Deci, asigurați-vă că ați salvat toate datele necesare în calculator înainte de a efectua această operaţie. Pentru detalii, urmați instrucțiunile din Ajutor Windows.

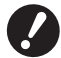

▶ Dacă opțiunea [Numărare octeți LPR activată] nu este selectată, este posibil ca imaginile să nu fie tipărite **corect.**

7 Faceţi clic pe [Următorul].

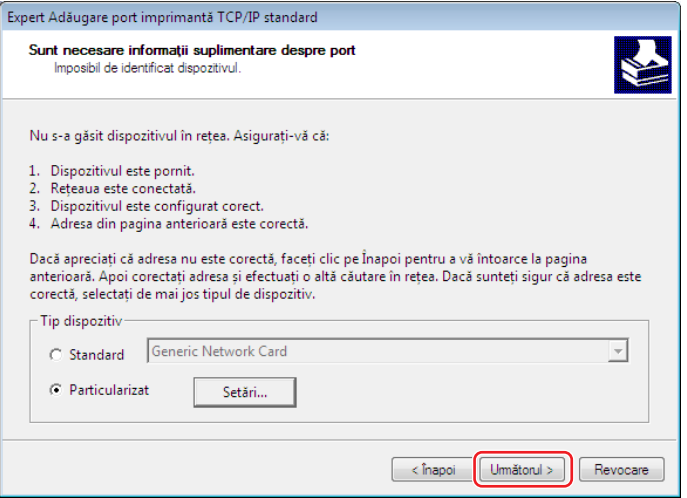

#### 20 Capitolul 2 Instalarea driverului imprimantei

8 Faceţi clic pe [Terminare].

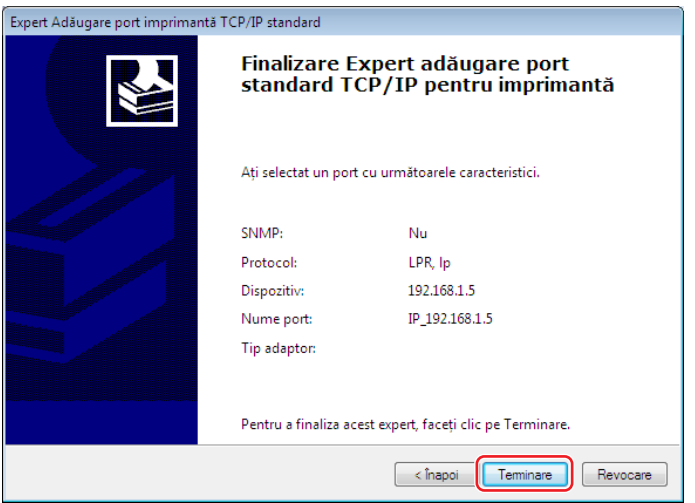

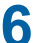

**6 Selectați denumirea imprimantei și apăsați [Următoarea].**

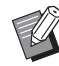

▶ Dacă driverul selectat este deja instalat, iar pe ecran va fi afişată caseta de dialog [Procedura de instalare], faceți clic pe [Următoarea].

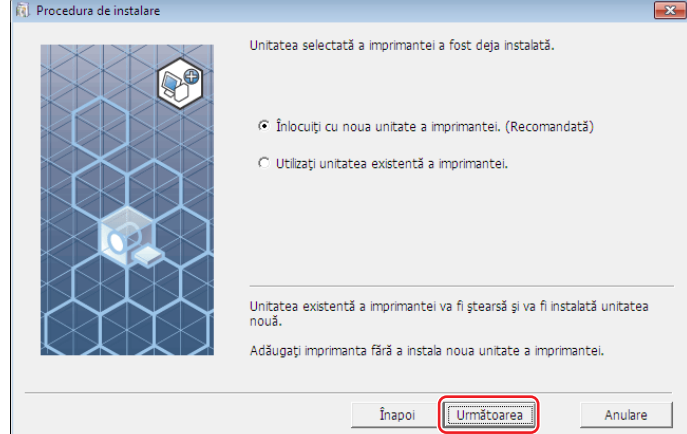

### **7 Faceţi clic pe [Următoarea].**

De asemenea, puteţi modifica denumirea imprimantei.

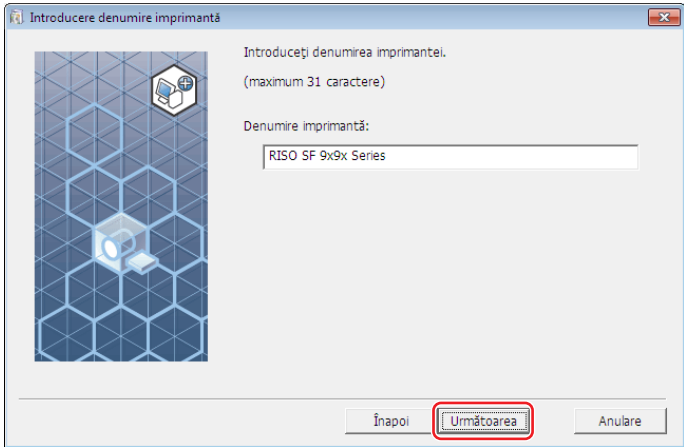

### **8 Faceţi clic pe [Instalare].**

Dacă eliminați bifa din caseta de selectare a [Instalaţi şi Ghidul utilizatorului (PDF)], Ghidul utilizatorului (acest ghid) nu va fi instalat.

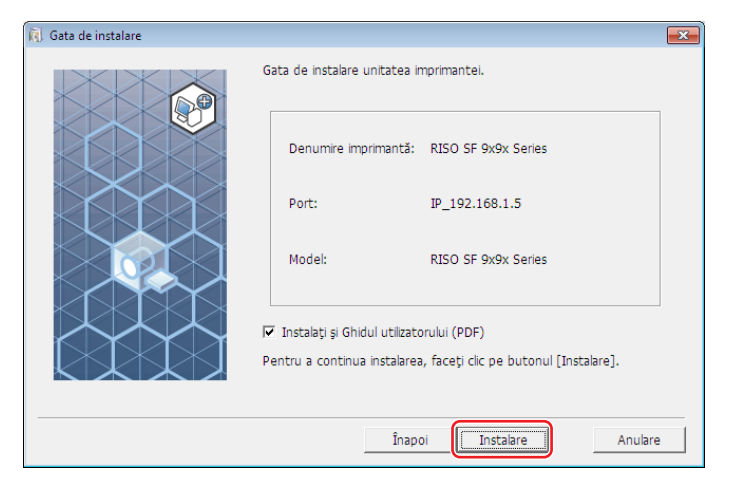

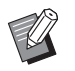

▶ Dacă pe ecran va fi afișată caseta de dialog [Securitate Windows], continuați instalarea.

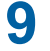

### **9 Pe ecran este afişat mesajul [Doriţi să tipăriţi pagina de testare?], apoi faceţi clic pe [Da].**

În prealabil, așezați hârtie A4/Letter în imprimantă.

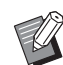

▶ Încărcați hârtia cu latura scurtă înainte.

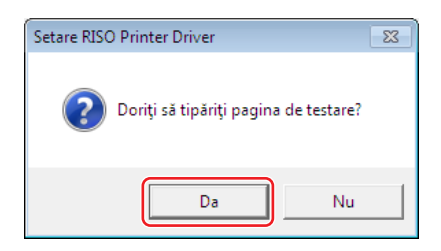

**10 Verificaţi dacă testul de tipărire <sup>a</sup> fost imprimat corect şi faceţi clic pe [OK].**

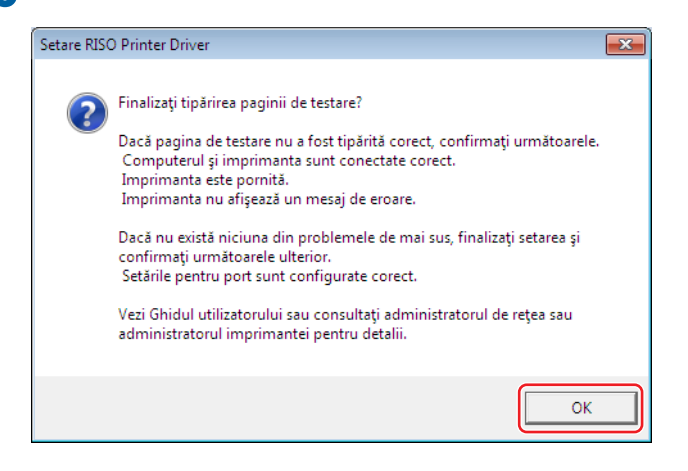

### **11 Faceţi clic pe [Afişare text "ReadMe"].**

Fişierul ReadMe se va deschide. Citiţi cu atenţie toate instrucţiunile şi notele respective.

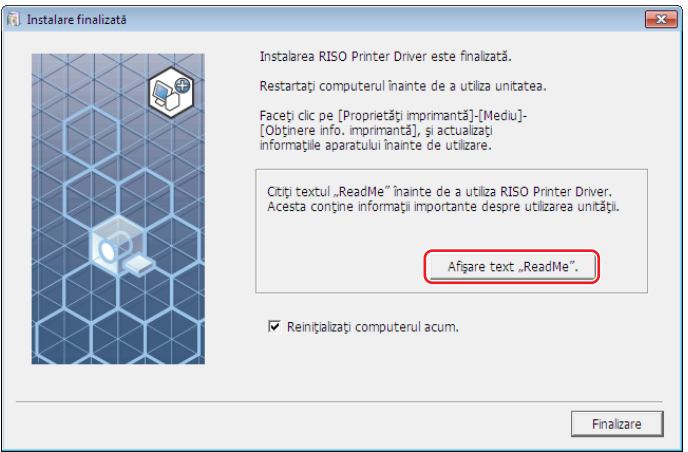

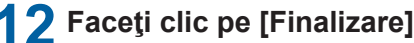

**12 Faceţi clic pe [Finalizare].** Înainte de a utiliza driverul imprimantei trebuie să reporniţi calculatorul. Dacă aţi bifat opţiunea [Reiniţializaţi computerul acum.], calculatorul va fi oprit şi repornit după ce faceţi clic pe [Finalizare].

### **13 Apoi scoateţi discul DVD-ROM [RISO Printer Driver] din unitatea de DVD-ROM <sup>a</sup> calculatorului.**

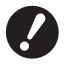

B **Păstraţi discul DVD-ROM la îndemână.**

Instalarea driverului pentru imprimantă este încheiată.

Pentru a schimba configurarea driverului imprimantei, consultați  $\boxplus$  35.

 $\blacktriangleright$  Pentru a trimite și pentru a tipări datele, consultați  $\boxplus$  [40.](#page-41-1)

### <span id="page-24-0"></span>**Tipărirea pe unitatea flash USB**

### **Despre unitatea flash USB**

- Utilizați o unitate flash USB compatibilă cu clasa de stocare în masă. În funcție de unitatea flash USB, este posibil ca driverul imprimantei să nu functioneze corect.
- Folosiți o memorie flash USB formatată FAT.
- Memoriile flash USB cu caracteristici de securitate nu sunt suportate.
- La conectarea sau scoaterea unităţii flash USB, introduceţi sau scoateţi unitatea cu atenţie folosind metoda corectă.
- Dacă datele de pe unitatea flash USB sunt deteriorate în urma unui dezastru natural sau a unui eveniment neprevăzut, datele salvate pe unitatea flash USB nu pot fi garantate. Se recomandă salvarea unor copii de siguranţă a datelor importante folosind calculatorul cu care datele respective au fost create.

### **Instalarea driverului USB flash-via-Printer**

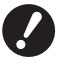

- ▶ Pentru a putea instala driverul imprimantei pe calculatorul dumneavoastră trebuie să vă conectați folosind un cont **cu drepturi de administrator.**
- B **Acest driver pentru imprimantă nu este compatibil cu SO pentru servere sau cu partajarea imprimantei.**

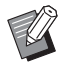

▶ Pentru indicații referitoare la instalarea manuală, consultați 480.

### **1 Introduceţi discul DVD-ROM [RISO Printer Driver] în unitatea de DVD-ROM <sup>a</sup> calculatorului.**

Programul de instalare va porni automat. În cazul în care acesta nu porneşte, executaţi dublu-clic pe fişierul [Setup (.exe)] din directorul de mai jos.

#### **Pentru sisteme de operare pe 32 de biți:**

(DVD-ROM):directorul [Windows 32-bit]

#### **Pentru sisteme de operare pe 64 de biți:**

(DVD-ROM):directorul [Windows 64-bit]

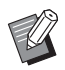

BDacă este afișată fereastra de dialog [Control cont utilizator], faceți clic pe [Da].

- **Selectaţi din lista derulantă limba dumneavoastră, apoi faceţi clic pe [OK].**
- **Faceţi clic pe [Următoarea].**
- **Selectați [Ieşire către unitatea flash USB] și apăsați [Următoarea].**

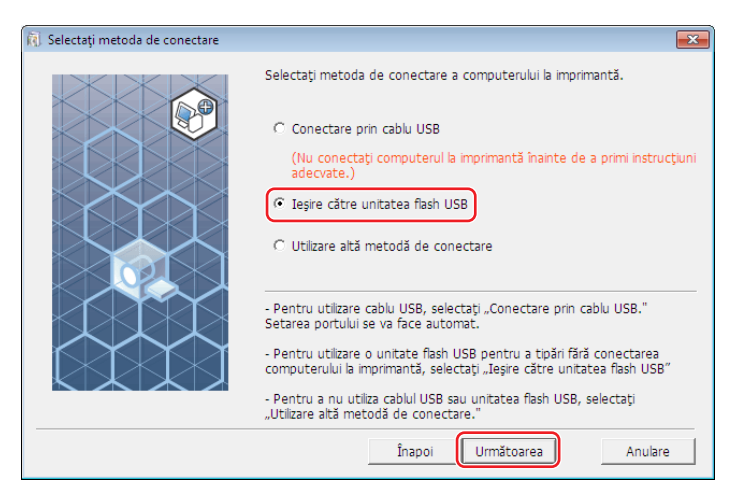

 **Selectați numele imprimantei care are adăugat "USB" la sfârșitul numelui și faceți clic pe [Următoarea].**

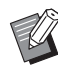

▶ Dacă driverul selectat este deja instalat, iar pe ecran va fi afişată caseta de dialog [Procedura de instalare], faceţi clic pe [Următoarea].

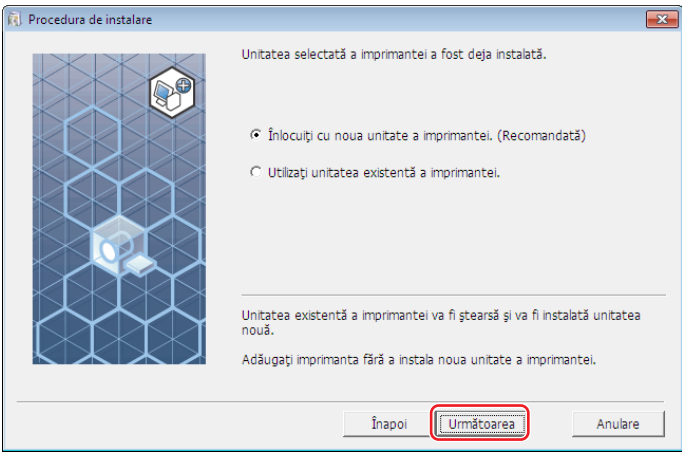

### **6 Faceţi clic pe [Următoarea].**

De asemenea, puteţi modifica denumirea imprimantei.

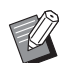

BDacă modificaţi denumirea imprimantei, vă recomandăm să păstrați (USB) în denumirea respectivă.

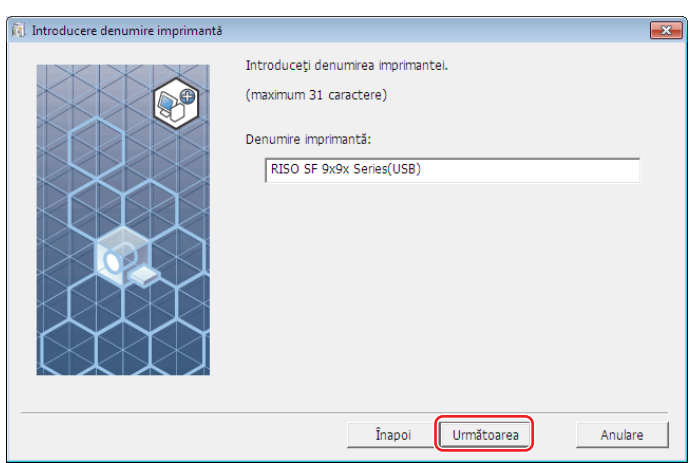

### **7 Faceţi clic pe [Instalare].**

Dacă eliminați bifa din caseta de selectare a [Instalaţi şi Ghidul utilizatorului (PDF)], Ghidul utilizatorului (acest ghid) nu va fi instalat.

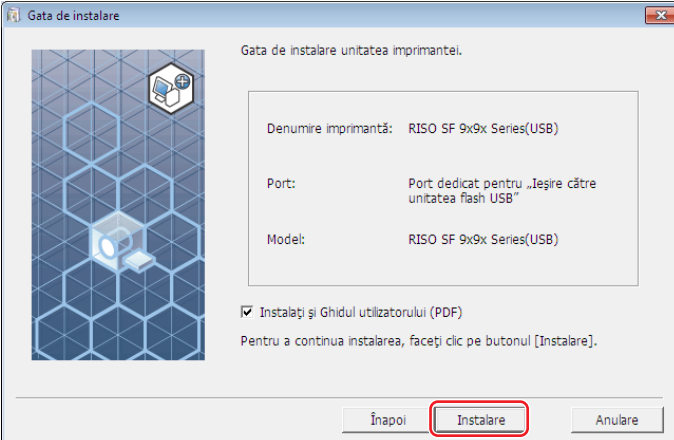

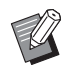

▶ Dacă pe ecran va fi afișată caseta de dialog [Securitate Windows], continuați instalarea.

### **8 Pe ecran va fi afişat următorul mesaj, apoi faceţi clic pe [OK].**

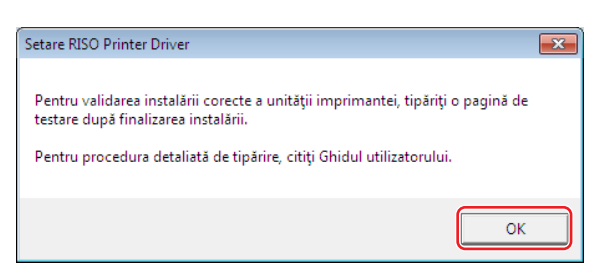

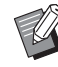

▶ Vă rugăm să consultaţi "Crearea unui director" (□ 27) și "Tipărirea unei pagini de test" (□ 29) pentru a tipări o pagină de test pe unitatea flash USB.

### **9 Faceţi clic pe [Afişare text "ReadMe".].**

Fişierul ReadMe se va deschide. Citiţi cu atenţie toate instrucţiunile şi notele respective.

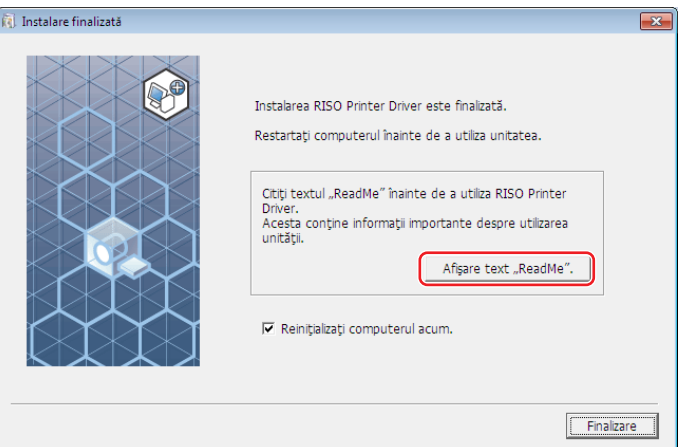

### **10 Faceţi clic pe [Finalizare].**

Înainte de a utiliza driverul imprimantei trebuie să reporniți calculatorul. Dacă ați bifat opțiunea [Reinițializați computerul acum.], calculatorul va fi oprit și repornit după ce faceți clic pe [Finalizare].

### **11 Apoi scoateţi discul DVD-ROM [RISO Printer Driver] din unitatea de DVD-ROM <sup>a</sup> calculatorului.**

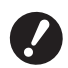

B**Păstraţi discul DVD-ROM la îndemână.**

Instalarea driverului pentru imprimantă este încheiată. Creați un director dedicat în unitatea flash USB. (E 27)

#### <span id="page-28-0"></span>**Crearea unui director**

Mai jos este prezentată metoda de creare a unui director dedicat pe unitatea flash USB.

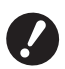

▶ Dacă tipăriți folosind o unitate flash USB, trebuie să creați un director dedicat pe unitatea flash USB. Tipărirea de pe **o unitate flash USB pe care nu a fost creat un director dedicat este dezactivată.**

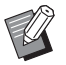

▶ Dacă nu doriți să folosiți procedura următoare, puteți crea un director dedicat conectând unitatea flash USB la imprimantă.

### **1 Conectaţi unitatea flash USB la calculator.**

### **2 Afişaţi caseta de dialog [Imprimare].**

Deschideţi fişierul original de date pe calculatorul dumneavoastră, selectaţi [Imprimare] din meniul [Fişier].

### **3 Selectaţi imprimanta pe care <sup>a</sup> fost instalat driverul imprimantei.**

Trebuie să selectaţi driverul USB flash-via-Printer.

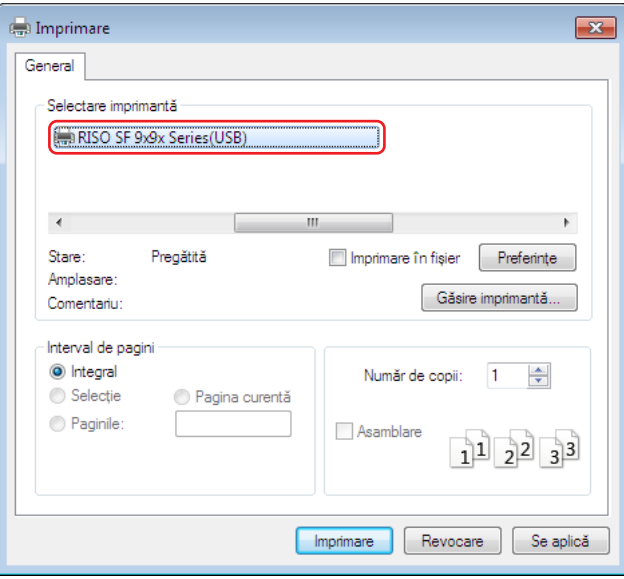

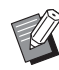

BEcranul poate să difere în funcție de aplicația software utilizată.

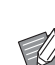

### **4 Faceți clic pe [Preferințe] pentru <sup>a</sup> afișa proprietățile imprimantei.**

BÎn funcție de aplicația software pe care o utilizați, numele butonului [Preferințe] poate să difere.

### **5** ¢ **Pentru seria SF5EII**

Faceţi clic pe fila [Dispunere].

#### ¢ **Pentru seria SF9x9/SF9EII**

Faceţi clic pe [Detalii] din [Ieşire].

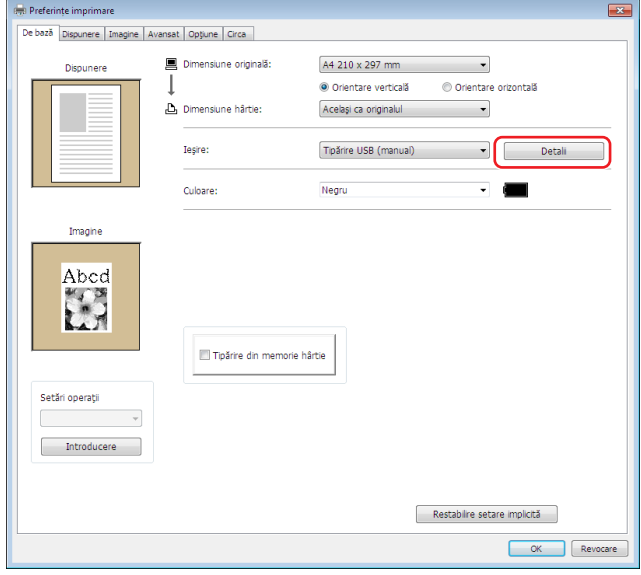

### **6 Dacă pe ecran este afişat un mesaj, faceţi clic pe [Da].**

Directorul dedicat va fi creat pe unitatea flash USB.

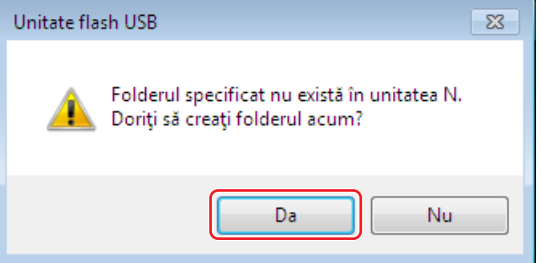

### **7 Faceţi clic pe [OK].**

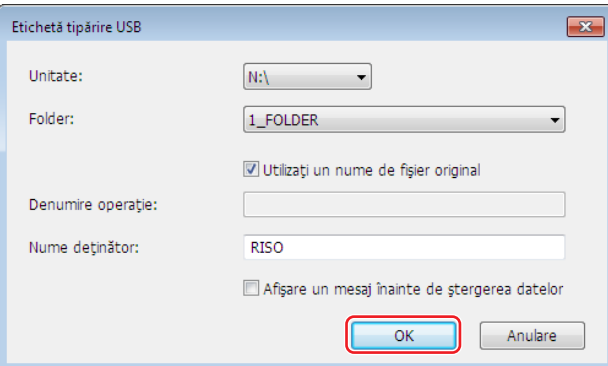

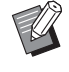

 $\blacktriangleright$  Pentru detalii despre fiecare element, consultați  $\boxplus$  [48.](#page-49-0)

B **Dacă modificaţi denumirea directoarelor din unitatea flash USB sau mutaţi datele originale, utilizaţi RISO USB PRINT MANAGER. Pentru detalii, consultaţi "Ghidul utilizatorului programului utilitar RISO".**

Crearea folderului s-a terminat.

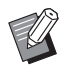

- $\blacktriangleright$  Pentru a schimba configurarea driverului imprimantei, consultați  $\boxplus$  35.
- $\blacktriangleright$  Pentru a trimite și pentru a tipări datele, consultați  $\boxplus$  [40.](#page-41-1)

### <span id="page-30-0"></span>**Tipărirea unei pagini de test**

În această secțiune sunt prezentate metodele de tipărire a unei pagini de testare folosind driverul USB flash-via-Printer.

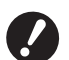

B **Utilizaţi unitatea flash USB pentru care a fost creat deja un folder dedicat (**A 27**).**

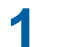

#### **1 Deschideţi folderul de tipărire.**

#### **Pentru Windows 7:**

Faceţi clic pe pictograma [Start] - [Panou de control] - [Hardware şi sunete] - [Dispozitive şi imprimante] şi deschideți folderul [Dispozitive și imprimante].

#### **Pentru Windows 8.1:**

Deschideți ecranul "Aplicații" și faceți clic pe [Panelul de Control] - [Hardware și sunet] - [Dispozitive și Imprimante] şi deschideţi dosarul [Dispozitive şi Imprimante].

#### **Pentru Windows 10:**

Faceti clic pe pictograma [Start] - [Sistem Windows] - [Panou de control] - [Hardware si sunet] - [Dispozitive si imprimante] și deschideți directorul [Dispozitive și imprimante].

#### **Pentru Windows 11:**

Faceţi clic pe pictograma [Start] - [Toate aplicațiile] - [Instrumente Windows] - [Panou de control]- [Hardware și sunet] - [Dispozitive şi imprimante] și deschideți directorul [Dispozitive şi imprimante].

### **2 Deschideţi proprietăţile imprimantei pe care <sup>a</sup> fost instalat driverul USB flash-via-Printer.**

Faceţi clic dreapta pe pictograma imprimantei instalate (USB) şi selectaţi [Proprietăţi imprimantă] în meniul afişat.

### **3 Faceţi clic pe [Tipărire pagină de testare].**

### **4 Dacă pe ecran este afișat un mesaj, așteptați câteva secunde și faceți clic pe [Închidere].**

Datele din pagina de testare sunt salvate pe unitatea flash USB.

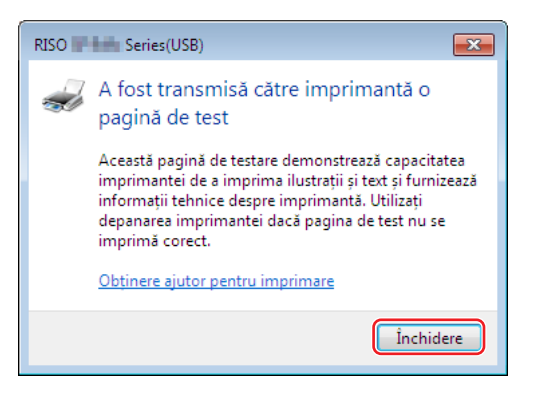

**5 Aşezaţi hârtie A4/Letter în imprimantă.**

#### 30 Capitolul 2 Instalarea driverului imprimantei

### **6 Scoateţi unitatea flash USB din calculator şi conectaţi-o la imprimantă.**

#### ¢ **Pentru seria SF5EII**

Imprimanta va începe să primească date de la unitatea flash USB. Când primirea datelor s-a terminat, imprimanta va începe automat tipărirea. După tipărire, datele de pe unitatea flash USB vor fi şterse automat.

#### ¢ **Pentru seria SF9x9/SF9EII**

Ecranul [L. activ. USB] va fi afişat automat. Dacă ecranul nu este afişat automat, atingeţi [Unitate flash USB] din ecranul filei [Funcţii].

- 1 Selectaţi [Test Page] din [1\_FOLDER] şi atingeţi [Detalii].
- 2 Atingeţi [Rechema].

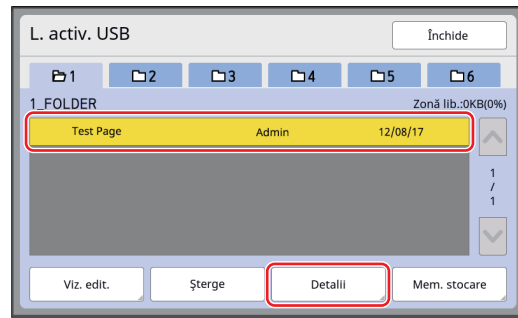

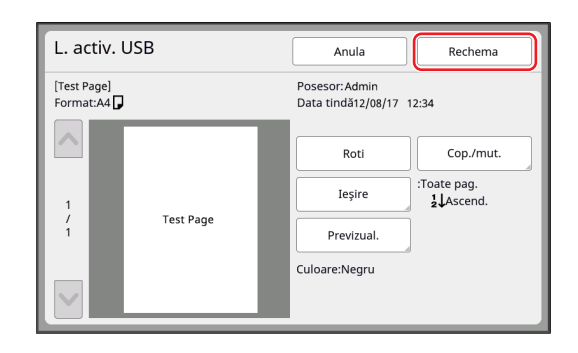

3 Apăsaţi pe tasta Start.

Va fi tipărită o pagină de testare.

### <span id="page-32-0"></span>**Dacă folosiți Tipărire din memorie hârtie**

### **Instalarea driverului imprimantei**

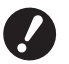

- B **Dacă driverul imprimantei este instalat manual, acesta nu va funcţiona normal. Trebuie să instalaţi driverul imprimantei respectând instrucţiunile de mai jos.**
- ▶ Pentru a putea instala driverul imprimantei pe calculatorul dumneavoastră trebuie să vă conectați folosind un cont **cu drepturi de administrator.**
- B **Acest driver pentru imprimantă nu este compatibil cu SO pentru servere sau cu partajarea imprimantei.**

### **1 Introduceţi discul DVD-ROM [RISO Printer Driver] în unitatea de DVD-ROM <sup>a</sup> calculatorului.**

Programul de instalare va porni automat. În cazul în care acesta nu porneşte, executaţi dublu-clic pe fişierul [Setup (.exe)] din directorul de mai jos.

**Pentru sisteme de operare pe 32 de biți:** (DVD-ROM):directorul [Windows 32-bit]

**Pentru sisteme de operare pe 64 de biți:** (DVD-ROM):directorul [Windows 64-bit]

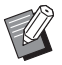

▶ Dacă este afișată fereastra de dialog [Control cont utilizator], faceți clic pe [Da].

**2 Selectaţi din lista derulantă limba dumneavoastră, apoi faceţi clic pe [OK].**

- **3 Faceţi clic pe [Următoarea].**
- **4 Selectaţi [Utilizare altă metodă de conectare] și apăsați [Următoarea].**

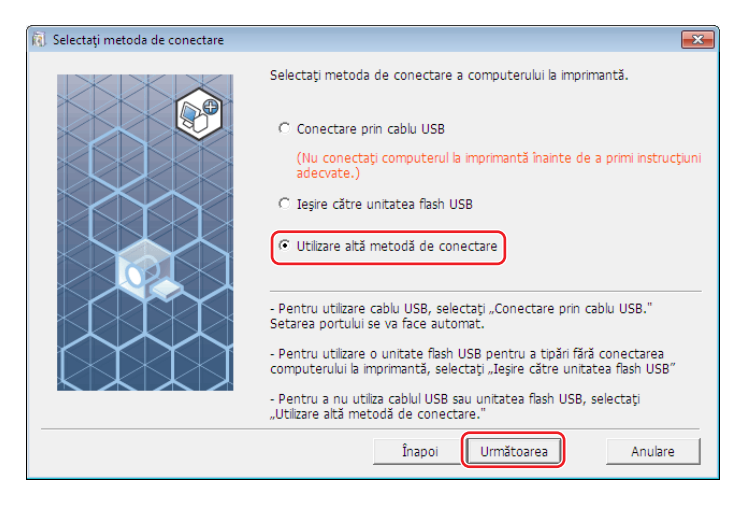

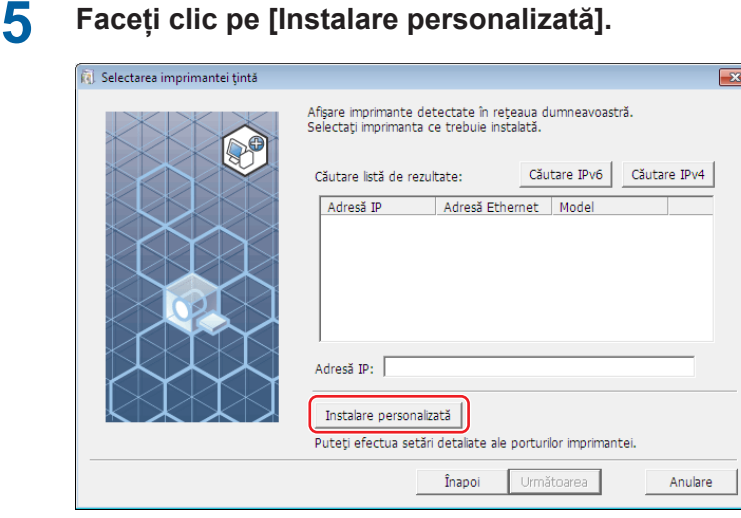

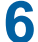

**Selectați [Ieșire port], selectați [NUL] și apoi faceți clic pe [OK].**

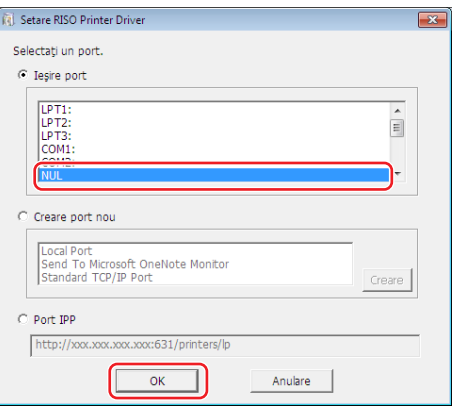

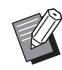

B Dacă portul NUL nu există, creați unul urmând instrucțiunile de mai jos. Selectați [Creare port nou]. Selectați [Local Port] și apăsați pe [Creare]. Introduceți [NUL] în fereastra de dialog [Nume port] și apăsați pe [OK].

### **Selectați denumirea imprimantei și apăsați [Următoarea].**

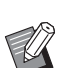

▶ Dacă driverul selectat este deja instalat, iar pe ecran va fi afişată caseta de dialog [Procedura de instalare], faceți clic pe [Următoarea].

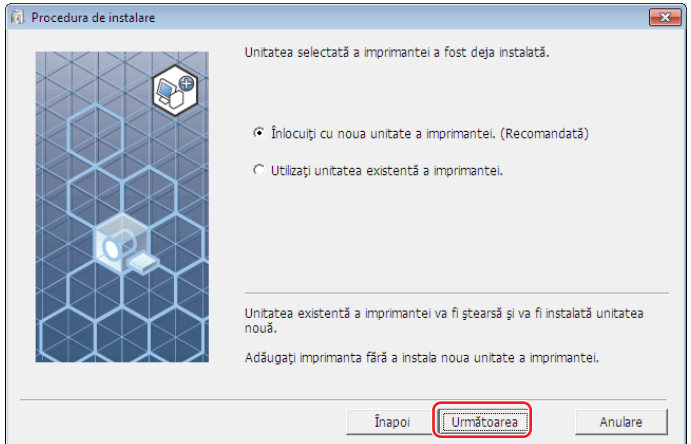

### **8 Faceţi clic pe [Următoarea].**

Adăugaţi un nume după numele imprimantei pentru a indica faptul că driverul imprimantei se foloseşte pentru Tipărire din memorie hârtie.

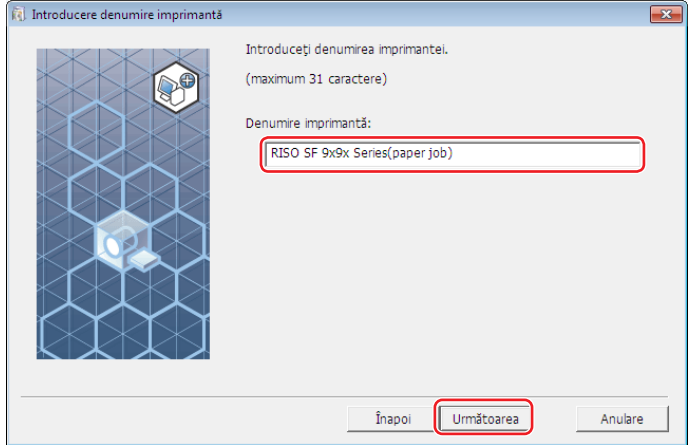

### **9 Faceţi clic pe [Instalare].**

Dacă eliminați bifa din caseta de selectare a [Instalaţi şi Ghidul utilizatorului (PDF)], Ghidul utilizatorului (acest ghid) nu va fi instalat.

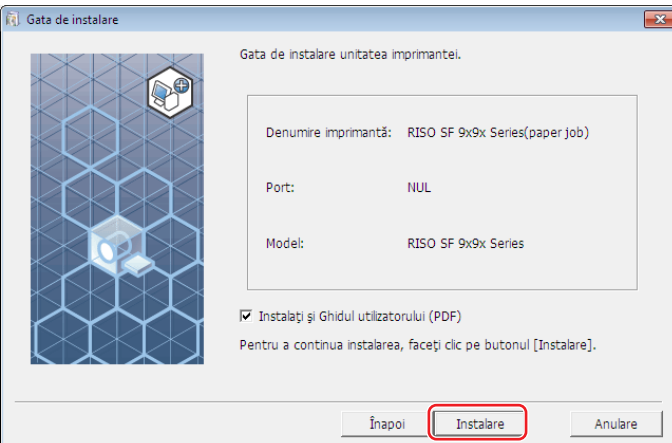

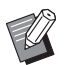

▶ Dacă pe ecran va fi afișată caseta de dialog [Securitate Windows], continuați instalarea.

### **10 Pe ecran este afişat mesajul [Doriţi să tipăriţi pagina de test?], apoi faceţi clic pe [Nu].**

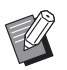

BNu va fi tipărită o pagină de test chiar dacă ați făcut clic pe [Da] deoarece calculatorul și imprimanta nu sunt conectate.

#### 34 Capitolul 2 Instalarea driverului imprimantei

### **11 Faceţi clic pe [Afişare text "ReadMe"].**

Fişierul ReadMe se va deschide. Citiţi cu atenţie toate instrucţiunile şi notele respective.

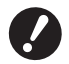

- B **Chiar dacă faceţi clic pe [Obţinere info. imprimantă], nu veţi putea obţine informaţii deoarece computerul dumneavoastră nu este conectat la imprimantă.**
- ▶ Pentru a schimba configurarea driverului imprimantei, consultați □ 35.

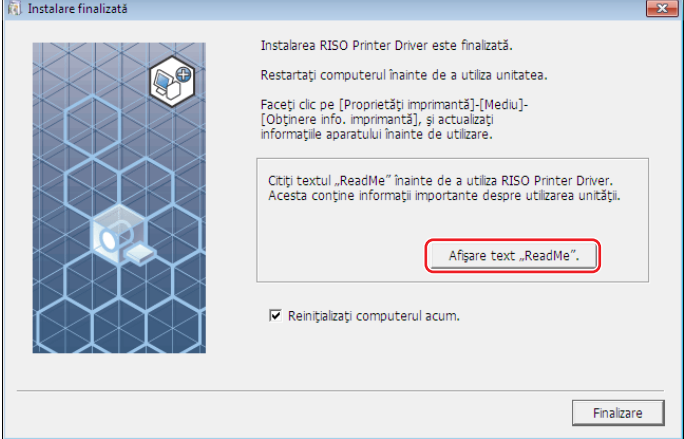

### **12 Faceţi clic pe [Finalizare].**

Înainte de a utiliza driverul imprimantei trebuie să reporniţi calculatorul. Dacă aţi bifat opţiunea [Reiniţializaţi computerul acum.], calculatorul va fi oprit şi repornit după ce faceţi clic pe [Finalizare].

**13 Apoi scoateţi discul DVD-ROM [RISO Printer Driver] din unitatea de DVD-ROM <sup>a</sup> calculatorului.**

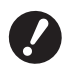

B **Păstraţi discul DVD-ROM la îndemână.**

Instalarea driverului pentru imprimantă este încheiată.

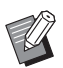

 $\blacktriangleright$  Pentru a trimite și pentru a tipări datele, consultați  $\boxplus$  [40.](#page-41-1)
## **Modificarea configuraţiei driverului imprimantei**

Pentru utilizarea personalizată, înregistrați dispozitivele opționale, dimensiunile de hârtie frecvent utilizate, informațiile pentru tipărirea color și cele despre culori. Dacă nu modificați configurația driverului imprimantei, nu veți putea selecta opţiunea corespunzătoare la specificarea condiţiilor de tipărire a comenzii de tipărire.

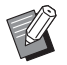

BCapturile de ecran ale driverului imprimantei prezentate aici sunt realizate folosind driverul imprimantei. (Fără driver USB flash-via-Printer)

#### **1 Deschideţi folderul imprimantei.**

#### **Pentru Windows 7:**

Faceţi clic pe pictograma [Start] - [Panou de control] - [Hardware şi sunete] - [Dispozitive şi imprimante] şi deschideţi folderul [Dispozitive şi imprimante].

#### **Pentru Windows 8.1:**

Deschideți ecranul "Aplicații" și faceți clic pe [Panelul de Control] - [Hardware și sunet] - [Dispozitive și Imprimante] şi deschideţi dosarul [Dispozitive şi Imprimante].

#### **Pentru Windows 10:**

Faceţi clic pe pictograma [Start] - [Sistem Windows] - [Panou de control] - [Hardware şi sunet] - [Dispozitive şi imprimante] și deschideți directorul [Dispozitive și imprimante].

#### **Pentru Windows 11:**

Faceţi clic pe pictograma [Start] - [Toate aplicațiile] - [Instrumente Windows] - [Panou de control]- [Hardware și sunet] - [Dispozitive şi imprimante] și deschideți directorul [Dispozitive şi imprimante].

#### **2 Deschideţi fila [Mediu] din caseta de dialog [Proprietăţi].**

Faceti clic pe pictograma respectivei imprimante RISO din folderul pentru imprimante și selectați [Proprietăți imprimantă] din meniul afişat. Apoi faceţi clic pe [Mediu] din caseta de dialog [Proprietăţi].

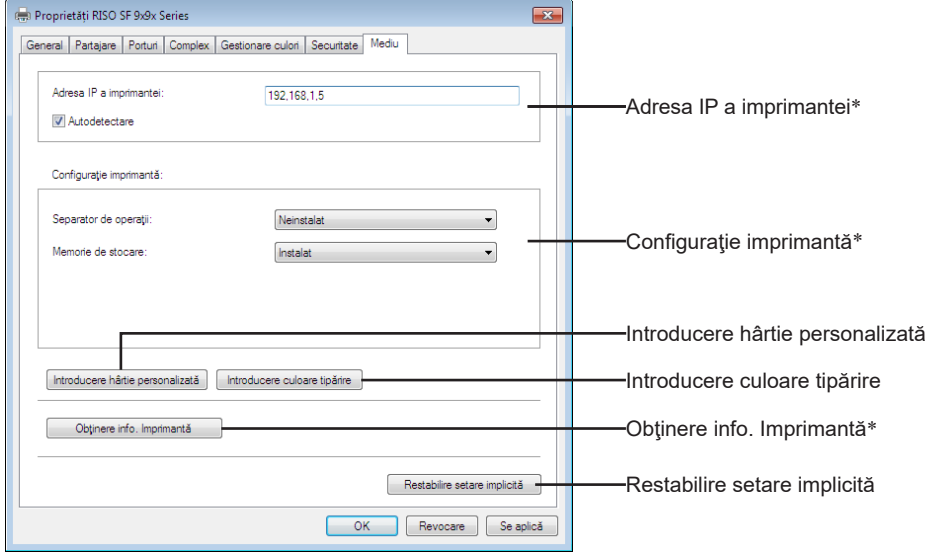

\* [Adresa IP a imprimantei], [Memorie de stocare] din [Configuraţie imprimantă] şi [Obţinere info. Imprimantă] nu sunt afişate în driverul USB flash-via-Printer.

#### 36 Capitolul 2 Instalarea driverului imprimantei

### **3 Dacă este nevoie înregistraţi opţiunile.**

#### ¢ **Înregistrarea adresei IP (numai în cazul unei conexiuni la reţea)**

Definiţi setările pentru obţinerea informaţiilor despre imprimantă (culorile de cerneală şi dispozitivele opţionale).

#### **Adresă IP a imprimantei**

Introduceţi adresa IP a imprimantei RISO conectate.

#### **Autodetectare**

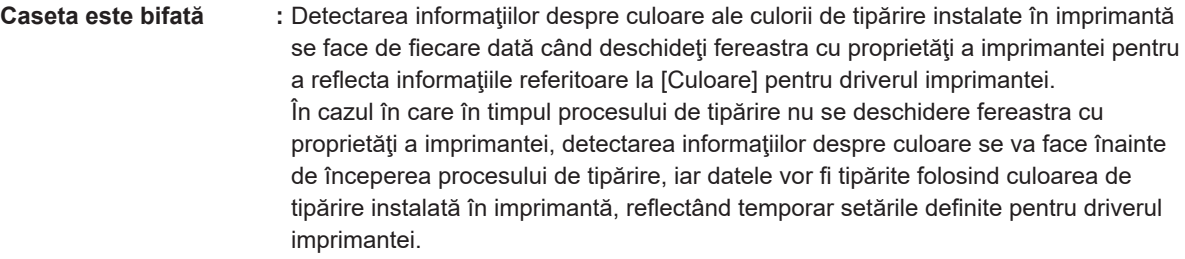

**Caseta nu este bifată :** Informaţiile despre culoare sunt actualizate numai dacă faceţi clic pe [Actualizare] în fila [Imagine].

#### ¢ **Înregistrarea dispozitivelor opţionale**

Selectaţi [Instalat] dacă aveţi conectate dispozitive opţionale. **Separator de operaţii**

Selectați [Instalat] dacă imprimanta RISO este echipată cu un separator de operații.

**Memorie de stocare\* (driverul USB flash-via-Printer nu este disponibil)**

Selectați [Instalat] dacă imprimanta RISO este echipată cu Documentul Cartelei de Stocare. \* Nu este afişat la seria SF5EII.

#### ¢ **Înregistrarea dimensiunilor personalizate de hârtie ca standard**

Puteţi înregistra dimensiuni personalizate de hârtie ca standard în caseta de dialog [Introducere hârtie personalizată], pe care o puteţi deschide făcând clic pe [Introducere hârtie personalizată] din fila [Mediu] a casetei de dialog [Proprietăţi]. Personalizarea mărimii hârtiei poate fi denumită şi afişată în [Dimensiune originală] la tab-ul [De bază].

1 **Faceţi clic pe [Introducere hârtie personalizată] pentru a afişa caseta de dialog [Introducere hârtie personalizată].**

#### 2 **Introduceţi lăţimea, lungimea şi denumirea şi faceţi clic pe [Adăugare].** Numele înregistrat apare în cutia de dialog.

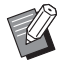

BNumele poate avea o lungime de până la 30 de caractere.

▶ Puteți schimba unitatea de măsură a lungimii alegând una din opțiunile "mm" sau "inchi".

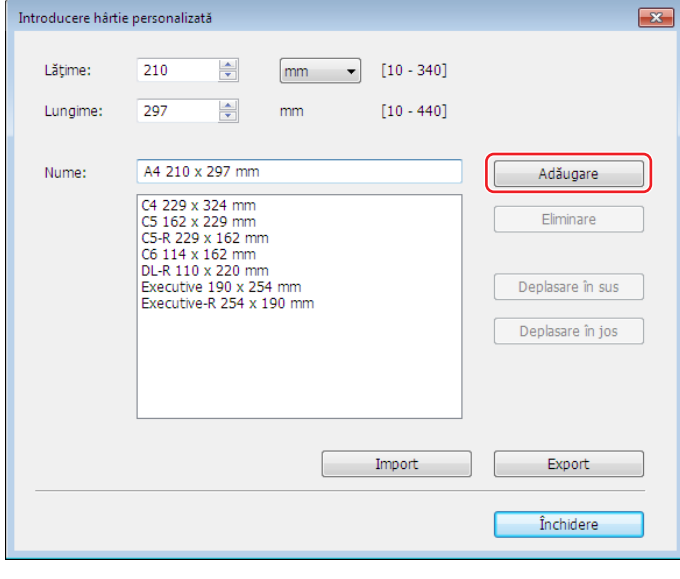

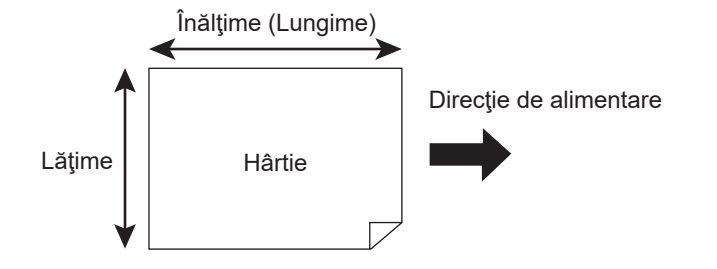

3 **Faceţi clic pe [Închidere] din caseta de dialog [Introducere hârtie personalizată].**

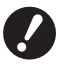

▶ Chiar dacă utilizati un tip de hârtie înregistrat în Introducere hârtie personalizată, acesta poate să nu treacă **prin maşină, în funcţie de anumiţi factori precum calitatea hârtiei, condiţiile mediului ambiant şi condiţiile de depozitare.**

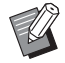

BPuteţi salva informaţiile referitoare la dimensiunile personalizate ale hârtiei în fişierul Introducere hârtie personalizată (extensie .udp) făcând clic pe [Export]. Dacă doriţi să înregistraţi formatul de hârtie personalizat din informaţiile salvate în fişierul de introducere a hârtiei personalizate, faceţi clic pe [Import] pentru a selecta fişierul.

- BDacă înregistraţi hârtia folosind direcţia orizontală, introduceţi dimensiunea laturii lungi [Lățime] şi introduceţi dimensiunea laturii scurte în [Lungime].
- BIntroducerea numelui şi a dimensiunilor va simplifica selectarea dimensiunii hârtiei. Numele poate avea o lungime de până la 30 de caractere.
- Dimensiunile de hârtie înregistrabile diferă în funcție de imprimanta utilizată. Pentru detalii, consultați ghidul utilizatorului imprimantei dumneavoastră.
- BLa ştergerea unei dimensiuni personalizate a hârtiei, selectaţi denumirea corespunzătoare din listă şi faceţi clic pe [Eliminare].

#### ¢ **Înregistrarea culorilor de tipărire**

Înregistraţi toate culorile pe care imprimanta RISO le poate oferi pentru tipărire. Culorile înregistrate, care pot fi folosite la tipărire, sunt afişate în lista derulantă Tipărire color din fila [De bază]  $( \Box 45).$  $( \Box 45).$ 

- 1 **Faceţi clic pe [Introducere culoare tipărire] pentru a deschide caseta de dialog [Introducere culoare tipărire].**
- [2] Selectati culorile pe care le aveti pe imprimanta RISO în [Listă culori] din caseta de dialog [Introducere **culoare tipărire], iar apoi faceţi clic pe [Adăugare].**

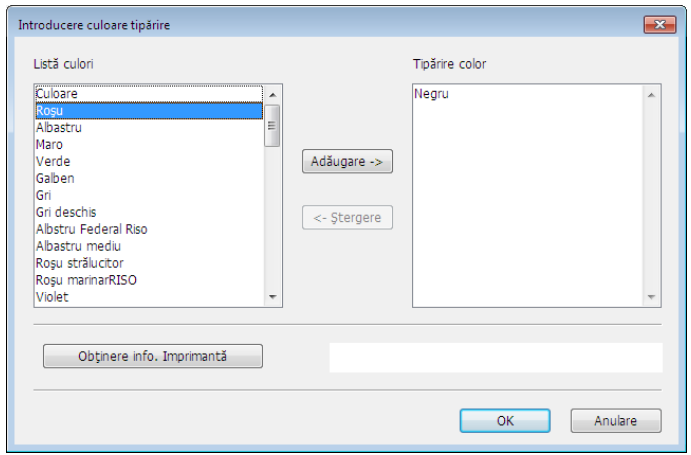

#### 3 **Faceţi clic pe [OK].**

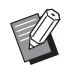

**▶ Făcând clic pe [Obtinere info. Imprimantă] după ce adresa IP a fost definită, veti obține culorile cernelii, iar acestea** vor fi adăugate în listă. (Numai în cazul unei conexiuni la reţea)

#### ¢**Obţinerea informaţiilor de la imprimantă (numai în cazul unei conexiuni la reţea)**

Făcând clic pe [Obținere info. Imprimantă] după ce adresa IP a fost înregistrată veți obține informațiile despre imprimantă (culori de cerneală şi dispozitive opţionale), iar aceste informaţii vor fi reflectate în setările respective.

#### ¢ **Revenirea la setările implicite**

Readuceţi setările din fila [Mediu] înapoi, la valorile normale.

### **4 Finalizaţi definirea setărilor.**

Faceţi clic pe [OK] din fila [Mediu].

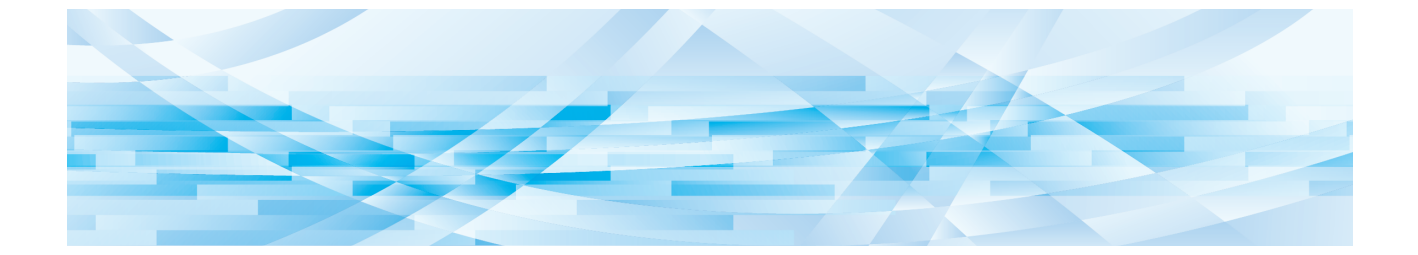

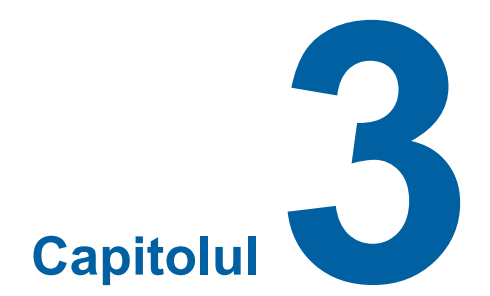

# **Utilizarea driverului imprimantei**

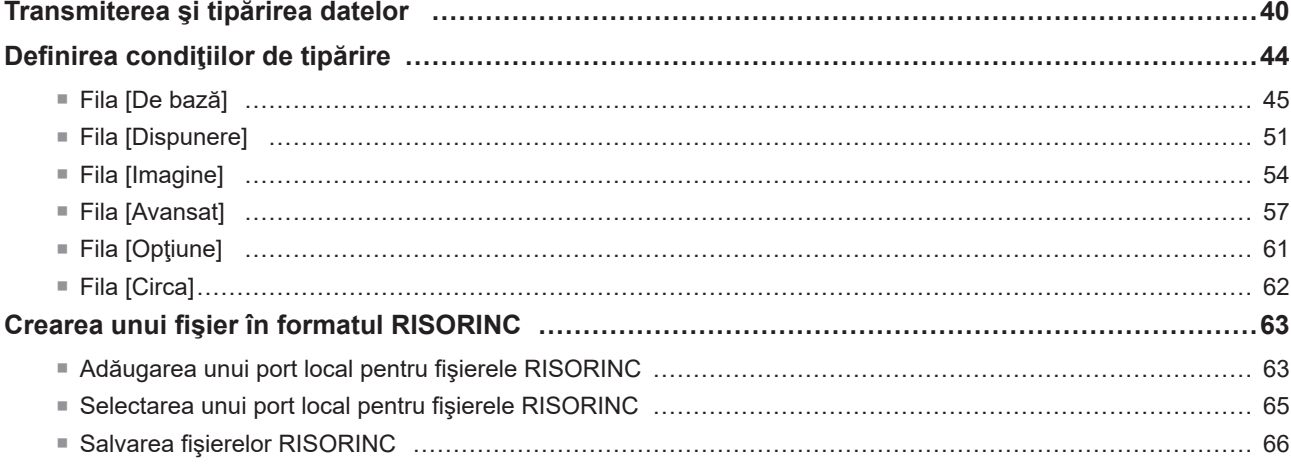

## <span id="page-41-0"></span>**Transmiterea şi tipărirea datelor**

Urmaţi indicaţiile de mai jos pentru a tipări datele documentului direct pe imprimanta RISO. Dacă RISO Printer Driver nu a fost încă instalat pe calculatorul dumneavoastră, instalaţi-l, conform indicaţiilor din secțiunea "Instalarea driverului imprimantei" de la (E [10\)](#page-11-0).

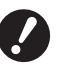

- ▶ Zona maximă de tipărire diferă în funcție de modelul de imprimantă RISO. Dacă doriți să aflați care este zona maximă **de tipărire a documentului dumneavoastră, consultaţi ghidul utilizatorului imprimantei RISO.**
- B **Pentru a afla şi alte limitări, citiţi ghidul utilizatorului imprimantei RISO.**

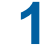

### **1 Deschideţi imprimanta RISO şi încărcaţi hârtia.**

Încărcaţi hârtia recomandată pentru tipărire.

#### **2 Specificaţi comanda de tipărire în caseta de dialog [Imprimare].**

Deschideţi calculatorul şi programul Windows. Deschideţi fişierul documentului care va fi tipărit, selectaţi [Imprimare] din meniul [Fişier] pentru a deschide caseta de dialog [Imprimare].

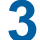

#### **3 Selectaţi driverul imprimantei.**

Selectati din lista [Selectare imprimantă] driverul imprimantei compatibil cu imprimanta dumneavoastră.

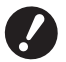

- ▶ Pentru a tipări de pe o unitate flash USB, selectați [Denumire imprimantă (USB)] și conectați unitatea flash USB la **calculator.**
- ▶ Pentru a utiliza [Tipărire din memorie hârtie] fără ca imprimanta să fie conectată prin cablu, selectați driverul **pentru Tipărire din memorie hârtie al imprimantei dumneavoastră.**
- B**Pentru informații despre utilizarea funcției [Tipărire din memorie hârtie], consultați (**A [72](#page-73-0)**).**

#### **4 Setarea numărului de copii care vor fi tipărite.**

- Specificaţi numărul de copii care va fi tipărit selectând o valoare din următorul interval: 1 9.999.
- Nu uitaţi să deselectaţi opţiunea [Asamblare]. Dacă aceasta este selectată, operaţia de realizare a matriţelor va fi repetată pentru fiecare copie.

Articolele afișate în caseta de dialog [Imprimare] pot să difere în funcție de aplicația software utilizată.

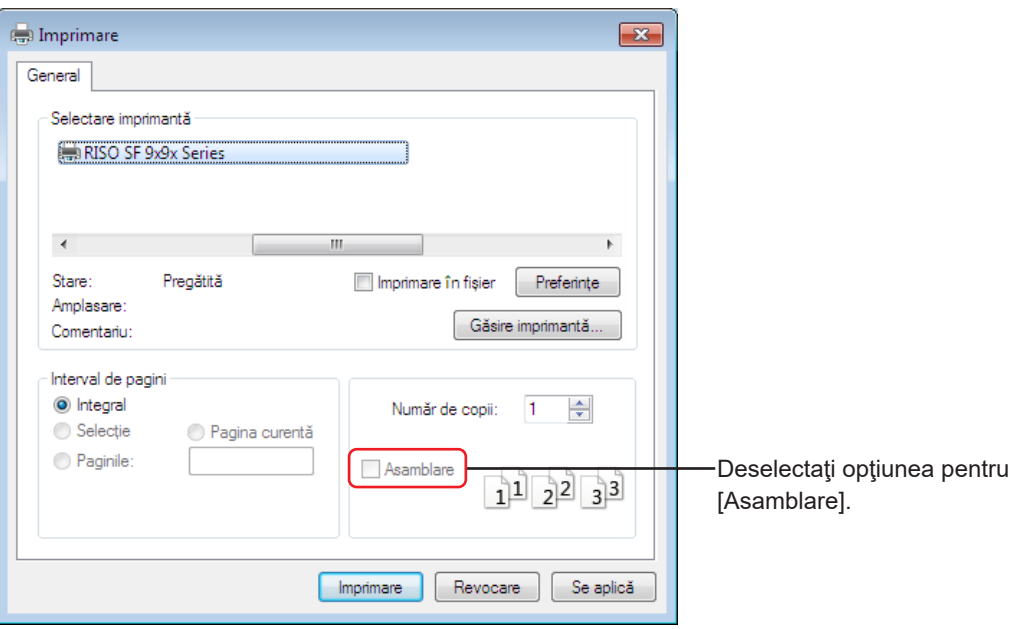

> Dacă doriți să tipăriți un fișier format din mai multe pagini, iar fișierul include diferite dimensiuni ale hârtiei **sau direcţii de orientare a paginilor, tipărirea poate eşua dacă selectaţi opţiunea [Integral] pentru tipul de hârtie. Specificaţi numerele paginilor pe care doriţi să le tipăriţi, selectând paginile care au aceleaşi dimensiuni ale hârtiei şi aceeaşi orientare.**

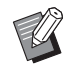

BUtilizaţi ca exemplu ecranul de mai sus. Dispunerea ecranelor şi denumirile butoanelor pot să difere în funcţie de aplicaţia software utilizată.

### **5 Definiți condiţiile de tipărire.**

Deschideţi caseta de dialog [Preferințe] făcând clic pe [Preferințe] din caseta de dialog [Tipărire]. (Numele casetei de dialog și numele butonului pot să difere în funcție de aplicația software.)

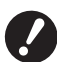

B **În funcţie de drepturile dumneavoastră de acces, anumite setări ale imprimantei nu vor fi disponibile.**

**Fila [De bază]** (consultaţi A [45](#page-46-0) pentru setările detaliate)

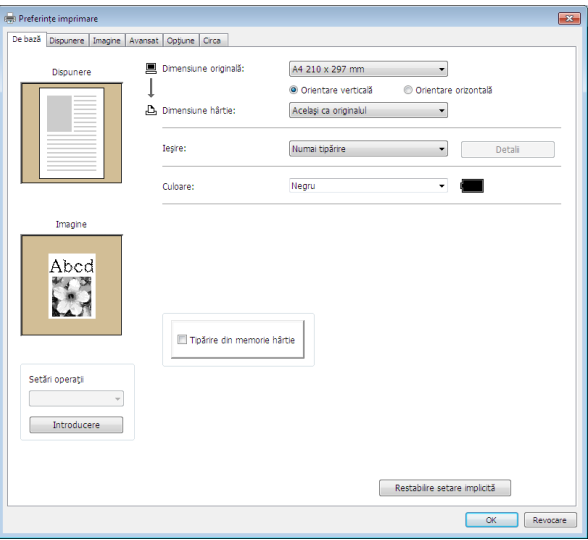

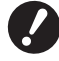

- ▶ Setările definite pentru dimensiunea hârtiei și orientarea paginii în această filă trebuie să fie identice cu cele **definite în aplicaţia software utilizată.**
- B **Dacă driverul imprimantei pentru Tipărire din memorie hârtie este selectat, bifaţi întotdeauna caseta [Tipărire din memorie hârtie].**

**Fila [Dispunere]** (consultaţi A [51](#page-52-1) pentru setările detaliate)

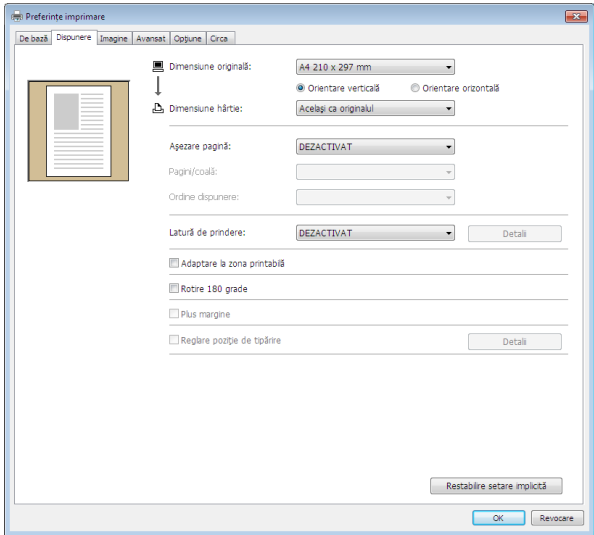

#### 42 Capitolul 3 Utilizarea driverului imprimantei

**Fila [Imagine]** (consultaţi A [54](#page-55-1) pentru setările detaliate)

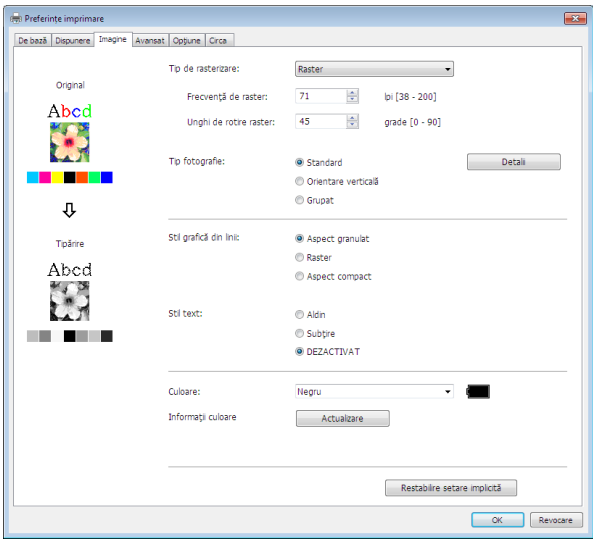

**Fila [Avansat]** (consultați **Q** [57](#page-58-1) pentru setările detaliate)

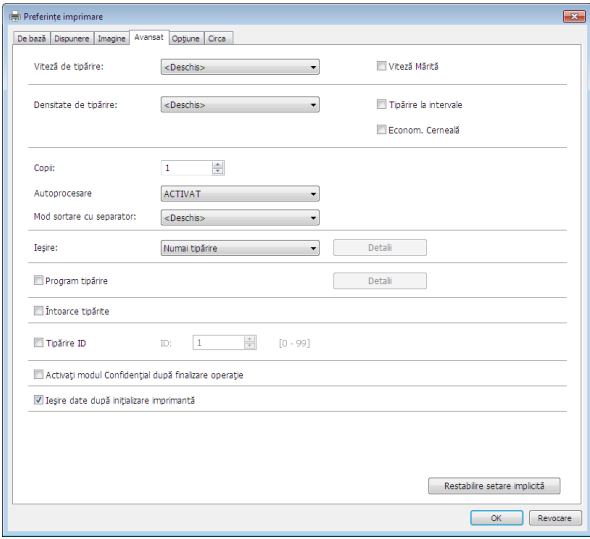

**Fila [Opţiune]** (consultaţi A [61](#page-62-1) pentru setările detaliate)

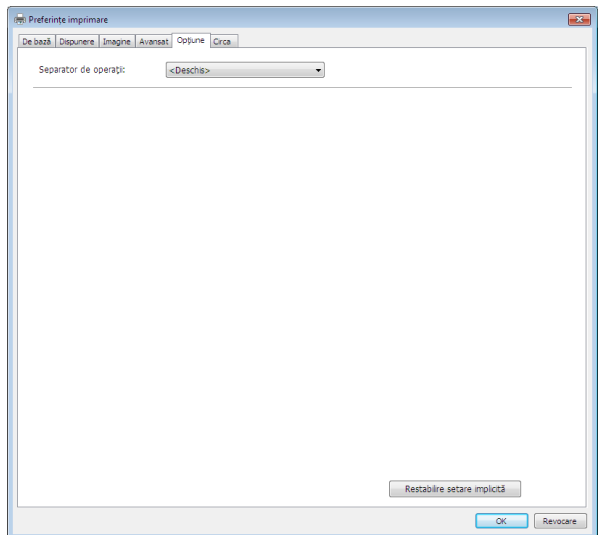

## **6 Începeţi tipărirea.**

Faceți clic pe [OK] sau pe [Tipărire] din caseta de dialog [Tipărire] pentru a transmite datele fișierului documentului selectat către imprimanta dvs. RISO și pentru a tipări conform instrucțiunilor din pasul anterior.

· Dacă utilizați o unitate flash USB, datele vor fi salvate pe unitatea flash USB. Deconectați unitatea flash **de la calculator, conectaţi-o la imprimantă şi tipăriţi datele respective. Pentru indicaţii referitoare la tipărire, consultaţi ghidul utilizatorului imprimantei RISO.**

### <span id="page-45-0"></span>**Definirea condiţiilor de tipărire**

Puteți defini diferite condiții de tipărire folosind filele din caseta de dialog [Preferințe]. Pentru a deschide această casetă de dialog, faceţi clic pe [Preferinţe] din caseta de dialog [Tipărire].

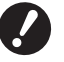

- B **Driverul imprimantei şi driverul USB flash-via-printer include funcţia (opţiunea) care dezactivează setările driverului imprimantei în funcţie de setările definite pentru [Ieşire].**
- B **Driverul imprimantei pentru memorie hârtie include funcţia (opţiunea) care dezactivează setările driverului imprimantei.**

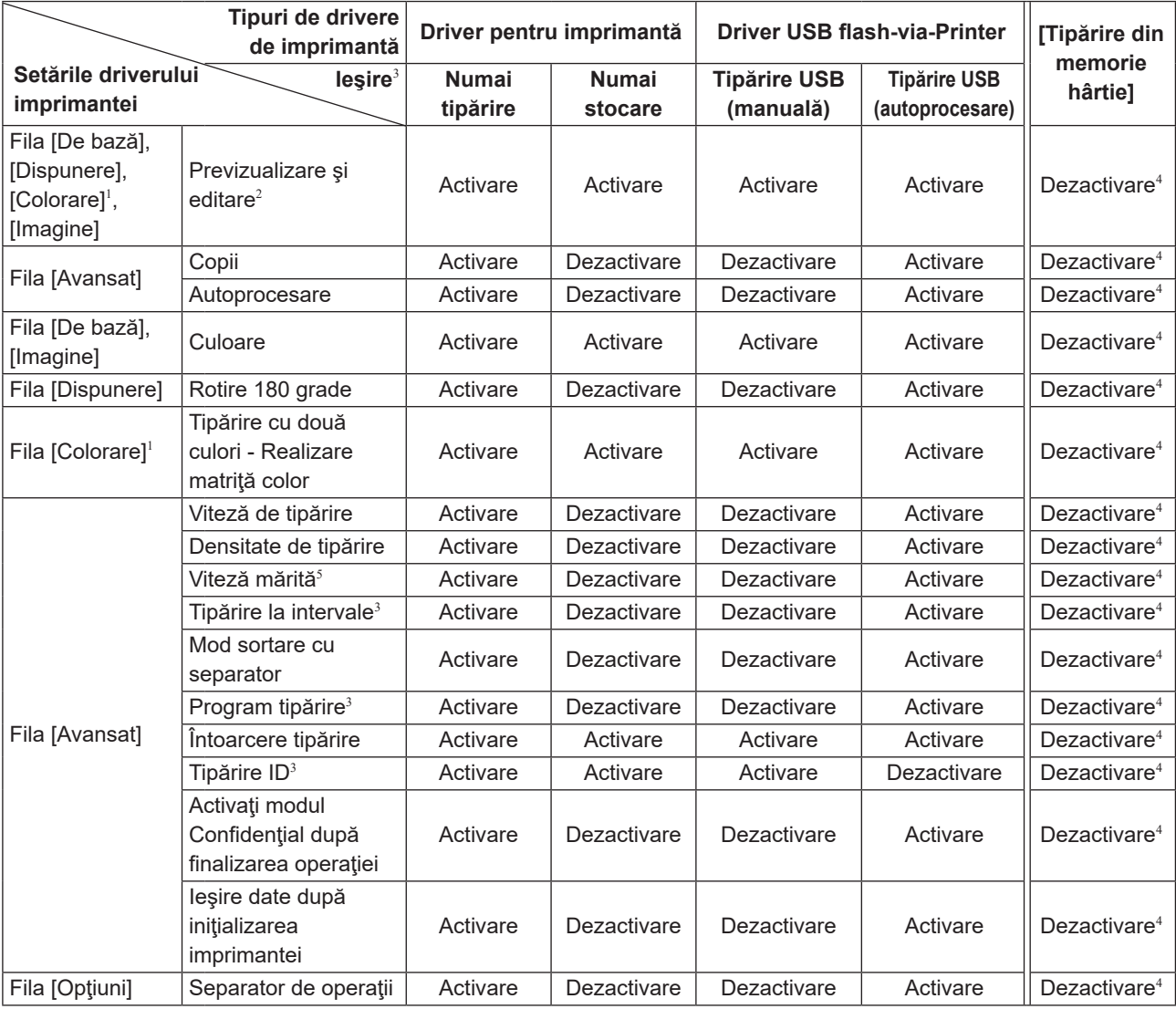

Activare : Setarea din driverul imprimantei este activată.

Dezactivare : Setarea din driverul imprimantei este dezactivată (sau nu poate fi setată). Configuraţi de la panoul de control al imprimantei la tipărire.

- <sup>1</sup> Această opțiune este disponibilă pentru imprimante cu două culori.
- <sup>2</sup> Această opţiune nu este disponibilă pentru imprimante monocolore.
- <sup>3</sup> Nu este afişat la seria SF5EII.
- <sup>4</sup> Această funcţie poate fi configurată în seria SF9x9, însă nu este folosită.
- <sup>5</sup> Nu este afişat la seria SF5x30EII.

### <span id="page-46-1"></span><span id="page-46-0"></span>**Fila [De bază]**

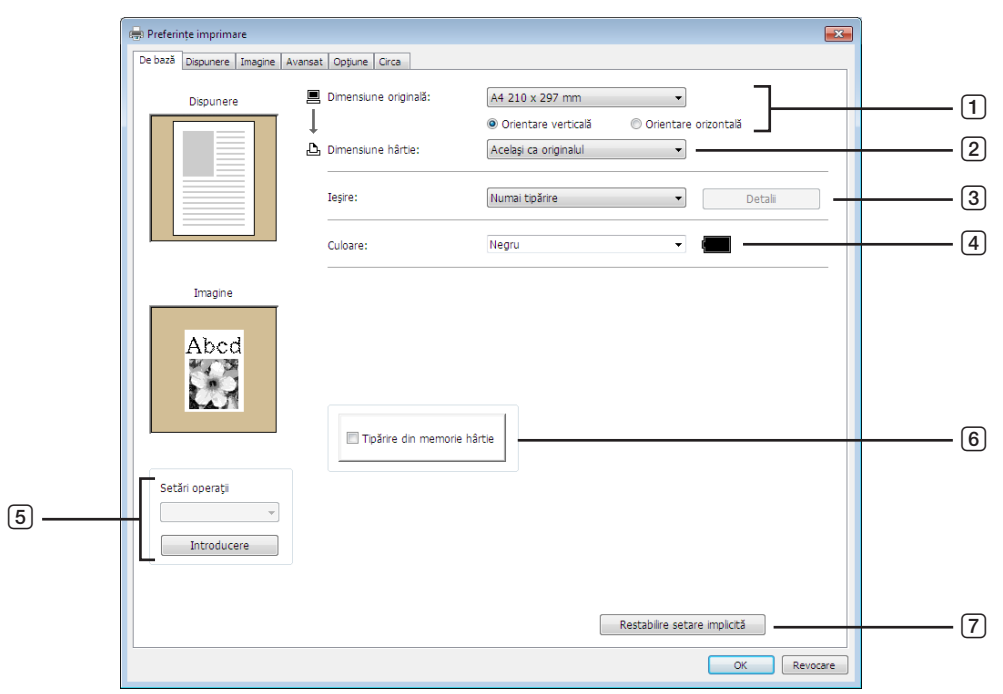

5 **Setări operaţii**

- 1 **Dimensiune originală**
- 2 **Dimensiune hârtie**
- 3 **Ieşire**\*
- 4 **Culoare**

\* Nu este afişat în seria SF5EII

#### <span id="page-46-2"></span>1 **Dimensiune originală**

Definirea dimensiunilor originalului şi a orientării hârtiei.

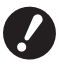

▶ Trebuie să specificați aceeași orientare a paginii, ca și cea definită în aplicația software utilizată la crearea datelor **documentului.**

6 **Tipărire din memorie hârtie** 7 **Restabilire setare implicită**

Dacă hârtia este alimentată cu marginea lungă înainte, selectați formatul de hârtie al cărui nume conține cuvântul **"-R".**

#### 46 Capitolul 3 Utilizarea driverului imprimantei

Dacă utilizați o altă dimensiune personalizată de hârtie, nu cea afișată, selectați [Personalizat] și introduceți lățimea și lungimea în casetele respective.

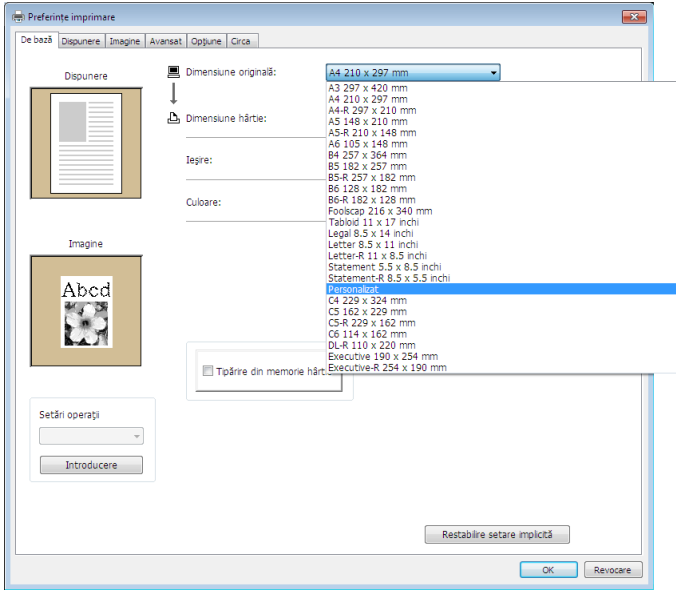

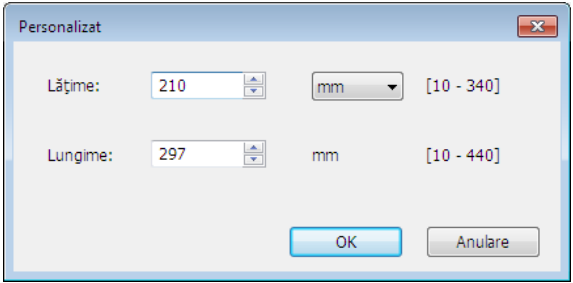

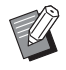

- ▶ Puteți selecta o dimensiune personalizată a hârtiei din lista derulantă numai dacă aceasta a fost mai întâi înregistrată. (□ 36) BIntervalul de dimensiuni ale hârtiei care poate fi introdus în caseta de dialog [Personalizat] depinde de imprimanta RISO.
- Pentru detalii, consultaţi ghidul utilizatorului imprimantei RISO.
- ▶ Puteți selecta unitatea de măsură alegând una din opțiunile [mm] sau [inchi].

#### **[Orientare verticală] [Orientare orizontală]**

Această opțiune este utilizată pentru a utiliza aceeași orientare a paginii cu aceeași direcție de alimentare. Specificaţi orientarea paginii.

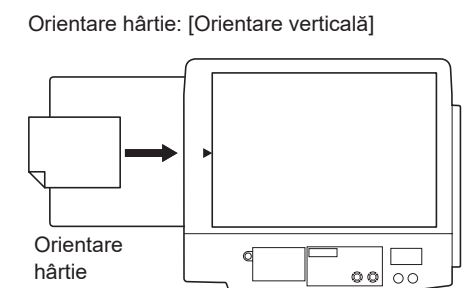

Orientare hârtie: [Orientare orizontală]

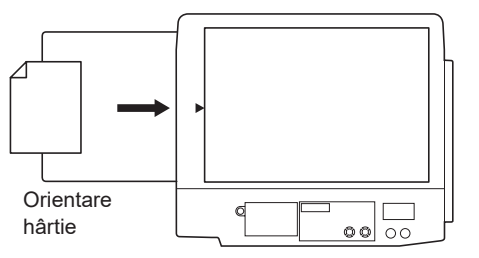

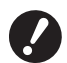

▶ Trebuie să specificați aceeași orientare a paginii, ca și cea definită în aplicația software utilizată la crearea datelor **documentului.**

#### <span id="page-48-1"></span>2 **Dimensiune hârtie**

Selectaţi pentru tipărire dimensiunile hârtiei.

Dacă nu utilizați scalarea, selectați [Același ca originalul].

Dacă ati selectat o dimensiune de hârtie diferită de textul original, imaginea va fi scalată în funcție de dimensiunile hârtiei selectate.

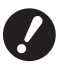

B **Dacă selectaţi [Reglare poziţie de tipărire] (**A [53](#page-54-0)**), nu se va face nicio scalare.**

#### <span id="page-48-0"></span>3 **Ieşire**

Nu este afişat în seria SF5EII

#### **Pentru driverul imprimantei**

¢ **Acest element este afişat dacă pentru [Memorie de stocare] din fila [Mediu] aţi selectat opţiunea "Instalat".**

#### **Numai tipărire**

Trimiteti datele la imprimanta RISO și începeti tipărirea în [Autoprocesare].

#### **Tipărire & stocare**

Comanda de tipărire este procesată, iar datele vor fi salvate în imprimantă. Puteţi reactiva datele salvate pe imprimanta RISO oricând doriti.

#### **Numai stocare**

Trimiteţi datele la imprimanta RISO pentru a fi salvate. Puteţi reactiva datele salvate pe imprimanta RISO oricând doriti.

#### **Pentru driverul USB flash-via-Printer**

#### **Tipărire USB (manual)**

Datele vor fi trimise către unitatea flash USB. Puteți specifica un folder în care să salvați datele în unitatea flash USB.  $(48)$ 

#### **Tipărire USB (autoprocesare)**

Datele vor fi trimise către unitatea flash USB. Sunt tipărite în conformitate cu setările definite pentru [Autoprocesare]. După procesarea matriţei, datele din unitatea flash USB vor fi şterse automat.

(Nu poate fi selectat un folder pentru salvarea datelor din unitatea flash USB. Datele sunt salvate în folderul [Autoprocesare].)

#### **[Detalii]**

Configurati informatiile suplimentare necesare pentru salvarea datelor și trimiterea lor către unitatea flash USB. Informaţiile de mai jos vor fi salvate împreună cu datele documentului. Aceste informaţii pot fi folosite la identificarea datelor.

#### **– Pentru driverul imprimantei**

Selectând [Tipărire & stocare] sau [Numai stocare] pentru [leșire] puteți face clic pe [Detalii]. Faceți clic pe [Detalii] pentru a deschide caseta de dialog [Etichetă stocare] dialog box.

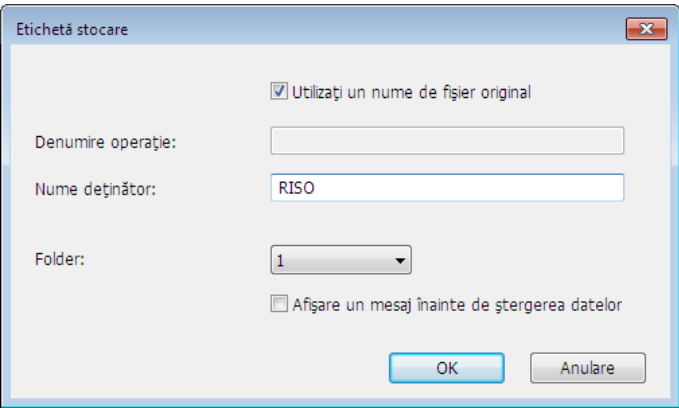

#### <span id="page-49-0"></span>**– Pentru driverul USB flash-via-Printer**

Faceţi clic pe [Detalii] pentru a deschide caseta de dialog [Etichetă tipărire USB].

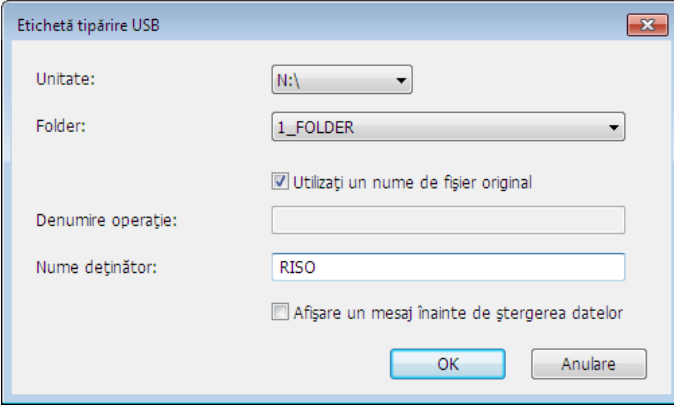

#### **Utilizaţi un nume de fişier original:**

Bifaţi caseta de selectare pentru a utiliza automat denumirea fişierului original pentru identificarea în aplicaţia software în care documentul a fost creat.

#### **Denumire operaţie:**

Introduceți numele de identificare (ID) dacă doriți să aveți un nume diferit de cel specificat în aplicația software în care documentul a fost creat.

#### **Nume deţinător:**

Introduceţi numele administratorului datelor pentru a fi salvat sau transmis către unitatea flash USB. Este definit în mod implicit numele utilizatorului conectat la calculator.

#### **Folder:**

Selectați un folder (1-6) care va fi utilizat pentru salvarea sau tipărirea de pe unitatea flash USB.

#### **Unitate (numai pentru driverul USB flash-via-Printer):**

Selectați unitatea la care unitate flash USB este conectată. Unitatea detectată ca unitate flash USB va fi afișată în lista derulantă.

#### **Afişare un mesaj înainte de ştergerea datelor:**

Bifaţi această opţiune pentru a afişa un mesaj de confirmare pe panoul de control al imprimantei RISO înainte de a şterge datele salvate.

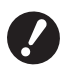

B **Nu puteţi folosi următoarele caracterele interzise pentru [Denumire operaţie] şi [Nume deţinător].**

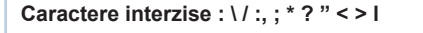

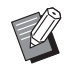

BFolosind driverul imprimantei pentru unitatea flash USB, dacă pentru [Tipărire USB (autoprocesare)] aţi selectat opţiunea [leșire] ( $\boxplus$  [47\)](#page-48-0), datele vor fi șterse automat la terminarea tipăririi.

#### <span id="page-49-1"></span>4 **Culoare**

După ce opțiunea [Informații culoare] (fila [Imagine] (A [54\)](#page-55-1) a fost actualizată și informațiile referitoare la culorile de cerneală au fost obținute, culorile de cerneală vor fi automat selectate dintre culorile instalate în imprimantă, iar culoarea de cerneală selectată va fi indicată cu culoarea albastră.

Dacă nu puteți obține aceste informații, selectați manual culorile de tipărire instalate în imprimantă.

#### 5 **Setări operaţii**

Puteţi denumi şi înregistra setările preferate pentru imprimantă. Setările imprimantei înregistrate pot fi apelate.

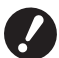

▶ Pentru a înregistra/sterge setările imprimantei, trebuie să aveti drepturi de administrator pentru a vă conecta la **Windows.**

- 1 **Definiţi setările imprimantei în caseta de dialog [Preferințe].**
- 2 **Faceţi clic pe [Introducere] pentru a afişa caseta de dialog [Introducere].**
- 3) Numele înregistrat va fi afisat în [Listă stare:] prin introducerea numelui respectiv în coloana de sub [Nume:] **și apoi faceţi clic pe [Introducere].**

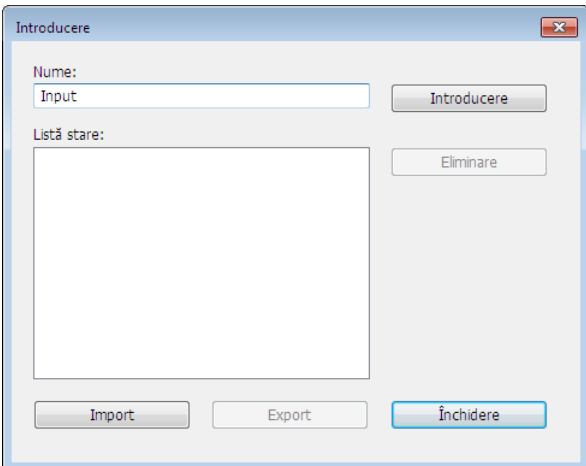

#### 4 **Faceţi clic pe [Închidere].**

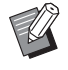

BSetările imprimantei înregistrate pot fi salvate într-un fişier pentru introducerea setărilor imprimantei, făcând clic pe [Export]. Pentru a înregistra setările imprimantei din fișierul pentru introducerea setărilor imprimantei, faceți clic pe [Import] și selectaţi fişierul.

BPentru a şterge setările imprimantei înregistrate, selectaţi denumirea care va fi ştearsă şi faceţi clic pe [Eliminare].

#### 6 **Tipărire din memorie hârtie**

Dacă ați bifat opțiunea, instrumentul [Previzualizare şi editare] se va deschide la tipărire, iar datele originalului vor fi convertite automat într-un model digital. Dacă tipăriți modelul digital de la instrumentul [Previzualizare și editare] ( $\boxdot$  [69\)](#page-70-0), puteți utiliza datele ca un original pe hârtie, numit "Original memorie hârtie". Pentru detalii despre utilizarea funcției [Tipărire din memorie hârtie], consultați "Instrucțiuni pentru tipărirea din memorie hârtie" (E [72\)](#page-73-0).

#### **● Pentru seria SF9EII/SF5EII**

în [Conf.format original memorie hârtie:], pentru tipărire selectaţi pentru Original memorie hârtie una din opţiunile [A4/Letter] sau [A3/Tabloid]. Încărcaţi hârtia cu dimensiunile selectate în imprimanta laser. (Aceasta nu are legătură cu [Dimensiune hârtie:] (E [47\)](#page-48-1).)

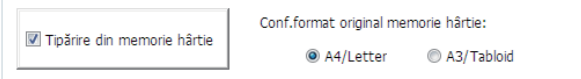

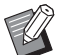

▶ Pentru Original memorie hârtie, cantitatea de date tipărită diferă în funcție de dimensiuni. Pe formatul [A3/Tabloid] puteți tipări mai multe date pe foaie decât pe [A4/Letter]. Prin urmare, utilizând [A3/Tabloid] puteţi reduce numărul de foi utilizate.

#### **● Pentru seria SF9x9**

Optiunile formatelor [A4/Letter] și [A3/Tabloid] nu sunt afișate. Încărcați hârtie format A4 sau Letter în imprimanta laser.

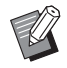

BDacă utilizați un original memorie hârtie, puteți tipări la rezoluții mari similare celor folosite la tipărirea de la calculator, chiar dacă imprimanta nu poate fi conectată la un calculator. Consultați ghidul utilizatorului imprimantei RISO pentru instrucțiuni de utilizare a funcției Original memorie hârtie.

#### 50 Capitolul 3 Utilizarea driverului imprimantei

#### 7 **Restabilire setare implicită**

Făcând clic pe [Restabilire setare implicită] se vor modifica setările definite în caseta de dialog [Preferințe], acestea fiind reiniţializate.

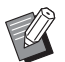

▶ Va fi afişat şi în filele [Dispunere], [Imagine], [Avansat] şi [Opţiune].

### <span id="page-52-1"></span><span id="page-52-0"></span>**Fila [Dispunere]**

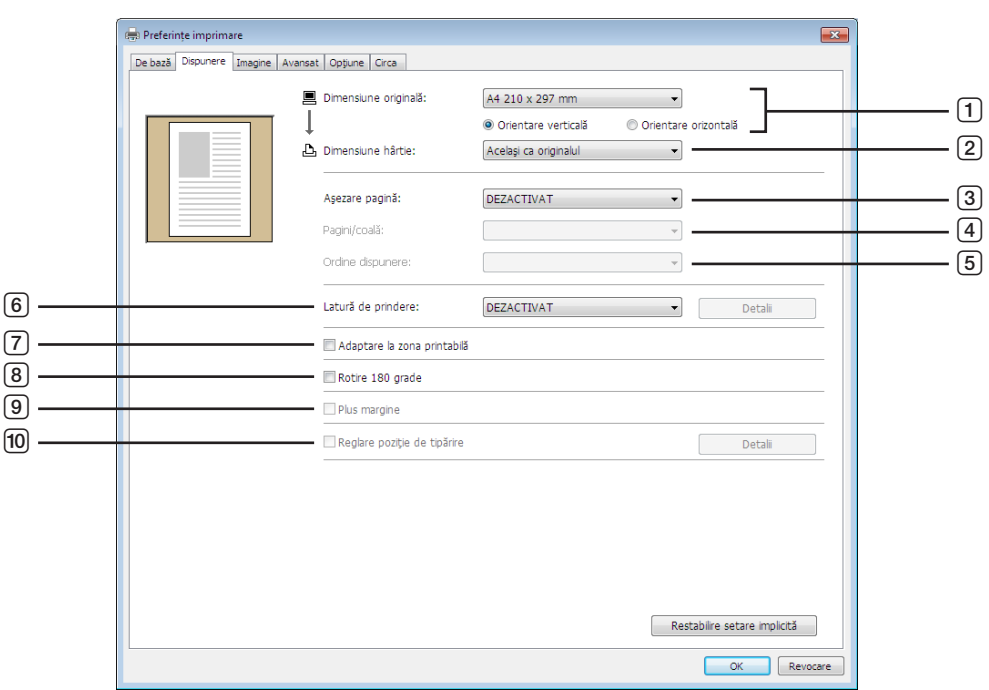

- 1 **Dimensiune originală**\*
- 2 **Dimensiune hârtie**\*
- 3 **Aşezare pagină**
- 4 **Pagini/coală**
- 7 **Adaptare la zona printabilă** 8 **Rotire 180 grade**
- 
- 9 **Plus margine**
- 0 **Reglare poziţie de tipărire**
- 6 **Latură de prindere**

5 **Ordine dispunere**

\* Setările sunt definite în funcție de setările din fila [De bază].  $(\boxdot 45)$  $(\boxdot 45)$ 

#### 1 **Dimensiune originală**

Fila [De bază] - [Dimensiune originală] ( $\boxplus$  [45\)](#page-46-2)

#### 2 **Dimensiune hârtie**

Fila [De bază] - [Dimensiune hârtie] ( $\boxplus$  [47\)](#page-48-1)

#### 3 **Aşezare pagină**

Puteţi aşeza mai multe originale pe o singură pagină pentru a le tipări.

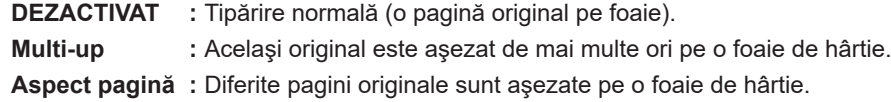

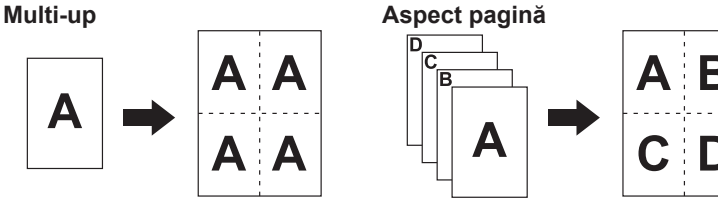

#### 52 Capitolul 3 Utilizarea driverului imprimantei

#### 4 **Pagini/coală**

Dacă aţi selectat [Multi-up] sau [Aspect pagină], selectaţi numărul de pagini.

**2 pagini :** Aşează 2 pagini originale pe o foaie. **4 pagini :** Aşează 4 pagini originale pe o foaie.

#### 5 **Ordine dispunere**

Dacă [Aspect pagină] este selectat, selectaţi ordinea de dispunere şi direcţia de deschidere.

#### **Aspect pagină (2 pagini)**

**De la stânga la dreapta (de sus în jos) :** Paginile originale sunt aşezate de la stânga la dreapta sau de sus în jos. **De la dreapta la stânga (de jos în sus) :** Paginile originale sunt aşezate de la dreapta la stânga sau de jos în sus.

#### **Aspect pagină (4 pagini)**

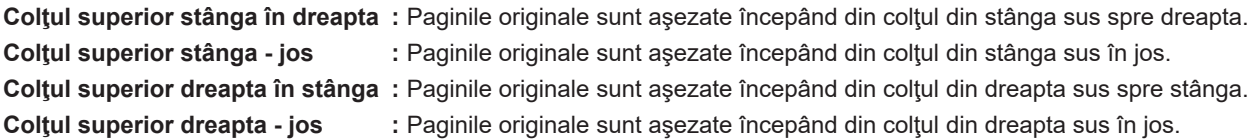

#### 6 **Latură de prindere**

Definirea marginii de prindere.

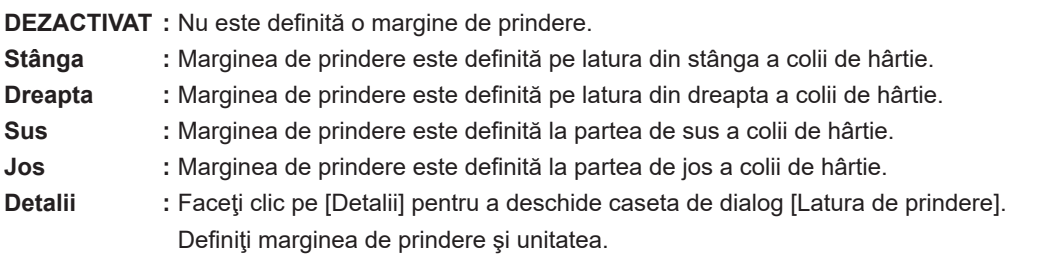

Dacă aţi bifat opţiunea [Reducere automată], dimensiunile paginii vor fi reduse automat dacă dimensiunea originalului nu este în limitele hârtiei pe care se tipăreşte.

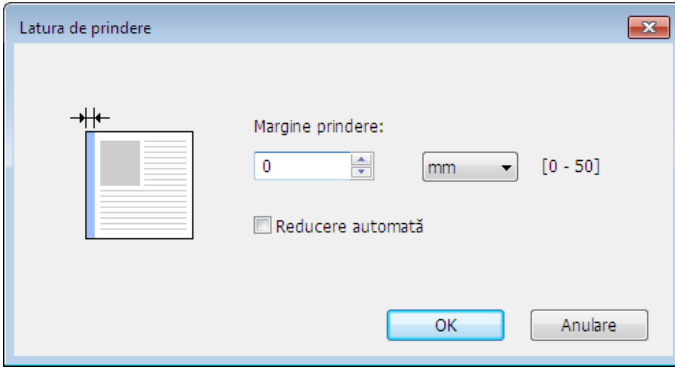

#### 7 **Adaptare la zona printabilă**

Dacă pagina originalului nu are o margine suficientă pentru tipărire, va fi tipărită normal, aşa cum este, fără reducerea dimensiunilor paginii.

Dacă pagina originală are o margine mai mică, partea care depăşeşte intervalul efectiv de tipărire nu va fi tipărită. În acest caz, dacă bifați această opțiune, întreaga pagină va fi tipărită prin adăugarea unei margini (schimbarea raportului de reducere), prevenind astfel eliminarea marginii hârtiei.

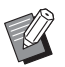

▶ Această opțiune nu este disponibilă dacă este selectată opțiunea [Plus margine].

#### 8 **Rotire 180 grade**

Prin activarea acestei opțiuni, puteți roti imaginile tipărite cu 180 de grade.

#### 9 **Plus margine**

Dacă ați bifat această opțiune, tipărirea se va realiza cu o scalare de 95%.

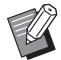

▶ Dacă opțiunea [Adaptare la zona printabilă] nu este selectată, această opțiune nu va fi disponibilă.

BDacă [Reglare poziţie de tipărire] este selectată, această opţiune nu va fi disponibilă.

#### <span id="page-54-0"></span>0 **Reglare poziţie de tipărire**

Dacă tipăriţi originalul pe o foaie de hârtie mai mare decât originalul, această opţiune ajustează poziţia de tipărire fără a modifica dimensiunile originalului tipărit.

Bifând opțiunea și făcând clic pe [Detalii] sen va deschide caseta de dialog [Reglare poziție de tipărire]. Definiți poziția şi unitatea.

Intervalul care poate fi definit diferă în funcție de dimensiunile originalului și de dimensiunile hârtiei pe care se va face tipărirea.

#### **Resetare** : Dacă faceți clic pe [Resetare] veți reveni la poziția originală.

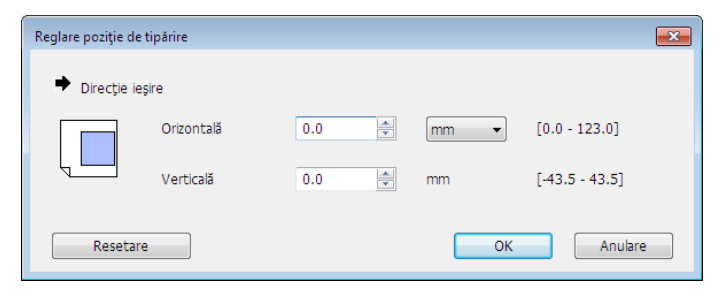

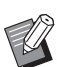

- BDacă este selectat [Plus margine], această opţiune nu va fi disponibilă.
- Dacă selectați pentru [Aşezare pagină] o altă opțiune cu excepția DEZACTIVAT, această opțiune nu va fi disponibilă.
- ▶ Puteți selecta unitatea de măsură alegând una din opțiunile [mm] sau [inchi].

### <span id="page-55-1"></span><span id="page-55-0"></span>**Fila [Imagine]**

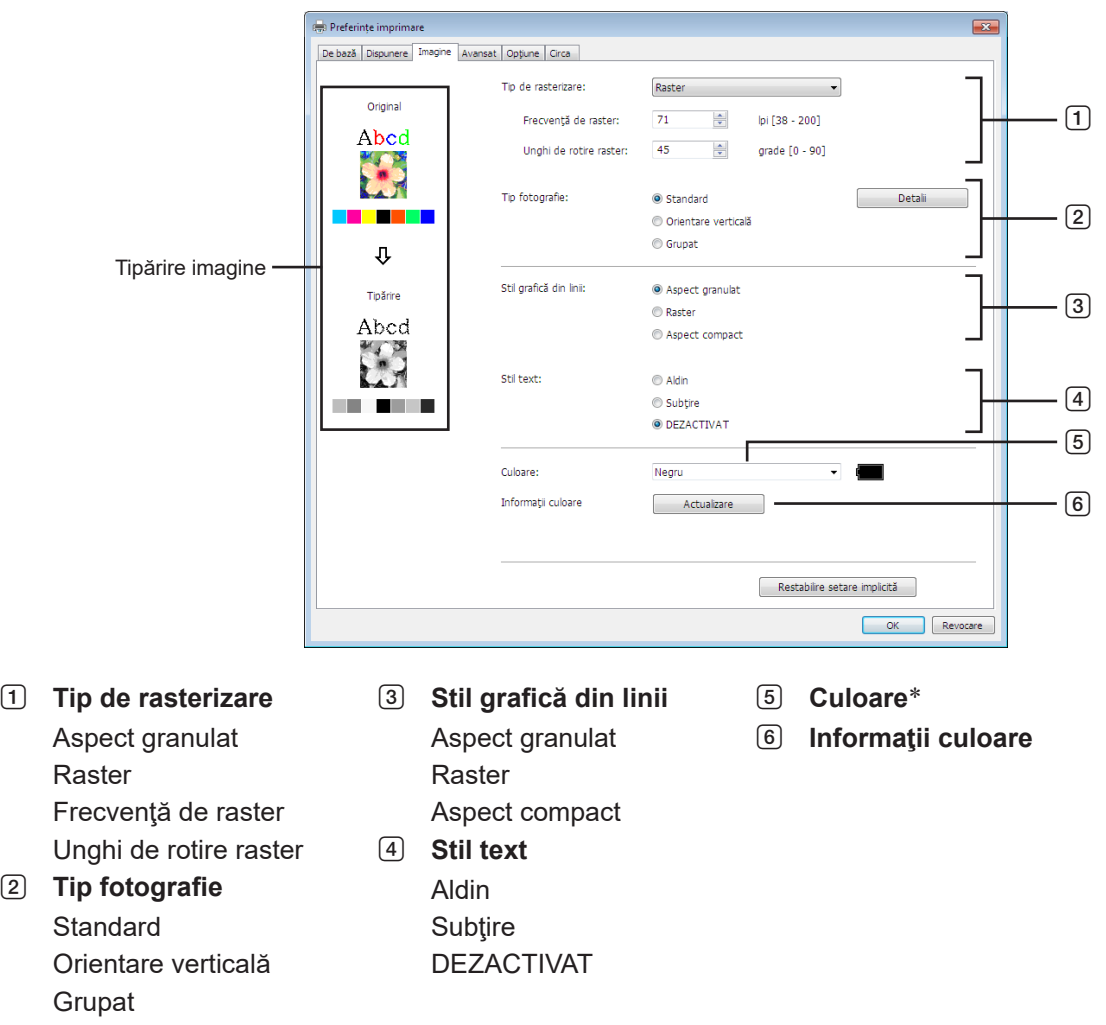

\* Setările sunt definite în funcție de setările din fila [De bază]. ( $\boxplus$  [45\)](#page-46-0)

#### 1 **Tip de rasterizare**

La tipărirea imaginilor fotografice, puteți selecta unul dintre următoarele două stiluri din datele documentului dumneavoastră. Rezultatul tipăririi stilului selectat pentru tipărirea imaginilor va fi afişat în partea stângă pe ecran. **Aspect granulat:**

Diferitele tonuri ale imaginilor fotografice vor fi reproduse prin schimbarea numărului de puncte dintr-o zonă în funcție de densitatea originalului. Imaginile foto tipărite vor avea un aspect granulat.

#### **Raster:**

Diferitele tonuri ale imaginilor foto vor fi reproduse prin schimbarea dimensiunii punctelor în funcție de densitatea originalului. Imaginile foto tipărite vor fi acoperite cu un raster cu puncte.

Deşi gama largă de nivele de tonuri din imaginile fotografiei originale poate fi păstrată în acest mod, fineţea acestora poate fi scăzută.

Dacă selectaţi [Raster], puteţi defini parametrii rasterului.

#### **Frecvenţă de raster**

Puteţi selecta frecvenţa în puncte pe inch (25,4 mm). Puteţi selecta o valoare de la 38 la 200. Valoarea implicită este 71.

#### **Unghi de rotire raster**

Puteţi selecta unghiul în care sunt orientate punctele pentru a ajusta aspectul lucios sau alte probleme. Puteţi selecta o valoare de la 0 la 90. Valoarea implicită este 45.

#### 2 **Tip fotografie**

Selectați tipul de fotografie și definiți finisajul aplicat imaginii.

#### **Standard**

Făcând clic pe [Detalii] puteţi modifica setările definite pentru luminozitate şi contrast.

Făcând clic pe [Detalii] se va deschide caseta de dialog [Ajustare fotografie].

#### **Orientare verticală**

Utilizaţi această setare pentru fotografiile portret ale uneia sau a două persoane. Acest tip de procesare a imaginii este foarte bun pentru tipărirea portretelor.

#### **Grupat**

Această setare se utilizează pentru fotografii de grup supraexpuse. Acest proces este util la for restaurarea fizionomiei faciale care dispar datorită folosirii bliţului.

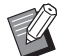

▶ Dacă ați selectat una din opțiunile [Orientare verticală] sau [Grupat], setările definite în "Ajustare fotografie" pentru [Standard] vor fi reiniţializate.

#### **Ajustare fotografie**

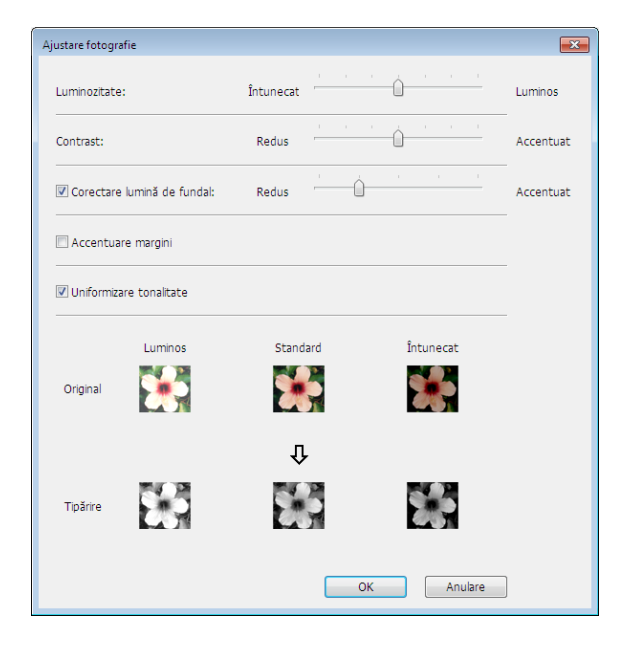

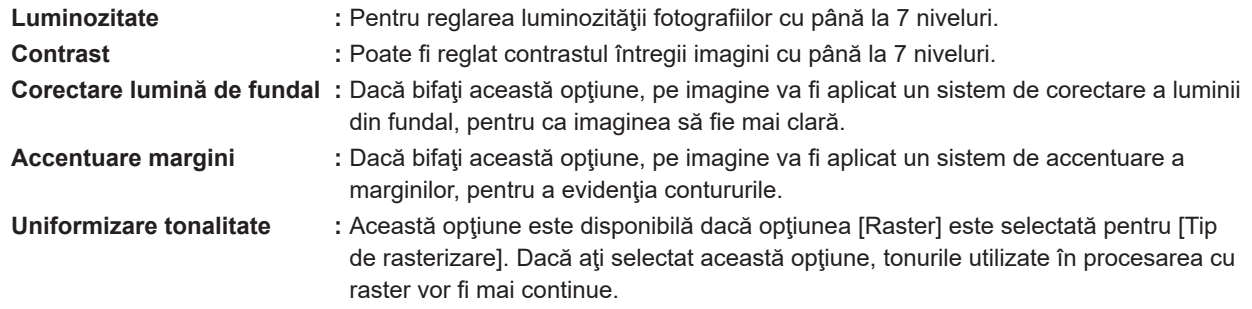

#### 3 **Stil grafică din linii**

Specifică metoda prin care este exprimată linia (text).

**Aspect granulat :** Acest mod afişează gradarea culorilor. Culorile strălucitoare vor fi tipărite în tonuri deschise, iar culorile închise vor fi tipărite în tonuri închise.

- **Raster :** Secţiunile de text vor fi afişate cu puncte în semitonuri. Acest mod nu este recomandat la tipărirea textelor scrise cu caractere mici.
- **Aspect compact :** Cu acest mod textul va avea un aspect compact. Puteţi utiliza acest mod pentru a afişa clar textul. Diferenţele fiecărei culori a textului nu vor mai putea fi exprimate.

#### 56 Capitolul 3 Utilizarea driverului imprimantei

#### 4 **Stil text**

În acest mod puteţi ajusta grosimea textului.

- **Aldin :** Textul va fi mai gros (pentru a preveni întreruperile).
- **Subţire :** Textul va fi mai subţire (pentru a preveni liniile frânte).

**DEZACTIVAT :** Volumul textului nu va fi ajustat.

#### 5 **Culoare**

Fila [De bază] - [Culoare] (E [48\)](#page-49-1)

#### 6 **Informaţii culoare**

#### ■ Trebuie definit parametru [Adresa IP a imprimantei] din fila [Mediu] ( $\boxplus$  35).

Făcând clic pe butonul [Actualizare] informaţiile despre culoare ale Tambur instalaţi în imprimanta RISO vor fi regăsite în RISO Printer Driver. Va fi afişată starea în care de află obţinerea informaţiilor despre culoare (Finalizat/Eroare). În cazul în care mesajul afișat este "Finalizat", literele din Culoare cerneală din driverul imprimantei vor fi afișate cu culoarea albastră.

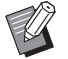

BTipărire imagine: În conformitate cu setările definite pentru fiecare [Tip fotografie], [Stil grafică din linii] şi [Stil text], va fi afişată imaginea datelor din documentaţie şi tipărirea.

Datele din documentaţia actuală şi tipăriturile asociate sunt diferite de imaginile afişate.

### <span id="page-58-1"></span><span id="page-58-0"></span>**Fila [Avansat]**

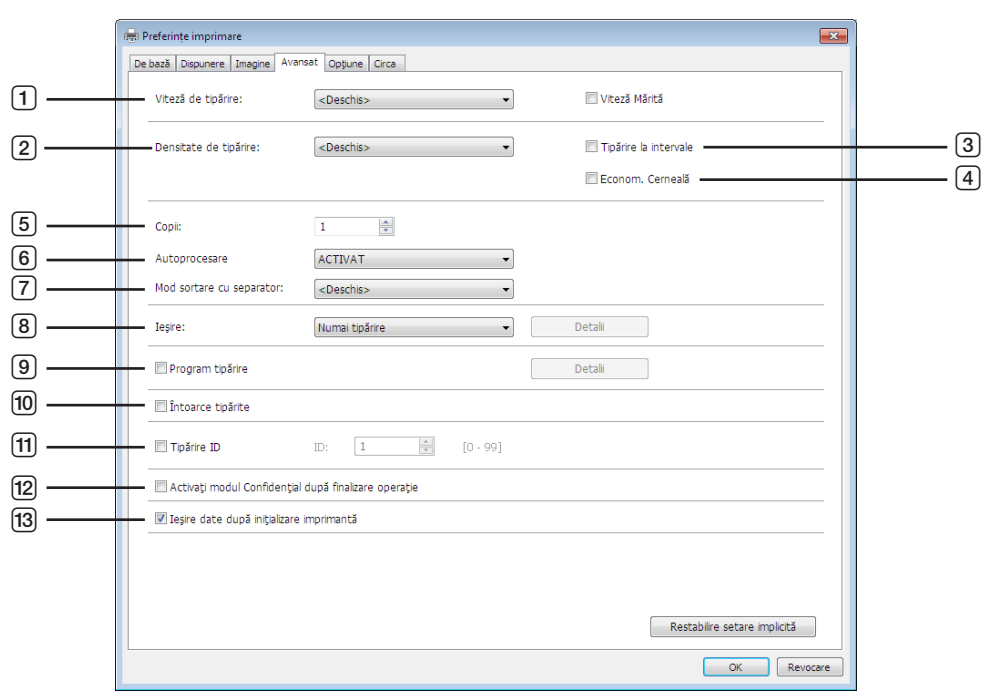

- 1 **Viteză de tipărire** Viteză Mărită<sup>1</sup>
- 2 **Densitate de tipărire**
- 3 **Tipărire la intervale**<sup>2</sup>
- 4 **Econom. Cerneală**
- 5 **Copii**
- 6 **Autoprocesare**
- 7 **Mod sortare cu separator**
- 1 Nu este afişat la seria SF5x30EII.
- $^2$  Nu este afişat la seria SF5EII.
- <sup>3</sup> Setările sunt definite în funcție de setările din fila [De bază]. (<mark> $\boxdot$ </mark> [45\)](#page-46-0)

#### 1 **Viteză de tipărire**

Selectează viteza de tipărire a imprimantei alegând unul dintre cele 5 niveluri. Dacă se păstrează opţiunea [Deschis], originalul va fi tipărit cu viteza definită de imprimantă.

#### **Viteză Mărită**

Nu este afişat la seria SF5x30EII. Se tipărește cu cea mai mare viteză posibilă a imprimantei.

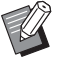

Aceasta nu poate fi utilizată cu [Mod sortare cu separator].

#### 2 **Densitate de tipărire**

Selectează densitatea de tipărire a imprimantei alegând unul dintre cele 5 niveluri. Dacă se păstrează opţiunea [Deschis], originalul va fi tipărit cu densitatea definită de imprimantă.

- 8 **Ieşire**2 3
- 9 **Program tipărire**<sup>2</sup>
- 0 **Întoarce tipărite**
- a **Tipărire ID**<sup>2</sup>
	- ID
- b **Activaţi modul Confidenţial după finalizare operaţie**
- c **Ieşire date după iniţializare imprimantă**

#### 3 **Tipărire la intervale**

Nu este afişat la seria SF5EII.

Permiţând imprimantei să sară peste o alimentare cu hârtie în timpul tipăririi, cerneala va avea timp să se usuce, pentru a evita pătarea următoarei coli de hârtie pe spate.

#### 4 **Econom. Cerneală**

Funcția imprimantei de economisire a cernelii este activată dacă această opțiune este selectată. Volumul de cerneală utilizat la tipărire va fi redus faţă de funcţionarea normală.

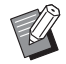

► În cazul în care ați selectat [Econom. Cerneală] tipărirea imaginilor se poate face mai slab sau imaginile pot fi șterse în funcție de cât de închisă este imaginea originală.

#### 5 **Copii**

Puteţi utiliza acest câmp pentru a specifica numărul de copii dacă în aplicaţia software nu este definit un alt câmp pentru introducerea numărului de exemplare. Dacă numărul de copii poate fi specificat în caseta de dialog [Imprimare] din aplicaţia software, sau, puteţi ignora această setare deoarece nu afectează operaţia de tipărire.

#### <span id="page-59-0"></span>6 **Autoprocesare**

Puteţi specifica modul în care vor fi procesate operațiile de tipărire ale imprimantei RISO, adică le puteţi finaliza fără întreruperi sau le puteţi întrerupe după un anumit pas al procesului. Prin întreruperea comenzilor de tipărire, puteţi verifica poziţia şi calitatea tipăririi efectuând teste de tipărire înainte de a începe procesul de tipărire sau de a modifica fluxul comenzii de tipărire în funcţie de necesităţi. Fluxurile disponibile pentru procese sunt următoarele.

#### **ACTIVAT:**

Pentru a finaliza comenzile de tipărire fără intervenţia unui operator pe imprimanta RISO. Nu se va face pauză între crearea matriţei şi procesele de tipărire, până la terminarea comenzilor de tipărire.

#### **Pauză înainte de "Realizare matriţă":**

Pentru a întrerupe comenzile de tipărire înainte de fiecare proces de creare a matrițelor, permițându-vă astfel să gestionați o stivă de copii tipărite, în special la tipărirea duplex. Puteți vizualiza imaginea paginii pe ecranul LCD al imprimantei pentru a verifica ce urmează să tipăriți.

#### **Pauză înainte de "Tipărire":**

Pentru a întrerupe comenzile de tipărire înainte de fiecare proces de tipărire, pentru a permite verificarea unei mostre de tipărire. **DEZACTIVAT:**

Pentru a întrerupe comenzile de tipărire înaintea fiecărui pas din proces, adică şi la realizarea matriţelor şi la procesele de tipărire.

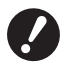

B **Pentru driverul de imprimantă, funcția [Autoprocesare] este disponibilă numai dacă selectați [Numai tipărire].** (14 [47](#page-48-0)) (Setarea nu este valabilă pentru [Numai stocare]). Pentru datele stocate, definiți modul [Autoprocesare] de **pe ecranul imprimantei la primirea datelor.**

▶ [Mod sortare cu separator] ([] [59](#page-60-0)) și [Separator de operații] ([] [61](#page-62-2)) pot fi selectate numai dacă pentru această **opțiune ați selectat [ACTIVAT].**

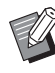

BPentru driverul de imprimantă USB flash-via-Printer, realizarea matrițelor/tipărirea va fi executată în conformitate cu setările definite în [Autoprocesare] dacă pentru [lesire] ( $\boxplus$  [47\)](#page-48-0) ați selectat [Tipărire USB (autoprocesare)]. Din acest motiv, dacă a fost selectat [Pauză înainte de "Realizare matriță"] sau [DEZACTIVAT], procesul de realizare a matriței nu va începe automat.

#### <span id="page-60-0"></span>7 **Mod sortare cu separator**

Introduce un separator (o pagină albă) din alimentatorul cu tăvi multiple al imprimantei la fiecare interval de tipărire. Definiți când se introduce separatorul.

**Deschis :** Conform setărilor imprimantei. **DEZACTIVAT :** Nu se introduc separatoare. **ACTIVAT-între operaţii :** Se introduce un separator între fiecare operație. **ACTIVAT-între pagini :** Se introduce un separator între fiecare pagină.

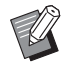

BAceasta nu poate fi utilizată cu [Viteză Mărită] şi [Separator de operaţii].

 $\triangleright$  Aceasta poate fi selectată dacă pentru [Autoprocesare] ( $\boxdot$  [58\)](#page-59-0) este selectată opțiunea [ACTIVAT].

#### 8 **Ieşire**

Fila [De bază] - [leşire] ( $\boxplus$  [47\)](#page-48-0)

#### 9 **Program tipărire**

Nu este afişat la seria SF5EII.

Comenzile de tipărire se fac în seturi de copii. Un set trebuie să conțină cel puțin o pagină. Selectând programul de tipărire, puteți face clic pe [Detalii]. Faceți clic pe [Detalii] pentru a deschide caseta de dialog [Program tipărire].

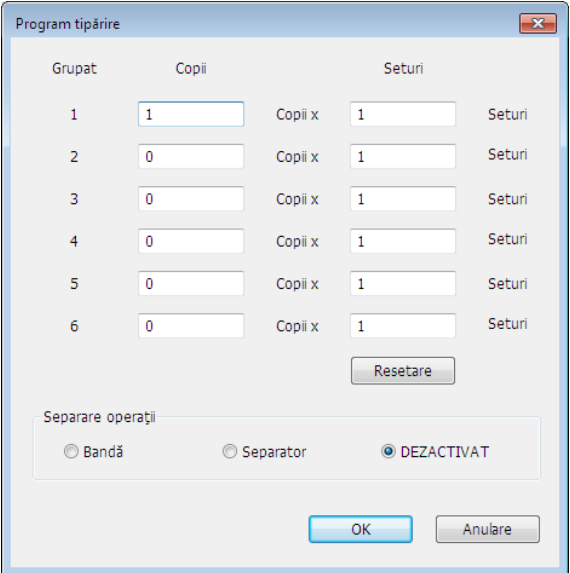

**Copii :** Introduceţi valoarea pentru numărul de pagini pentru fiecare set tipărit.

**Seturi :** Introduceţi valoarea pentru numărul de seturi care va fi tipărit.

**Resetare :** Readuce valoarea definită pentru numărul de copii la valoarea implicită.

#### **Separare operaţii**

**Bandă**\* **:** Banda este introdusă la fiecare grup.

**Separator :** Operațiile sunt separate folosind separatoare.

**DEZACTIVAT :** Nu se efectuează nicio separare a operaţiilor.

\* Este necesară folosirea unui separator de operaţii opțional.

#### 0 **Întoarce tipărite**

Dacă bifaţi această opţiune copiile vor fi scoase din imprimantă în ordine inversă.

#### a **Tipărire ID**

Nu este afişat la seria SF5EII.

Datele vor fi tipărite ca "Tipărire ID" dacă această casetă este bifată. Pentru Tipărire ID, trebuie să introduceți codul PIN pentru tipărirea datelor de la imprimantă. Utilizați această setare pentru a tipări documente pe care nu doriți să le citească alte persoane, de exemplu documentele confidenţiale.

Desi comanda a fost trimisă la imprimantă, matrita sau tipărirea documentelor nu se va face dacă nu introduceți codul de autorizare folosind panoul de control al imprimantei.

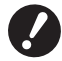

▶ Folosind driverul imprimantei pentru unitatea flash USB, prin bifarea opțiunii [Tipărire USB] veți selecta în mod **automat opţiunea [Tipărire USB (manual)] pentru [Ieşire] (**A [47](#page-48-0)**). Opţiunea [Tipărire USB (autoprocesare)] nu va putea fi selectată.**

▶ Înainte de a defini [Tipărire ID], definiți setările de autorizare în imprimantă. Pentru detalii, consultați ghidul **utilizatorului imprimantei.**

#### **ID**

Introduceți numărul dumneavoastră de identificare (ID) înregistrat în imprimantă.

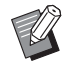

BNumerele de înregistrare sunt alocate fiecărui utilizator individual şi sunt cuprinse în intervalul 0 - 99. Pentru detalii, întrebaţi administratorul imprimantei.

#### b **Activaţi modul Confidenţial după finalizare operaţie**

Selectând această opţiune, puteţi preveni duplicarea documentelor confidenţiale fără acordul dumneavoastră. Dacă această opţiune este selectată, matriţele rămase vor fi înlocuite automat cu o matriţă albă după ce comanda de tipărire specificată a fost terminată.

#### c **Ieşire date după iniţializare imprimantă**

Imprimanta RISO este initializată înainte de a primi datele de tipărire dacă această opțiune este selectată. Se recomandă să bifaţi această casetă în majoritatea cazurilor.

### <span id="page-62-1"></span><span id="page-62-0"></span>**Fila [Opţiune]**

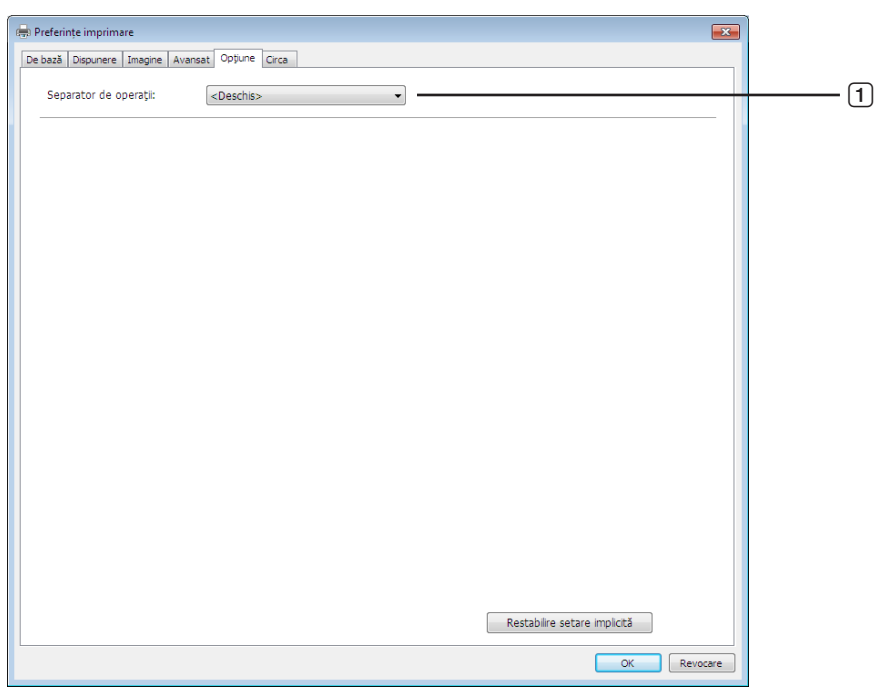

#### 1 **Separator de operaţii**

Setările opţionale vor fi afişate dacă imprimanta RISO este echipată cu dispozitive opţionale, selectate în fila [Mediu].  $(435)$ 

#### <span id="page-62-2"></span>1 **Separator de operaţii**

Puteţi activa separatorul imprimantei RISO şi puteţi selecta intervalul de timp după care să se introducă banda de separare.

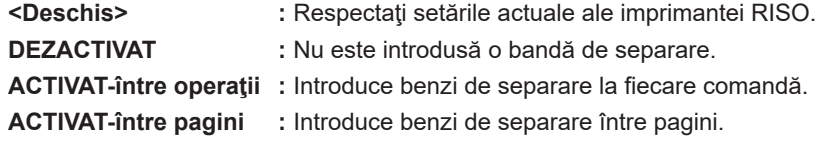

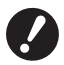

B **Aceasta poate fi selectată dacă pentru [Autoprocesare] (**A [58](#page-59-0)**) este selectată opțiunea [ACTIVAT].** B **Aceasta nu poate fi utilizată cu [Mod sortare cu separator].**

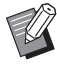

BPentru detalii despre funcţionarea şi operaţiile efectuate de separator, consultaţi manualul utilizatorului acestei unităţi.

### <span id="page-63-0"></span>**Fila [Circa]**

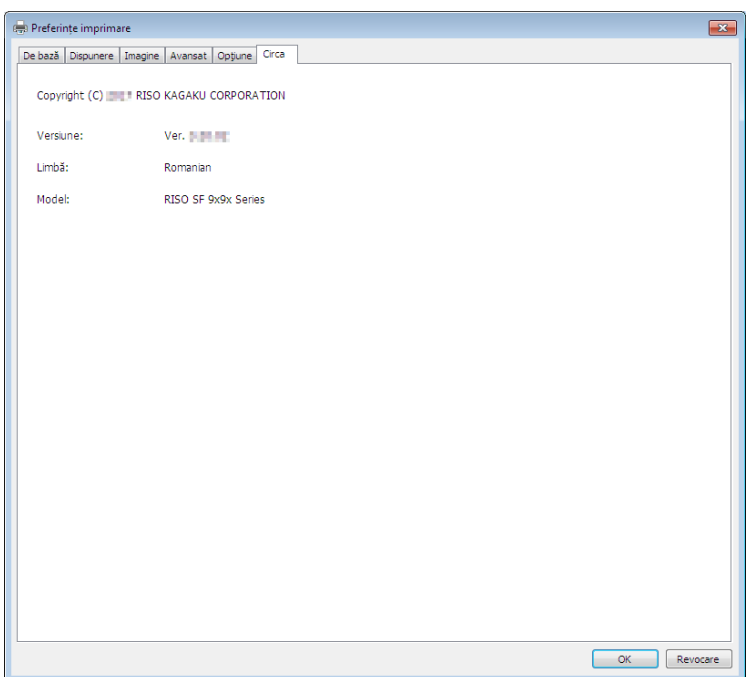

În această filă este indicat numărul versiunii, limba şi denumirea modelului driverului imprimantei. În cazul în care contactaţi reprezentantul de service datorită unor erori de funcţionare, verificaţi înainte numărul versiunii şi celelalte informaţii.

### <span id="page-64-0"></span>**Crearea unui fişier în formatul RISORINC**

Trebuie să creați un fișier în format RISORINC înainte de a trimite datele prin FTP.

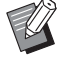

BUn fișier de format RISORINC poate fi folosit doar cu imprimantele RISO.

Toate setările făcute în driverul imprimantei sunt salvate cu fișierul.

### **Adăugarea unui port local pentru fişierele RISORINC**

### **1 Deschideţi fereastra de dialog Proprietăţi.**

Vezi paşii 1 și 2 de la  $\boxplus$  35.

### **2 Deschideţi fila [Porturi].**

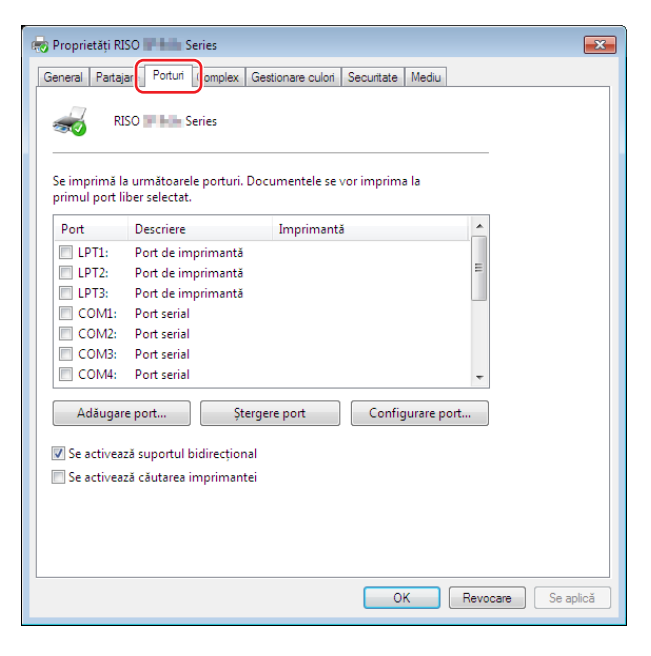

**3 Faceţi clic pe [Adăugare port].**

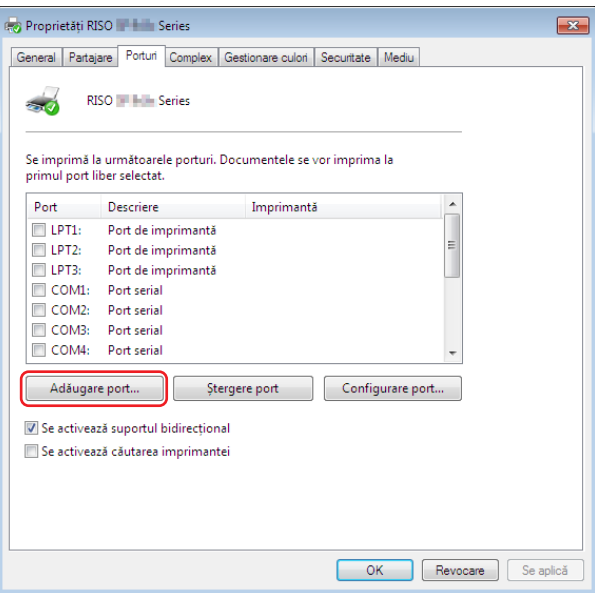

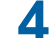

**4 Selectaţi [Local Port] şi faceţi clic pe [Port nou].**

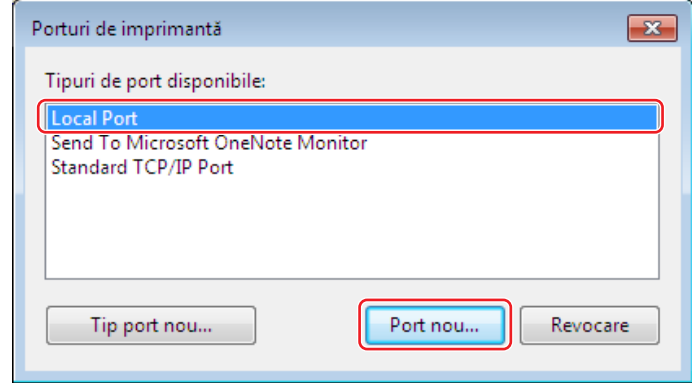

**5 Cutia de dialog [Nume port] deschide, ca urmare <sup>a</sup> introducerii numele driver-ului şi dosarul unde sunt stocate fişierul RISORINC (de exemplu, C:\RISO) şi numele fişierului (de exemplu, RISORINC.prn), şi faceţi clic pe [OK].**

În cazul când "C:\RISO\RISORINC.prn" este introdus pentru [Nume port], fişierul numit "RISORINC.prn" este salvat în "RISO" directorul unitații C.

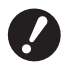

B **Creați un folder în avans.**

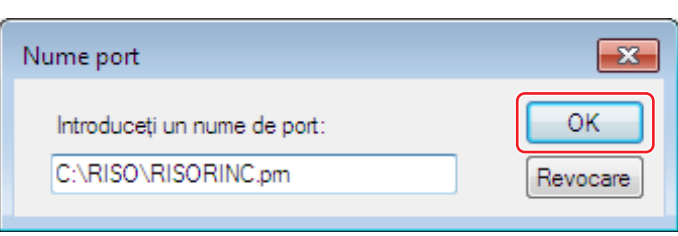

### <span id="page-66-0"></span>**Selectarea unui port local pentru fişierele RISORINC**

- **1 Deschideţi fereastra de dialog Proprietăţi.** Vezi paşii 1 şi 2 de la  $\boxplus$  35.
- **2 Deschideţi fila [Porturi].**
- **3 Bifaţi caseta de selectare <sup>a</sup> portului local pentru fişierele RISORINC adăugat în [Port de imprimantă], şi faceţi clic pe [Închidere].**

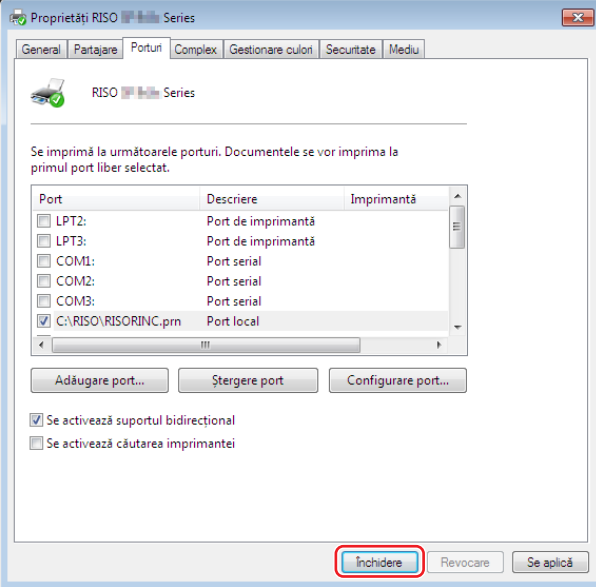

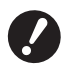

B **După crearea fişierului RISORINC, reselectaţi portul de tipărire obişnuit în acelaşi mod în care aţi definit portul local.**

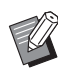

► Este de preferat să instalați de două ori aplicația RISO Printer Driver și să înregistrați o aplicație pentru tipărire, iar pe cea de a doua pentru fişierele RISORINC.

#### <span id="page-67-0"></span>**Salvarea fişierelor RISORINC**

BÎn textul de mai jos, denumirile utilizate pentru meniu şi butoane pot să difere în funcţie de aplicaţia software utilizată.

### **1 Deschideţi caseta de dialog [Imprimare].**

Deschideţi fişierul original de date pentru a converti informaţiile în format RISORINC, selectaţi [Imprimare] din meniul [Fişier].

### **2 Verificaţi condiţiile de tipărire.**

Verificaţi dacă RISO Printer Driver pentru care a fost selectat portul local a fost selectat pentru crearea fişierelor RISORINC este afişat în lista [Selectare imprimantă].

### **3 Salvaţi fişierul.**

Deselectaţi opţiunea [Imprimare în fișier] şi faceţi clic pe [Imprimare]. Fişierul va fi salvat cu denumirea şi pe dosarul respectiv definit pentru portul local.

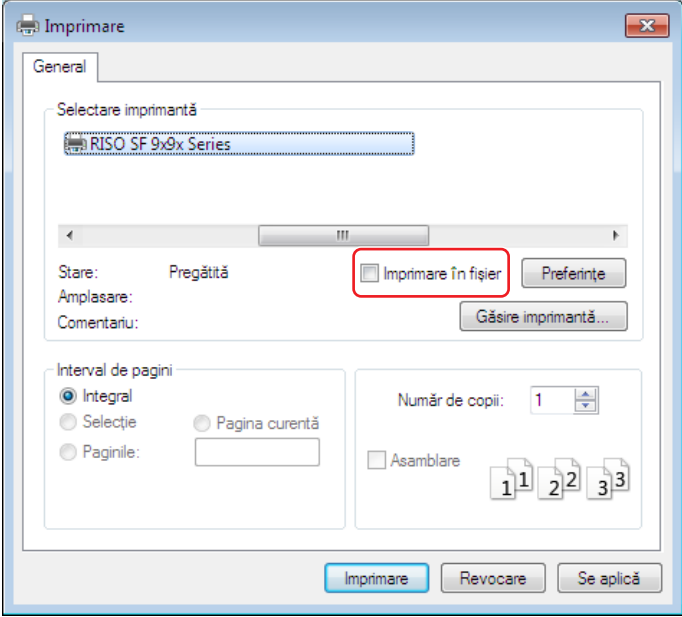

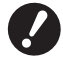

B **Deselectaţi opţiunea [Imprimare în fișier]. Datele vor fi automat salvate într-un fişier.**

▶ Pentru a salva datele unui alt original, mutați sau redenumiți fișierul RISORINC salvat în prezent. Dacă salvați **fără a redenumi sau muta fişierul, fişierul va fi suprascris.**

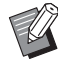

BUtilizaţi ca exemplu ecranul de mai sus. Dispunerea ecranelor şi denumirile butoanelor pot să difere în funcţie de aplicaţia software utilizată.

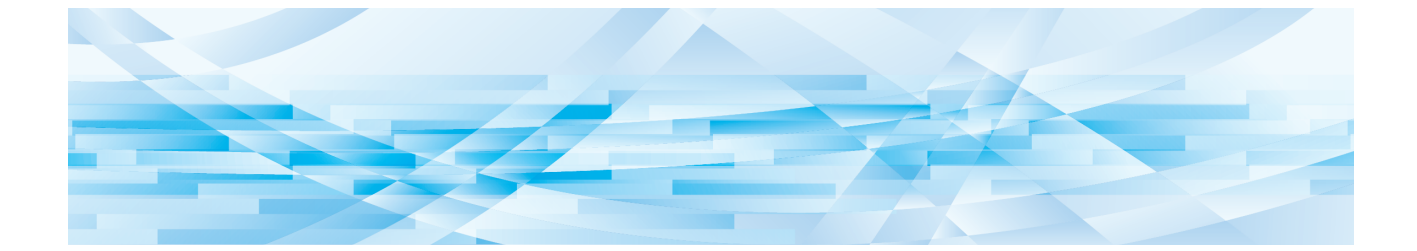

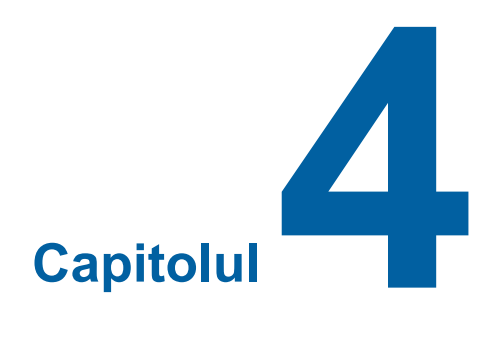

# **Utilizarea instrumentului [Previzualizare şi editare]**

Dacă utilizați instrumentul "Previzualizare și editare", instalați întotdeauna driverul imprimantei utilizând programul de instalare.  $( \boxdot 10)$  $( \boxdot 10)$ 

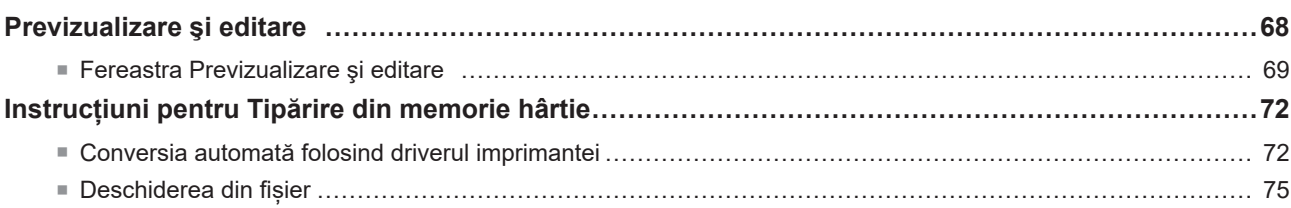

### <span id="page-69-0"></span>**Previzualizare şi editare**

Folosind instrumentul [Previzualizare şi editare], puteți efectua conversia datelor (Originale memorie hârtie) pentru Tipărire din memorie hârtie pe imprimante monocolore.

Dacă tipăriți folosind caseta de dialog [Preferințe] din driverul imprimantei și este bifată opțiunea [Tipărire din memorie hârtie] ( $\boxplus$  [45\),](#page-46-0) instrumentul [Previzualizare și editare] va fi deschis automat. Dacă a fost bifată caseta corespunzătoare opțiunii [Tipărire din memorie hârtie], conversia Memorie hârtie va fi efectuată după deschiderea instrumentului [Previzualizare şi editare].

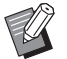

BDe asemenea, puteți deschide instrumentul [Previzualizare şi editare] din meniul Start.

**Pentru Windows 7:**

Faceţi clic pe [Start] - [Toate programele] - [RISO] - [(Modelul dumneavoastră de imprimantă) Series] - [Previzualizare şi editare] în această ordine.

**Pentru Windows 8.1:**

Deschideți ecranul "Apps" și faceți clic pe [RISO (Modelul dumneavoastră de imprimantă) Series] din [Previzualizare și editare].

**Pentru Windows 10:**

Faceţi clic pe [Start] - [RISO (Modelul dumneavoastră de imprimantă) Series] - [Previzualizare şi editare] în această ordine. **Pentru Windows 11:**

Faceți clic pe [Start] - [Toate aplicațiile] - [RISO (Modelul dumneavoastră de imprimantă) Series] - [Previzualizare şi editare] în această ordine.

<span id="page-69-1"></span>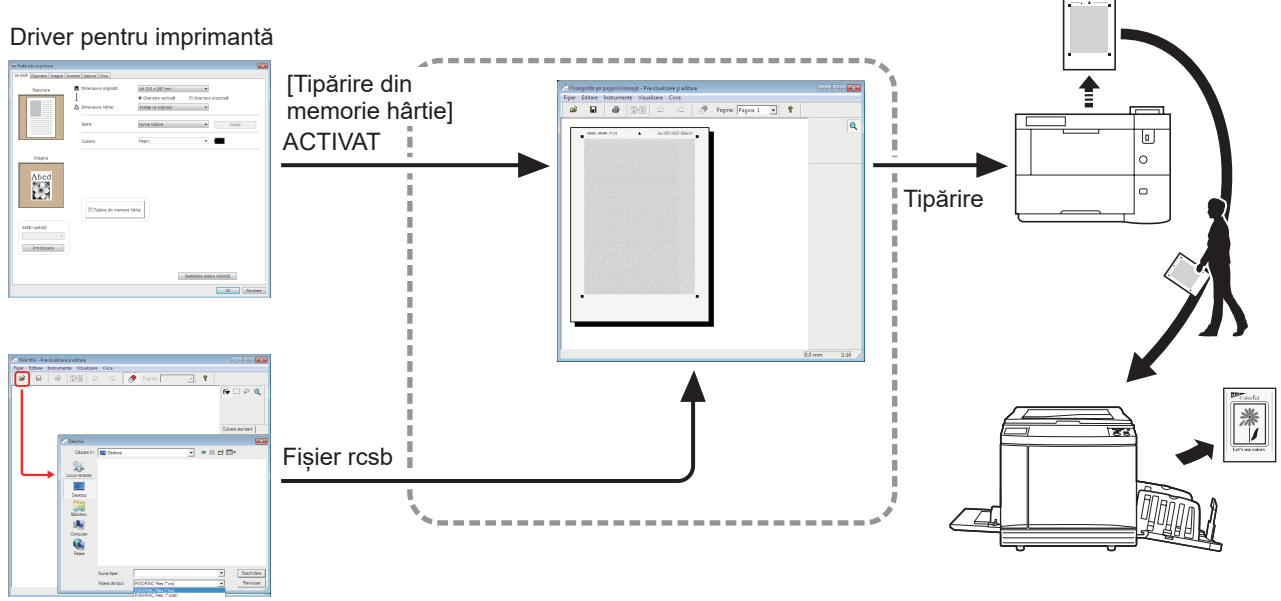

Deschideti fisierul.

▶ Puteți utiliza următorul format de fișiere. rcsb: Fișier pentru tipărire din memorie hârtie (poate fi tipărit, dar nu poate fi editat)

### $\boxed{1}$   $\boxed{2}$ police properties **Mariji** - Previzualizare și editare Fișier Editare Instrumente Vizualizare Circa  $\simeq$   $\Box$ É  $\blacksquare$ a,  $F$  $\supseteq$ Pagina: Pagina 1  $\overline{\mathbb{F}}$  ?  $\overline{\mathbf{Q}}$ MONO, DRUM1, P.1/2  $\blacktriangle$  $-3$ 4  $\sqrt{1:16}$ 5  $0,0$  mm

- 1 **Bară de meniu**
- 2 **Bară de instrumente**
- 3 **Casetă de instrumente**

<span id="page-70-1"></span><span id="page-70-0"></span>**Fereastra Previzualizare şi editare**

- 4 **Zonă de vizualizare a imaginii**
- 5 **Bară de stare**

#### 70 Capitolul 4 Utilizarea instrumentului [Previzualizare şi editare]

#### 1 **Bară de meniu**

Funcțiile din instrumentul [Previzualizare şi editare] pot fi selectate din meniurile derulante.

#### 2 **Bară de instrumente**

Puteți afișa sau ascunde bara instrumentului făcând clic pe [Vizualizare] - [Bară de instrumente] din bara de meniu.

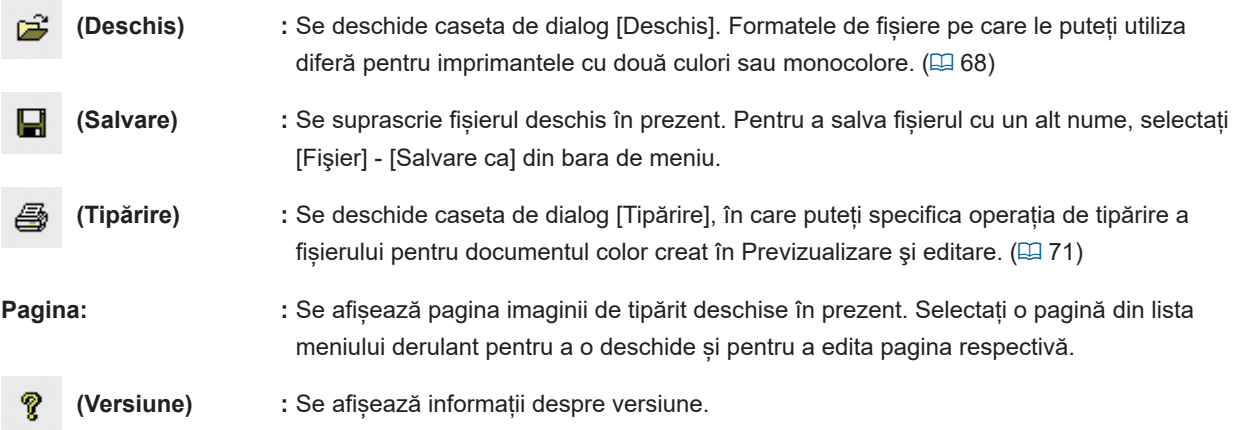

#### 3 **Casetă de instrumente**

Editați datele afișate în zona de editare a imaginii. Puteți afișa sau ascunde caseta de instrumente făcând clic pe [Vizualizare] - [Casetă de instrumente] din bara de meniu.

**(Transfocare) :** Faceți clic pe zona de editare a imaginii pentru mărirea sau micșorarea imaginii afișate. Faceți clic stânga pentru mărire și clic stânga în timp ce țineți apăsată tasta [Ctrl] pentru micșorarea imaginii. De asemenea, puteți selecta afișarea nivelului de mărire/ micșorare din [Vizualizare] - [Transfocare] din bara de meniu. Afișarea nivelului de mărire/micșorare 1:1, 1:2, 1:4, 1:8, 1:16, 1:32

#### 4 **Zonă de vizualizare a imaginii**

Aici puteți vizualiza imaginea actuală a paginii pe care este aplicată culoarea.

#### 5 **Bară de stare**

Aici sunt afișate informații despre fereastra actuală de editare. Puteți afișa sau ascunde bara făcând clic pe [Vizualizare] - [Bară de stare] din bara de meniu.

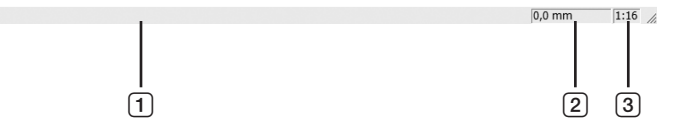

- 1 **Bara de desfășurare :** Aici este afișat progresul realizat la editarea datelor. 2 **Localizarea indicatorului :** Aici este afișată poziția actuală a indicatorului mausului. (0,0 mm) sunt **mausului** coordonatele colțului din stânga sus al paginii.
- 3 **Raport de transfocalizare :** Aici este afișată dimensiunea actuală a paginii vizualizate în zona de vizualizare a imaginii.
### ■ **Caseta de dialog de tipărire**

Este afișată dacă faceți clic pe  $\Box$  din bara de instrumente sau selectați [Fișier] - [Tipărire] din bara de meniu.

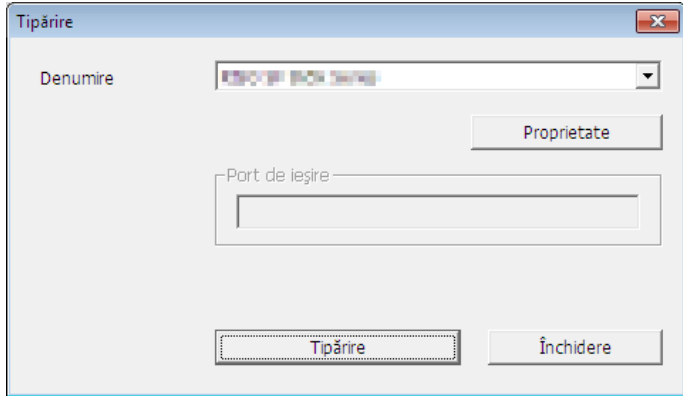

### **Denumire imprimantă:**

Selectați imprimanta dorită din lista derulantă.

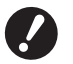

B **Selectați o imprimantă laser pentru a tipări folosind Originale memorie hârtie pentru [Tipărire din memorie hârtie].**

▶ Pentru a crea un original memorie hârtie, aveți nevoie de o imprimantă laser cu o rezoluție minimă de 600 dpi. Totuși, în funcție de modelul și de calitatea de tipărire a imprimantei laser, este posibil ca imprimanta RISO **să nu îl poată scana corect.**

#### **Proprietate:**

Faceți clic aici pentru a schimba setările gestionate cu driverul imprimantei.

**Port de ieşire:**

Portul de imprimantă al cărui nume este afișat.

#### **Tipărire:**

Faceți clic aici pentru a începe tipărirea.

# **Instrucțiuni pentru Tipărire din memorie hârtie**

### **Conversia automată folosind driverul imprimantei**

### **1 Selectați imprimanta folosită pentru Tipărire din memorie hârtie și deschideți fereastra de preferințe.**

Selectați modelul de imprimantă pentru utilizarea funcției [Tipărire din memorie hârtie]. Dacă imprimanta utilizată în prezent diferă de modelul selectat, este posibil ca datele să nu se tipărească corect.

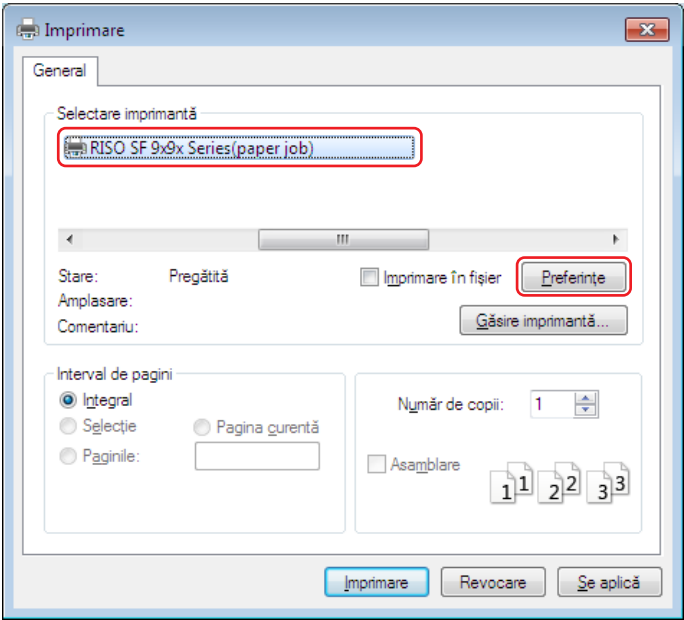

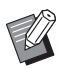

BEcranul poate să difere în funcție de aplicația software utilizată.

# **2 Bifați opțiunea [Tipărire din memorie hârtie] și faceți clic pe [OK].**

Înainte de a face clic pe [OK], configurați setările. (E [40\)](#page-41-0)

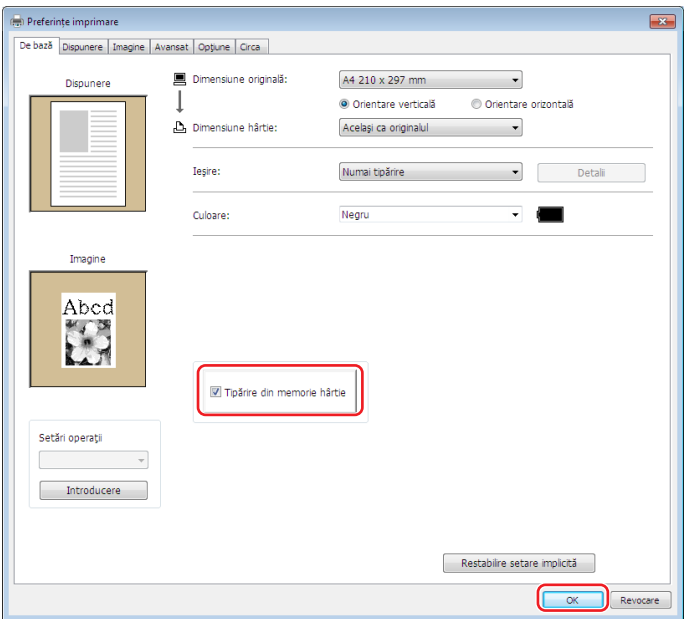

### **● Pentru seria SF9EII/SF5EII**

în [Conf.format original memorie hârtie:], pentru tipărire selectaţi pentru Original memorie hârtie una din opţiunile [A4/Letter] sau [A3/Tabloid]. Încărcaţi hârtia cu dimensiunile selectate în imprimanta laser. (Aceasta nu are legătură cu [Dimensiune hârtie:] ([47].)

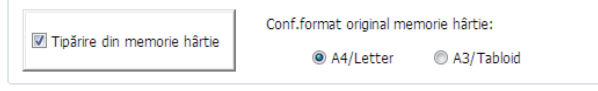

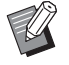

▶ Pentru Original memorie hârtie, cantitatea de date tipărită diferă în funcție de dimensiuni. Pe formatul [A3/Tabloid] puteţi tipări mai multe date pe foaie decât pe [A4/Letter]. Prin urmare, utilizând [A3/Tabloid] puteţi reduce numărul de foi utilizate.

### **● Pentru seria SF9x9**

Opţiunile formatelor [A4/Letter] şi [A3/Tabloid] nu sunt afişate. Încărcaţi hârtie format A4 sau Letter în imprimanta laser.

## **3 Faceți clic pe [Imprimare].**

Instrumentul [Previzualizare şi editare] se va deschide și se va realiza conversia datelor într-un Original memorie hârtie.

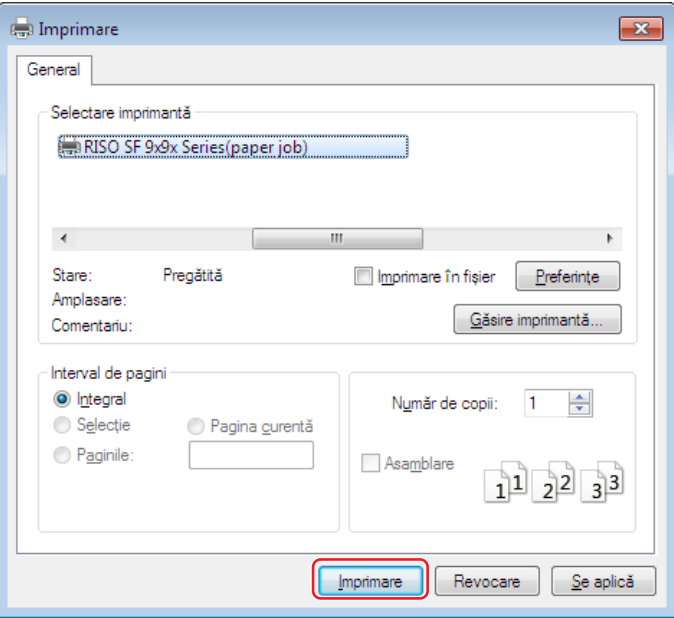

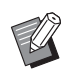

BÎn funcție de aplicația software pe care o utilizați, numele butonului poate să difere.

## **4 Faceți clic pe [Imprimare].**

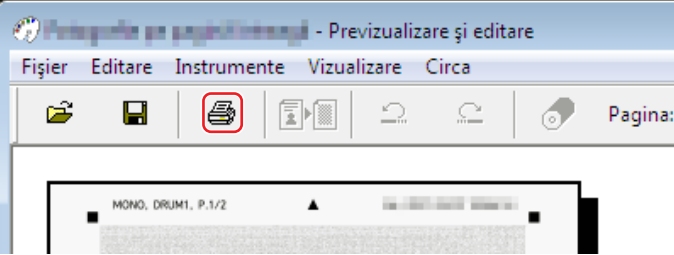

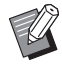

BPentru a salva un Original memorie hârtie, faceți clic pe [Salvare]. (Va fi salvat ca fișier rcsb.)

# **5 Selectați <sup>o</sup> imprimantă laser și faceți clic pe [Tipărire].**

Documentul Original memorie hârtie este tipărit pe imprimanta laser.

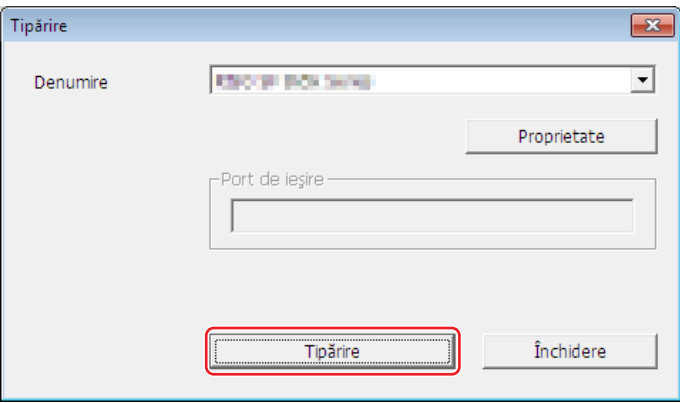

▶ Trebuie să selectați pentru dimensiunea hârtiei una dintre opțiunile selectate în pasul 2. Dacă o imagine este **mărită sau micşorată, aceasta nu poate fi scanată pe imprimantă.**

▶ Pentru a crea un original memorie hârtie, aveți nevoie de o imprimantă laser cu o rezoluție minimă de **600 dpi.**

Totuși, în funcție de modelul și de calitatea de tipărire a imprimantei laser, este posibil ca imprimanta RISO **să nu îl poată scana corect.**

### **6 Scanați și imprimați documentul Original memorie hârtie tipărit folosind imprimanta RISO.**

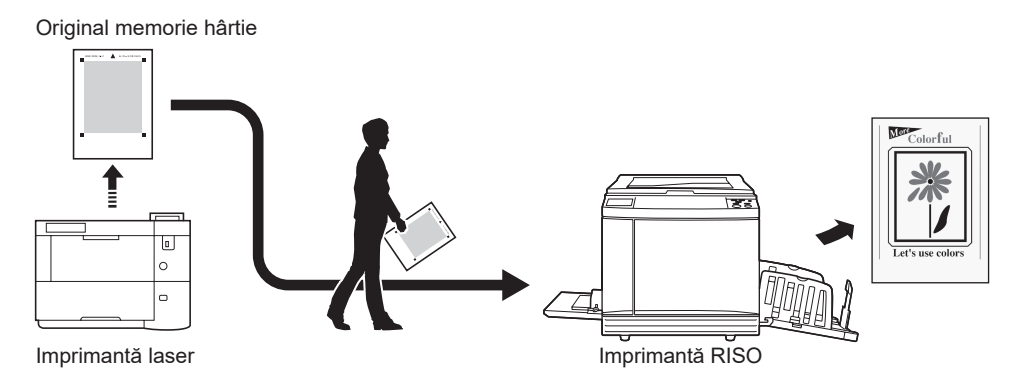

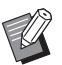

BConsultați ghidul utilizatorului imprimantei RISO pentru instrucțiuni de utilizare a funcției Original memorie hârtie.

### **Deschiderea din fișier**

- **1 Din meniul Start, deschideți instrumentul [Previzualizare şi editare]. (**A [68](#page-69-0)**)**
- **2 Apăsați pe butonul [Deschis] și selectați un fișier.**

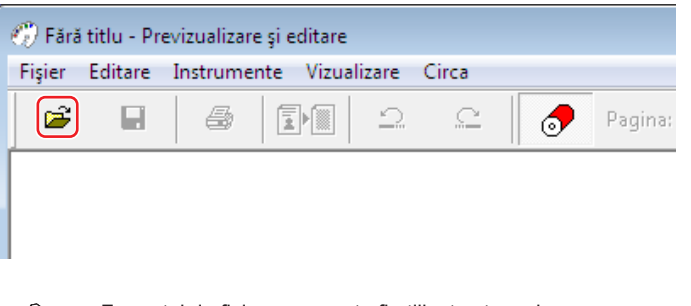

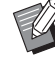

BFormatul de fișier care poate fi utilizat este rcsb.

## **3 Faceți clic pe [Tipărire].**

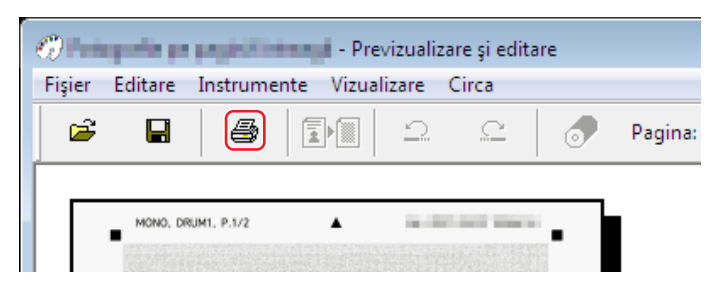

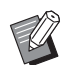

BPentru a salva un Original memorie hârtie, faceți clic pe [Salvare]. (Va fi salvat ca fișier rcsb.)

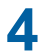

### **4 Selectați <sup>o</sup> imprimantă laser și faceți clic pe [Tipărire].**

Documentul Original memorie hârtie este tipărit pe imprimanta laser.

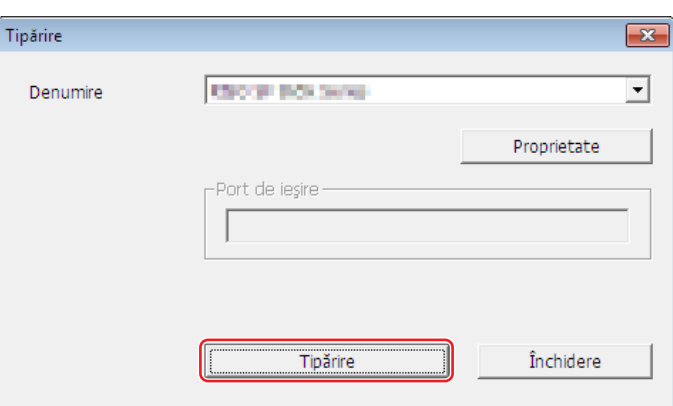

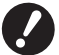

- B **Trebuie să selectaţi pentru dimensiunea hârtiei una din opţiunile pentru Original memorie hârtie. Dacă o imagine este mărită sau micşorată, aceasta nu poate fi scanată pe imprimantă.**
- ▶ Pentru a crea un original memorie hârtie, aveți nevoie de o imprimantă laser cu o rezoluție minimă de **600 dpi.**

Totuși, în funcție de modelul și de calitatea de tipărire a imprimantei laser, este posibil ca imprimanta RISO **să nu îl poată scana corect.**

## **5 Scanați și imprimați documentul Original memorie hârtie tipărit folosind imprimanta RISO.**

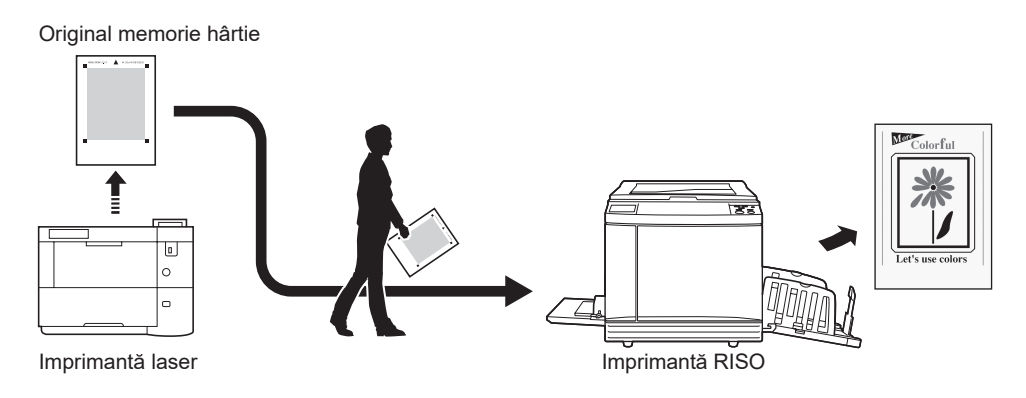

 $\mathbb Z$ 

BConsultați ghidul utilizatorului imprimantei RISO pentru instrucțiuni de utilizare a funcției Original memorie hârtie.

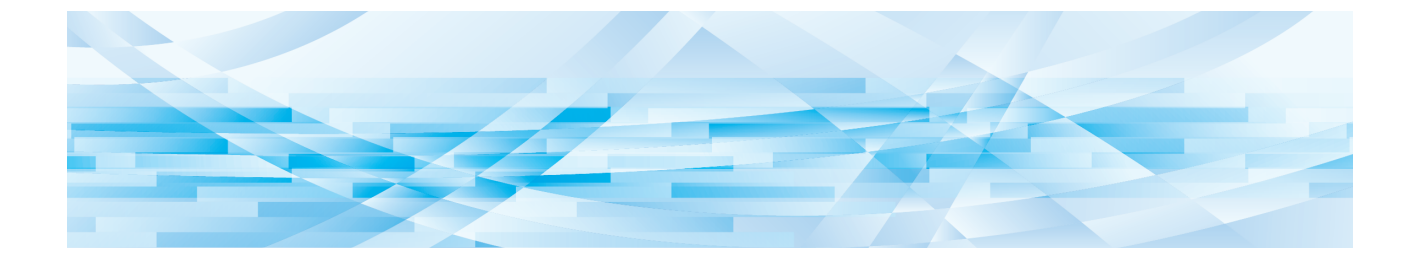

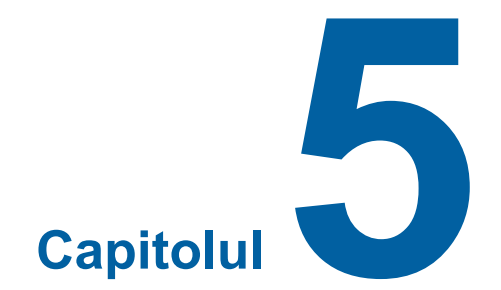

# **Dezinstalarea driverului imprimantei**

Mai jos este prezentată metoda de dezinstalare a driverului imprimantei utilizând programul de dezinstalare.

În cazul în care efectuaţi dezinstalarea folosind programul de dezinstalare, pachetul de programe ale driverului nu va putea fi şters. Dacă pachetul de programe ale driverului trebuie să fie şters, ca de exemplu dacă trebuie să reinstalaţi driverul imprimantei, dezinstalaţi manual driverul imprimantei.

```
Dezinstalarea driverului imprimantei ……………………………………………………………………………78
```
# <span id="page-79-0"></span>**Dezinstalarea driverului imprimantei**

Procedura de dezinstalare a driverului imprimantei este prezentată mai jos. (Pentru indicaţii referitoare la dezinstalarea manuală, consultaţi A [80.](#page-81-0))

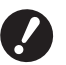

▶ Pentru a dezinstala driverul imprimantei, trebuie să fiți conectat la Windows folosind un cont de pe care să aveți **dreptul de a modifica setările sistemului (administrator, etc.).**

### **1 Porniţi Neinstalarea.**

### **Pentru Windows 7:**

Faceţi clic pe [Start]-[Toate programele]-[RISO]-[(Modelul dumneavoastră de imprimantă) Series]-[Uninstaller] în această ordine.

### **Pentru Windows 8.1:**

Deschideți ecranul "Aplicații" și faceți clic pe [Uninstaller] în grupul [RISO (Modelul dumneavoastră de imprimantă) Series].

### **Pentru Windows 10:**

Faceți clic pe [Start]-[RISO (Modelul dumneavoastră de imprimantă) Series]-[Uninstaller] în această ordine.

### **Pentru Windows 11:**

Faceți clic pe [Start]-[Toate aplicațiile]-[RISO (Modelul dumneavoastră de imprimantă) Series]-[Uninstaller] în această ordine.

- **2 Selectaţi din lista derulantă limba dumneavoastră, apoi faceţi clic pe [OK].**
- **3 Faceţi clic pe [Următoarea].**
- **4 Selectați imprimanta pentru care driverul de imprimantă trebuie să fie dezinstalat și apăsați [Următoarea].**

## **5 Faceţi clic pe [Dezinstalare].**

Dacă bifaţi caseta de selectare a [Dezinstalaţi şi Ghidul utilizatorului (PDF)], va fi dezinstalat şi Ghidul utilizatorului (PDF).

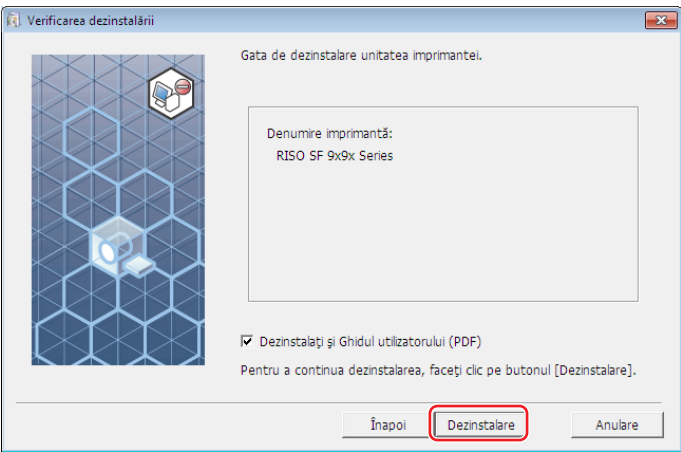

# **6 Faceţi clic pe [Finalizare].**

Dacă driverul imprimantei a fost dezinstalat, trebuie să reporniţi calculatorul.

Dacă aţi bifat opţiunea [Reiniţializaţi computerul acum], calculatorul va fi repornit după ce aţi făcut clic pe [Finalizare].

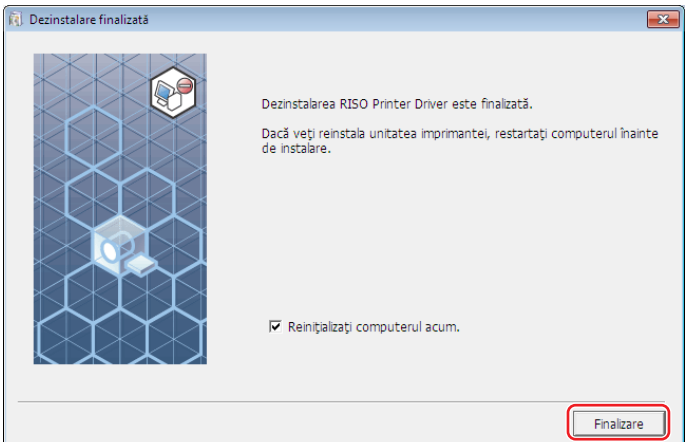

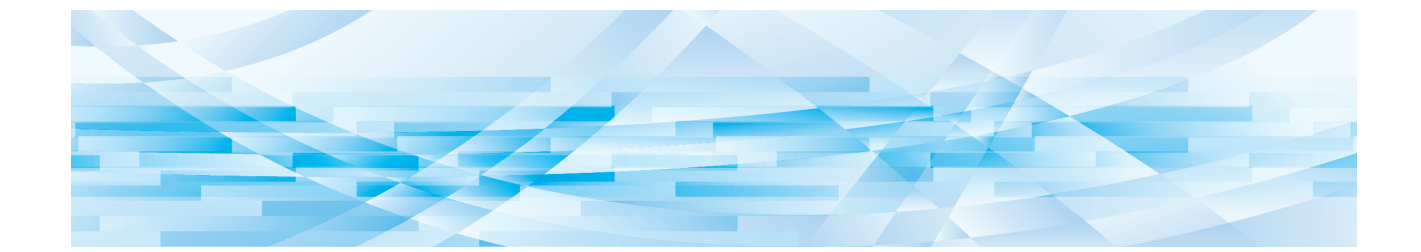

<span id="page-81-0"></span>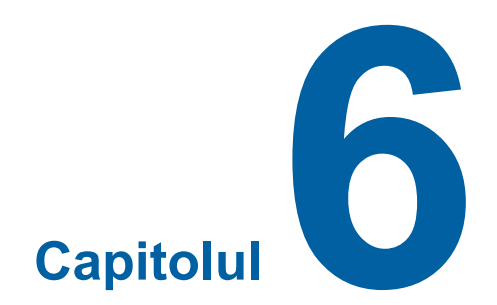

# **Instalarea/dezinstalarea manuală a driverului imprimantei**

Mai jos este prezentată metoda de instalare/dezinstalare a driverului imprimantei fără a utiliza programul de instalare / dezinstalare.

Dacă utilizați instrumentul "Tipărire memorie hârtie" sau "Previzualizare și editare", instalați întotdeauna (□ [10\)](#page-11-0) driverul imprimantei utilizând programul de instalare.

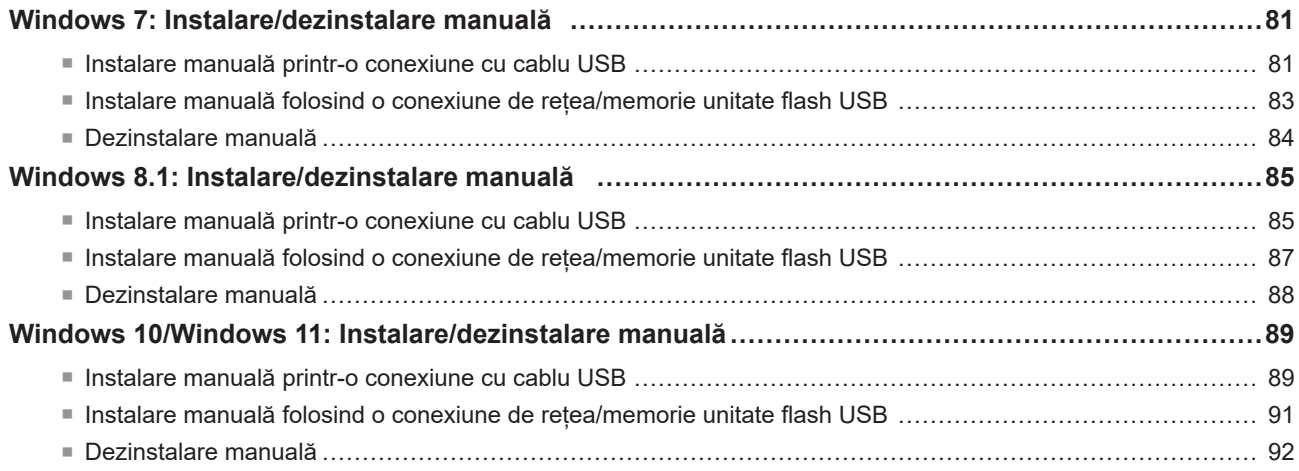

# <span id="page-82-0"></span>**Windows 7: Instalare/dezinstalare manuală**

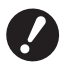

▶ Pentru a instala driverul imprimantei, trebuie să fiți conectat la Windows folosind un cont de pe care să aveți dreptul **de a modifica setările sistemului (administrator, etc.).**

B **Partajarea imprimantei nu este suportată.**

B **Dacă utilizaţi instrumentul "Tipărire memorie hârtie" sau "Previzualizare şi editare", instalaţi întotdeauna driverul imprimantei utilizând programul de instalare (**A [10](#page-11-0)**). Dacă driverul imprimantei este instalat manual, "Tipărire memorie hârtie" şi "Previzualizare şi editare" nu vor fi disponibile.**

### **Instalare manuală printr-o conexiune cu cablu USB**

- **1 Porniţi imprimanta şi conectaţi cablul USB la imprimantă.**
- **2 Porniţi calculatorul.**
- **3 Conectaţi cablul USB la calculator.**

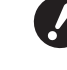

Nu treceti la pasii următori decât după ce mesaiul [Software-ul de driver pentru dispozitiv nu s-a instalat] este **afişat în bara de activităţi.**

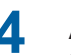

**4 Activaţi opţiunea [Manager dispozitive].** Faceţi clic pe fereastra [Pornire]-[Panelul de Control]-[Hardware şi sunet]-[Manager dispozitive].

**5 Faceţi clic dreapta pe [Alte dispozitive]-[(Denumirea imprimantei dvs.)] şi apoi faceţi clic pe [Actualizare software de driver] din meniul afişat.**

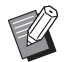

BDacă nu apare numele imprimantei dumneavoastră, faceți clic pe [Acţiune]-[Scanare pentru modificări de hardware].

- **6 Faceţi clic pe [Răsfoire computer pentru software de driver].**
- **7 Introduceţi discul DVD-ROM [RISO Printer Driver] în calculator.**
- **8 Faceţi clic pe [Răsfoire], selectaţi folderul indicat mai jos şi faceţi clic pe [OK].**

**Pentru sisteme de operare pe 32 de biți:** (DVD-ROM): [Windows 32-bit]-[Driver]-[Windows]-[Romanian]

**Pentru sisteme de operare pe 64 de biți:** (DVD-ROM): [Windows 64-bit]-[Driver]-[Windows]-[Romanian]

- **9 Selectaţi [(Denumirea imprimantei dvs.)] din listă şi faceţi clic pe [Următorul].**
- **10 Faceţi clic pe [Închidere] şi reporniţi calculatorul.**
- 82 Capitolul 6 Instalarea/dezinstalarea manuală a driverului imprimantei
	- **11 Deschideţi [Panou de control]-[Hardware şi sunete]-[Dispozitive şi imprimante] în această ordine, faceţi clic dreapta pe imprimanta instalată şi din meniul afişat faceţi clic pe [Proprietăţi imprimantă].**
	- **12 Faceţi clic pe [Procesor imprimare] din fila [Complex].**
	- **13 Selectaţi următorul procesor imprimare din listă şi faceţi clic pe acesta.**

**Pentru sisteme de operare pe 32 de biți:** Seria SF9x9 :R36V8SP Seria SF9EII/SF5EII :R36V8QP **Pentru sisteme de operare pe 64 de biți:**

Seria SF9x9 :R36V6SP Seria SF9EII/SF5EII :R36V6QP

- **14 Selectaţi [NT EMF 1.008] din lista cu tip implicit de date şi faceţi clic pe [OK].**
- **15 Imprimaţi <sup>o</sup> pagină de test din fila [General].**
- **16 Faceţi clic pe [OK] pentru <sup>a</sup> închide fereastra.**

## <span id="page-84-0"></span>**Instalare manuală folosind o conexiune de rețea/memorie unitate flash USB**

- **1 Deschideţi [Panou de control]-[Hardware şi sunete]-[Dispozitive şi imprimante] în această ordine şi selectaţi pentru început [Adăugare imprimantă].**
- **2 Faceţi clic pe [Adăugare imprimantă locală] din caseta de dialog [Adăugare imprimantă].**

## **3 Setați portul.**

- **În cazul utilizării unei conexiuni la reţea :** Creaţi portul TCP/IP sau portul LPR.
- 
- **În cazul în care tipăriţi pe o unitate flash USB :** Creaţi portul local (C:\RISO\RISORINC.prn, etc.).

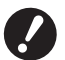

B **Nu puteți crea portul local în rădăcina unităţii de pornire. Creaţi un folder şi apoi creaţi portul local în folderul respectiv.**

Creați un director (ex., C:\RISO) pe partiția C și creați un port local (ex., RISORINC.prn) în acel director. Nu puteți crea un port local în rădăcina unității de startup.

**4 Introduceţi discul DVD-ROM [RISO Printer Driver] în calculator.**

- **5 Faceţi clic pe [Disc disponibil].**
- **6 Din fereastra [Răsfoire], selectaţi următorul fişier inf şi faceţi clic pe [OK].**

### **În cazul utilizării unei conexiuni la reţea:**

Pentru sisteme de operare pe 32 de biți: (DVD-ROM): [Windows 32-bit]-[Driver]-[Windows]-[Romanian]-RISODRV.INF Pentru sisteme de operare pe 64 de biți: (DVD-ROM): [Windows 64-bit]-[Driver]-[Windows]-[Romanian]-RISODRV.INF

### **În cazul în care tipăriţi pe o unitate flash USB:**

Pentru sisteme de operare pe 32 de biți: (DVD-ROM): [Windows 32-bit]-[Driver]-[Windows]-[Romanian]-[USB flash]-RISODRV.INF Pentru sisteme de operare pe 64 de biți: (DVD-ROM): [Windows 64-bit]-[Driver]-[Windows]-[Romanian]-[USB flash]-RISODRV.INF

- **7 Selectaţi [(Denumirea imprimantei dvs.)] din listă şi faceţi clic pe [Următorul].**
- **8 Introduceţi [Nume imprimantă] şi faceţi clic pe [Următorul].**
- **9 Faceţi clic pe butonul [Nu se partajează această imprimantă], apoi faceţi clic pe [Următoarea].**
- **10 În cazul utilizării unei conexiuni la reţea, faceţi un test de tipărire.**
- **11 Faceţi clic pe [Terminare] pentru <sup>a</sup> închide fereastra.**
- **12 Reporniţi calculatorul.**

### <span id="page-85-0"></span>**Dezinstalare manuală**

- **1 Deschideţi [Panou de control]-[Hardware şi sunete]-[Dispozitive şi imprimante] în această ordine şi ştergeţi imprimanta pe care doriţi să o dezinstalaţi din folderul imprimantei.**
- **2 Efectuaţi clic pe imprimanta existentă şi pe [Proprietăţi server de imprimare] din partea superioară a ferestrei.**
- **3 În fila [Drivere], faceți clic pe [Schimbați setări driver].**
- **4 Selectați driverul imprimantei pe care doriți să <sup>o</sup> dezinstalați și faceți clic pe butonul [Ștergere].**
- **5 Dacă pe ecran se deschide caseta de dialog [Eliminare driver şi pachet], selectaţi [Eliminare driver şi pachet.] pentru a şterge driverul şi pachetul cu drivere.**

# <span id="page-86-0"></span>**Windows 8.1: Instalare/dezinstalare manuală**

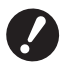

▶ Pentru a instala driverul imprimantei, trebuie să fiți conectat la Windows folosind un cont de pe care să aveți dreptul **de a modifica setările sistemului (administrator, etc.).**

B **Partajarea imprimantei nu este suportată.**

B **Dacă utilizaţi instrumentul "Tipărire memorie hârtie" sau "Previzualizare şi editare", instalaţi întotdeauna driverul imprimantei utilizând programul de instalare (**A [10](#page-11-0)**). Dacă driverul imprimantei este instalat manual, "Tipărire memorie hârtie" şi "Previzualizare şi editare" nu vor fi disponibile.**

### **Instalare manuală printr-o conexiune cu cablu USB**

- **1 Porniţi imprimanta şi conectaţi cablul USB la imprimantă.**
- **2 Porniţi calculatorul.**
- **3 Conectaţi cablul USB la calculator.**
- **4 Activaţi opţiunea [Manager dispozitive].** Deschideți ecranul "Aplicații" și faceți clic pe [Panelul de Contro]-[Hardware și sunet]-[Manager dispozitive].
- **5 Faceţi clic dreapta pe [Alte dispozitive]-[(Denumirea imprimantei dvs.)] şi apoi faceţi clic pe [Actualizare software de driver] din meniul afişat.**

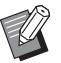

BDacă nu apare numele imprimantei dumneavoastră, faceți clic pe [Acţiune]-[Scanare pentru modificări de hardware].

- **6 Faceţi clic pe [Răsfoire computer pentru software de driver].**
- **7 Introduceţi discul DVD-ROM [RISO Printer Driver] în calculator.**
- **8 Faceţi clic pe [Răsfoire], selectaţi folderul indicat mai jos şi faceţi clic pe [OK].**

**Pentru sisteme de operare pe 32 de biți:** (DVD-ROM): [Windows 32-bit]-[Driver]-[Windows8.1]-[Romanian]

**Pentru sisteme de operare pe 64 de biți:** (DVD-ROM): [Windows 64-bit]-[Driver]-[Windows8.1]-[Romanian]

- **9 Selectaţi [(Denumirea imprimantei dvs.)] din listă şi faceţi clic pe [Următorul].**
- **10 Faceţi clic pe [Închidere] şi reporniţi calculatorul.**
- **11 Deschideţi [Panou de control]-[Hardware şi sunete]-[Dispozitive şi imprimante] în această ordine, faceţi clic dreapta pe imprimanta instalată şi din meniul afişat faceţi clic pe [Proprietăţi imprimantă].**

# **12 Faceţi clic pe [Procesor imprimare] din fila [Complex].**

**13 Selectaţi următorul procesor imprimare din listă şi faceţi clic pe acesta.**

**Pentru sisteme de operare pe 32 de biți:** Seria SF9x9 :R36V8SP Seria SF9EII/SF5EII :R36V8QP **Pentru sisteme de operare pe 64 de biți:** Seria SF9x9 :R36V6SP

Seria SF9EII/SF5EII :R36V6QP **14 Selectaţi [NT EMF 1.008] din lista cu tip implicit de date şi faceţi clic pe [OK].**

- **15 Imprimaţi <sup>o</sup> pagină de test din fila [General].**
- **16 Faceţi clic pe [OK] pentru <sup>a</sup> închide fereastra.**

## <span id="page-88-0"></span>**Instalare manuală folosind o conexiune de rețea/memorie unitate flash USB**

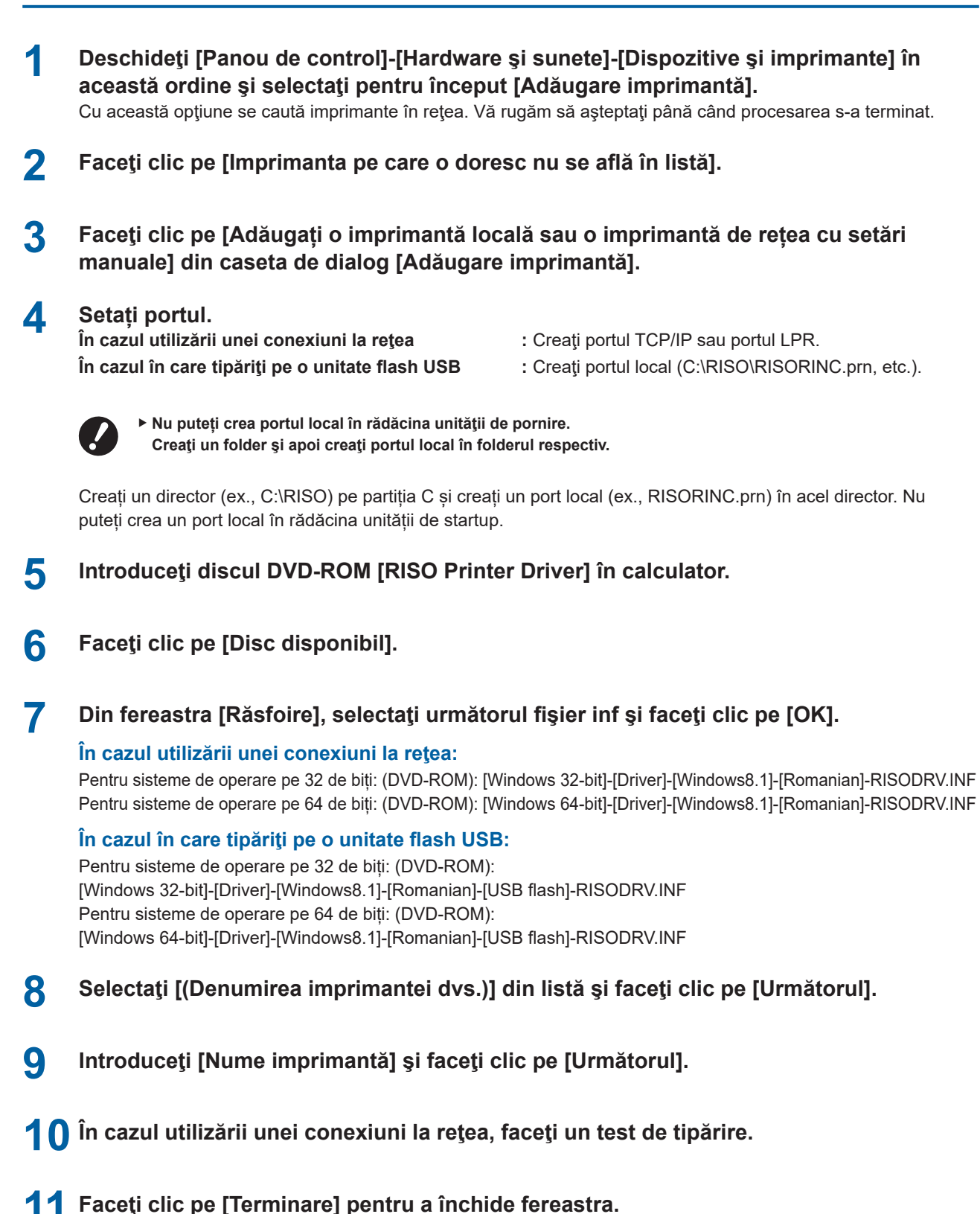

- 
- **12 Reporniţi calculatorul.**

### <span id="page-89-0"></span>**Dezinstalare manuală**

- **1 Deschideţi [Panou de control]-[Hardware şi sunete]-[Dispozitive şi imprimante] în această ordine şi ştergeţi imprimanta pe care doriţi să o dezinstalaţi din folderul imprimantei.**
- **2 Efectuaţi clic pe imprimanta existentă şi pe [Proprietăţi server de imprimare] din partea superioară a ferestrei.**
- **3 În fila [Drivere], faceți clic pe [Schimbați setări driver].**
- **4 Selectați driverul imprimantei pe care doriți să <sup>o</sup> dezinstalați și faceți clic pe butonul [Ștergere].**
- **5 Dacă pe ecran se deschide caseta de dialog [Eliminare driver şi pachet], selectaţi [Eliminare driver şi pachet.] pentru a şterge driverul şi pachetul cu drivere.**

# <span id="page-90-0"></span>**Windows 10/Windows 11: Instalare/dezinstalare manuală**

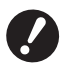

▶ Pentru a instala driverul imprimantei, trebuie să fiți conectat la Windows folosind un cont de pe care să aveți dreptul **de a modifica setările sistemului (administrator, etc.).**

B **Partajarea imprimantei nu este suportată.**

B **Dacă utilizaţi instrumentul "Tipărire memorie hârtie" sau "Previzualizare şi editare", instalaţi întotdeauna driverul imprimantei utilizând programul de instalare (**A [10](#page-11-0)**). Dacă driverul imprimantei este instalat manual, "Tipărire memorie hârtie" şi "Previzualizare şi editare" nu vor fi disponibile.**

### **Instalare manuală printr-o conexiune cu cablu USB**

- **1 Porniţi imprimanta şi conectaţi cablul USB la imprimantă.**
- **2 Porniţi calculatorul.**
- **3 Conectaţi cablul USB la calculator.**
- **4 Activaţi opţiunea [Manager dispozitive].** Deschideți [Panou de control]-[Hardware şi sunet]-[Manager dispozitive].
- **5 Faceţi clic dreapta pe [Alte dispozitive]-[(Denumirea imprimantei dvs.)] şi apoi faceţi clic pe [Actualizare software de driver] din meniul afişat.**

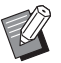

BDacă nu apare numele imprimantei dumneavoastră, faceți clic pe [Acţiune]-[Scanare pentru modificări de hardware].

- **6 Faceţi clic pe [Răsfoire computer pentru software de driver].**
- **7 Introduceţi discul DVD-ROM [RISO Printer Driver] în calculator.**
- **8 Faceţi clic pe [Răsfoire], selectaţi folderul indicat mai jos şi faceţi clic pe [OK].**

**Pentru sisteme de operare pe 32 de biți:** (DVD-ROM): [Windows 32-bit]-[Driver]-[Windows10]-[Romanian]

**Pentru sisteme de operare pe 64 de biți:** (DVD-ROM): [Windows 64-bit]-[Driver]-[Windows10]-[Romanian]

- **9 Faceţi clic pe [Închidere] şi reporniţi calculatorul.**
- **10 Deschideţi [Panou de control]-[Hardware şi sunete]-[Dispozitive şi imprimante] în această ordine.**
- **11 Faceţi clic dreapta pe imprimanta instalată şi din meniul afişat faceţi clic pe [Proprietăţi imprimantă].**
- **12 Faceţi clic pe [Procesor imprimare] din fila [Complex].**

**13 Selectaţi următorul procesor imprimare din listă şi faceţi clic pe acesta.**

**Pentru sisteme de operare pe 32 de biți:**

Seria SF9x9 :R36V8SP Seria SF9EII/SF5EII :R36V8QP

**Pentru sisteme de operare pe 64 de biți:**

Seria SF9x9 :R36V6SP Seria SF9EII/SF5EII :R36V6QP

**14 Selectaţi [NT EMF 1.008] din lista cu tip implicit de date şi faceţi clic pe [OK].**

**15 Imprimaţi <sup>o</sup> pagină de test din fila [General].**

**16 Faceţi clic pe [OK] pentru <sup>a</sup> închide fereastra.**

## <span id="page-92-0"></span>**Instalare manuală folosind o conexiune de rețea/memorie unitate flash USB**

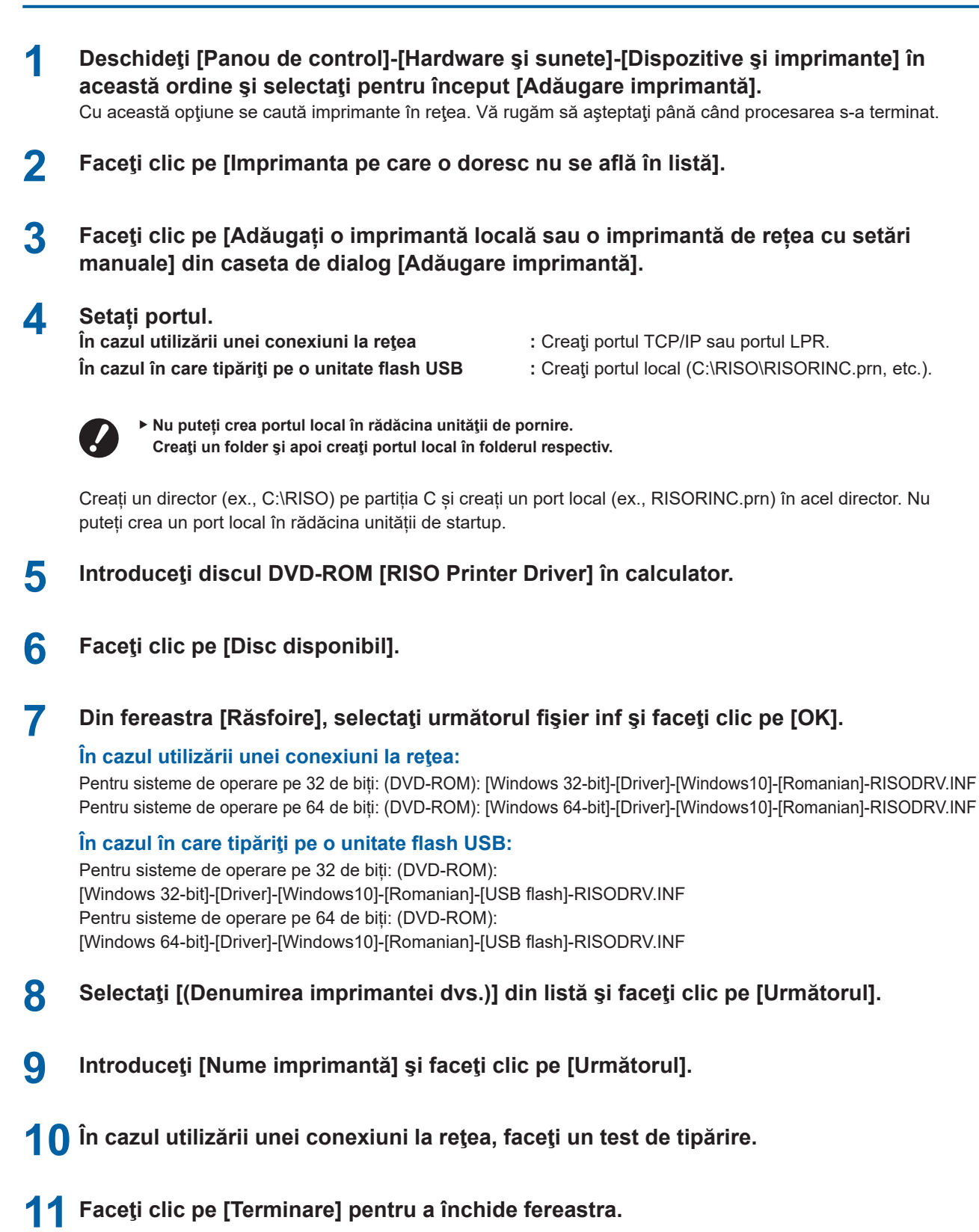

**12 Reporniţi calculatorul.**

### <span id="page-93-0"></span>**Dezinstalare manuală**

- **1 Deschideţi [Panou de control]-[Hardware şi sunete]-[Dispozitive şi imprimante] în această ordine şi ştergeţi imprimanta pe care doriţi să o dezinstalaţi din folderul imprimantei.**
- **2 Efectuaţi clic pe imprimanta existentă şi pe [Proprietăţi server imprimare] din partea superioară a ferestrei.**
- **3 În fila [Drivere], faceți clic pe [Schimbați setări driver].**
- **4 Selectați driverul imprimantei pe care doriți să <sup>o</sup> dezinstalați și faceți clic pe butonul [Ștergere].**
- **5 Dacă pe ecran se deschide caseta de dialog [Eliminare driver şi pachet], selectaţi [Eliminare driver şi pachet.] pentru a şterge driverul şi pachetul cu drivere.**

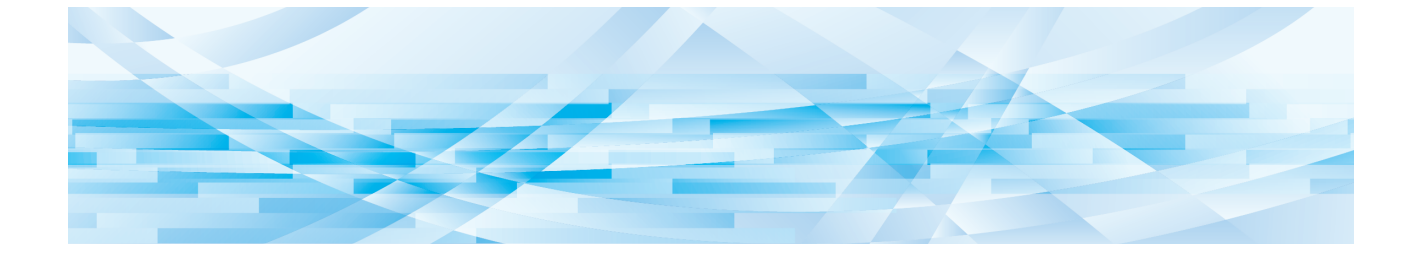

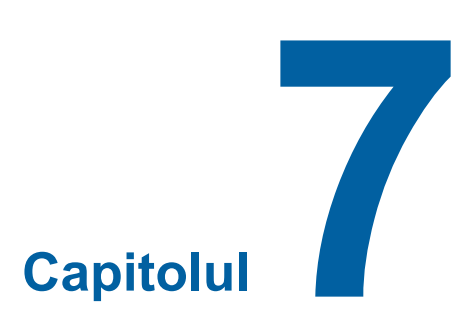

# **Anexă**

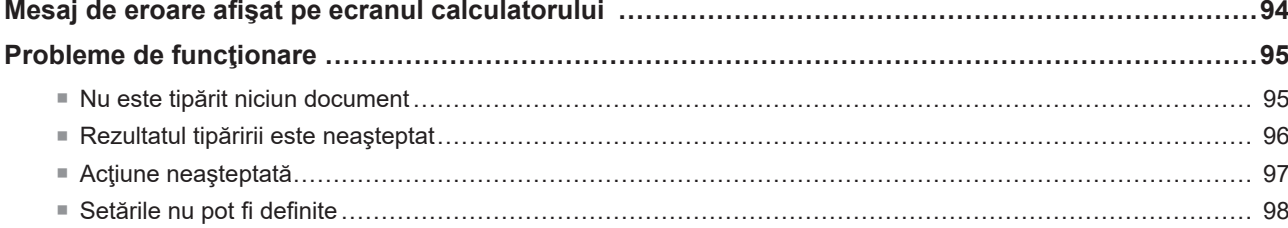

# <span id="page-95-0"></span>**Mesaj de eroare afişat pe ecranul calculatorului**

Dacă următorul mesaj de eroare va fi afişat pe ecranul calculatorului, luaţi măsurile de mai jos.

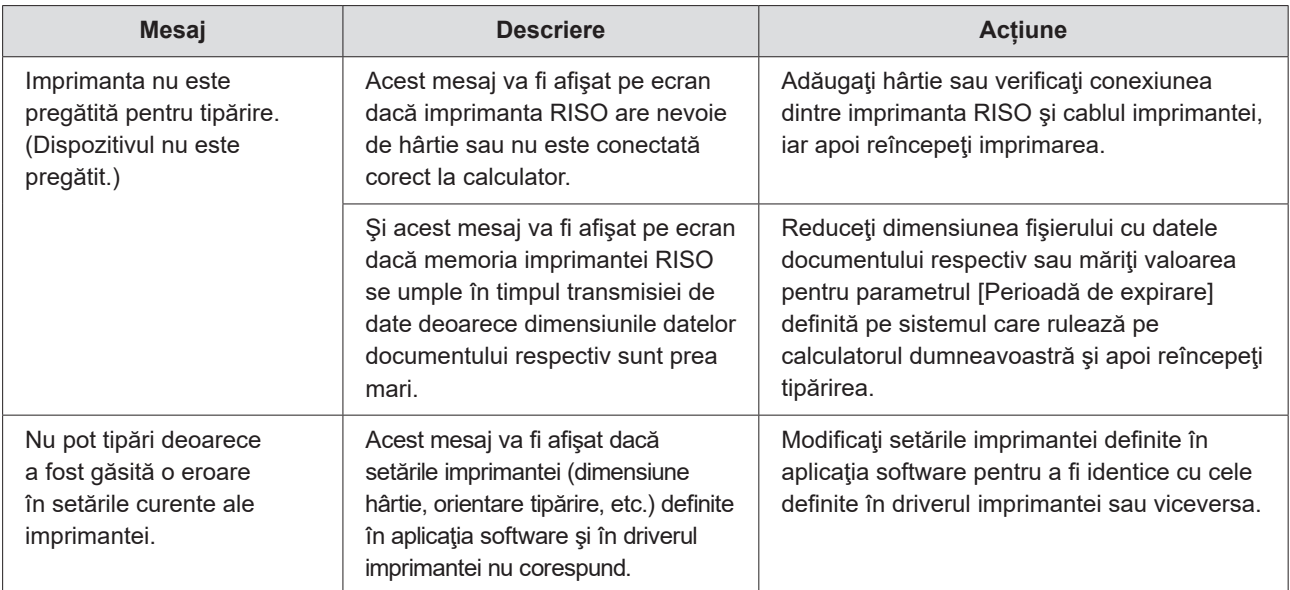

# <span id="page-96-0"></span>**Probleme de funcţionare**

Dacă întâmpinați una din problemele de funcționare de mai jos, verificați setările sistemului conform indicațiilor de mai jos. Dacă nu puteţi rezolva problema, contactaţi departamentul de service.

## **Nu este tipărit niciun document**

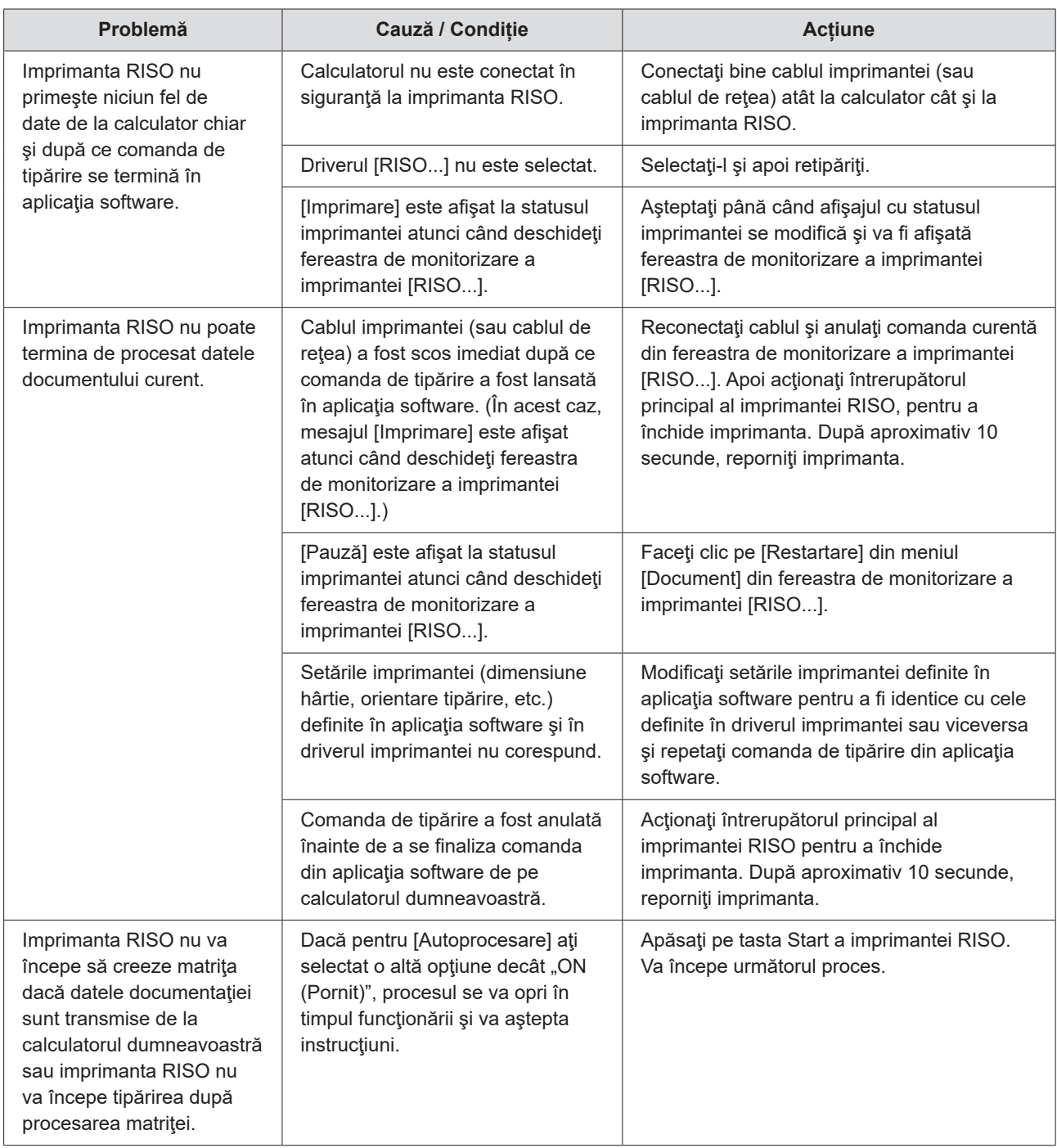

# <span id="page-97-0"></span>**Rezultatul tipăririi este neaşteptat**

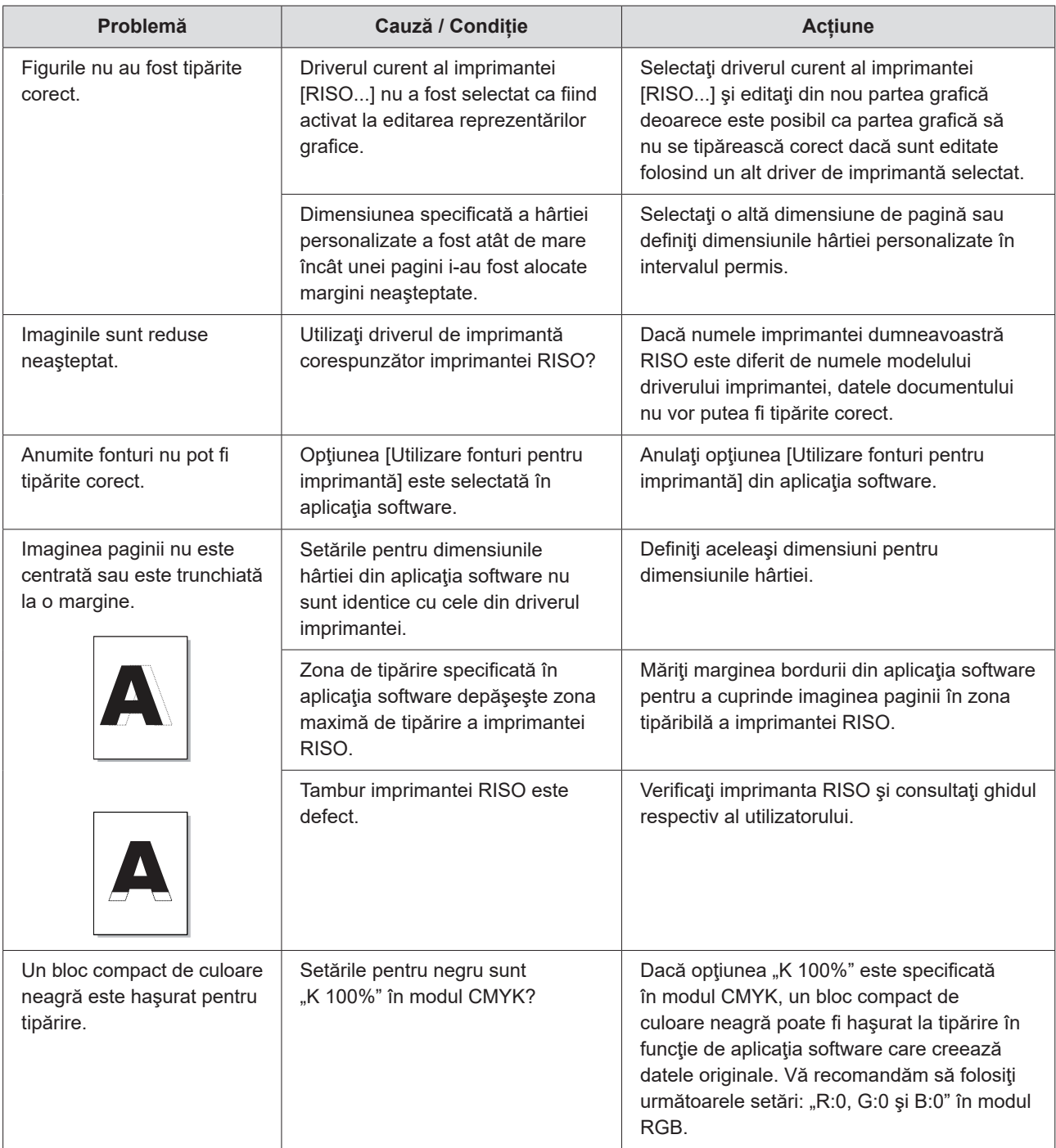

# <span id="page-98-0"></span>**Acţiune neaşteptată**

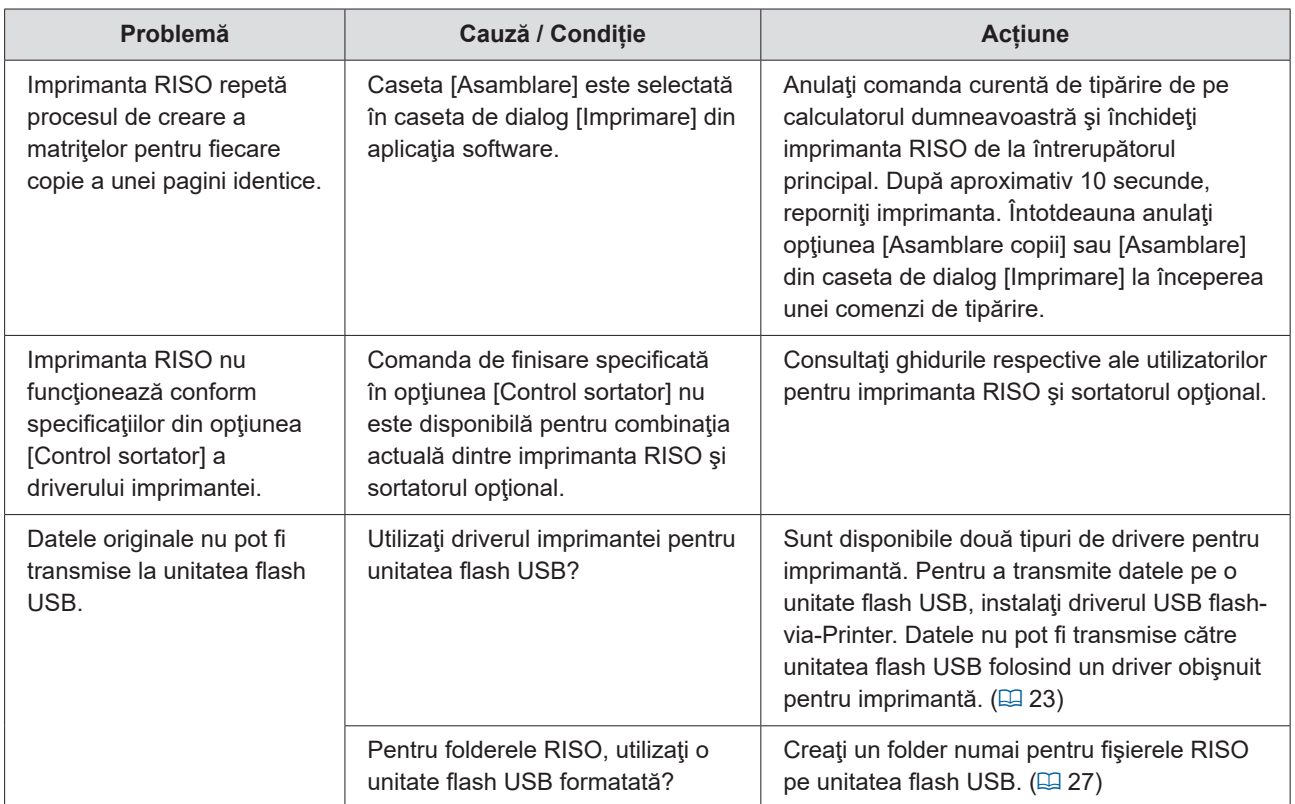

## <span id="page-99-0"></span>**Setările nu pot fi definite**

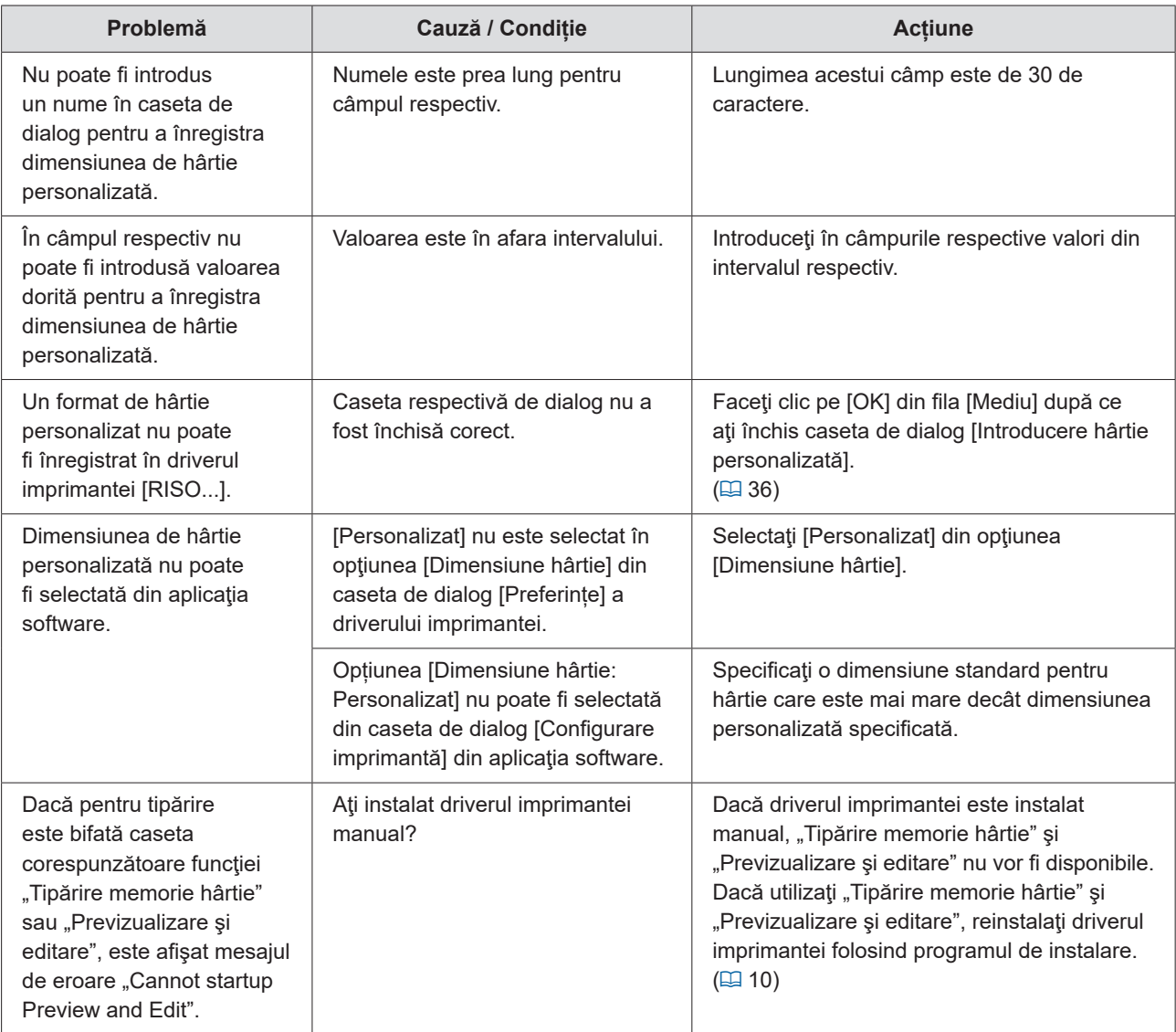

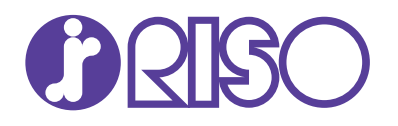